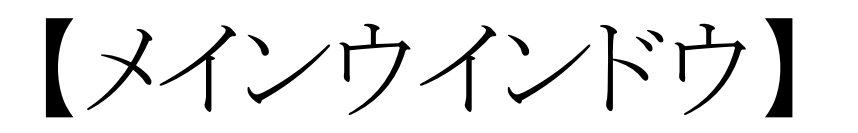

# ■ これだけは攻略!

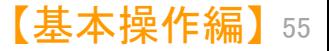

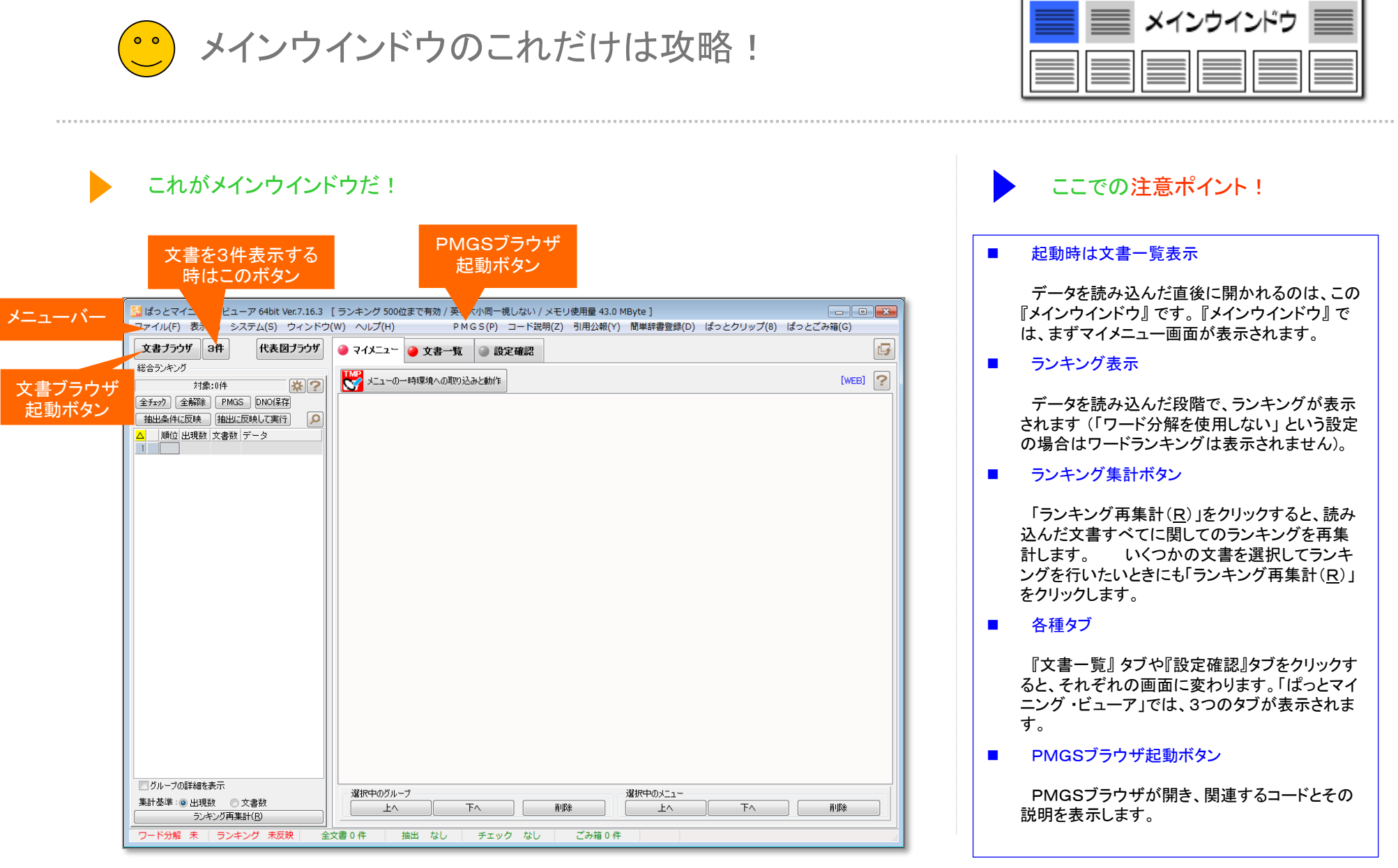

Г

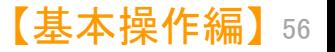

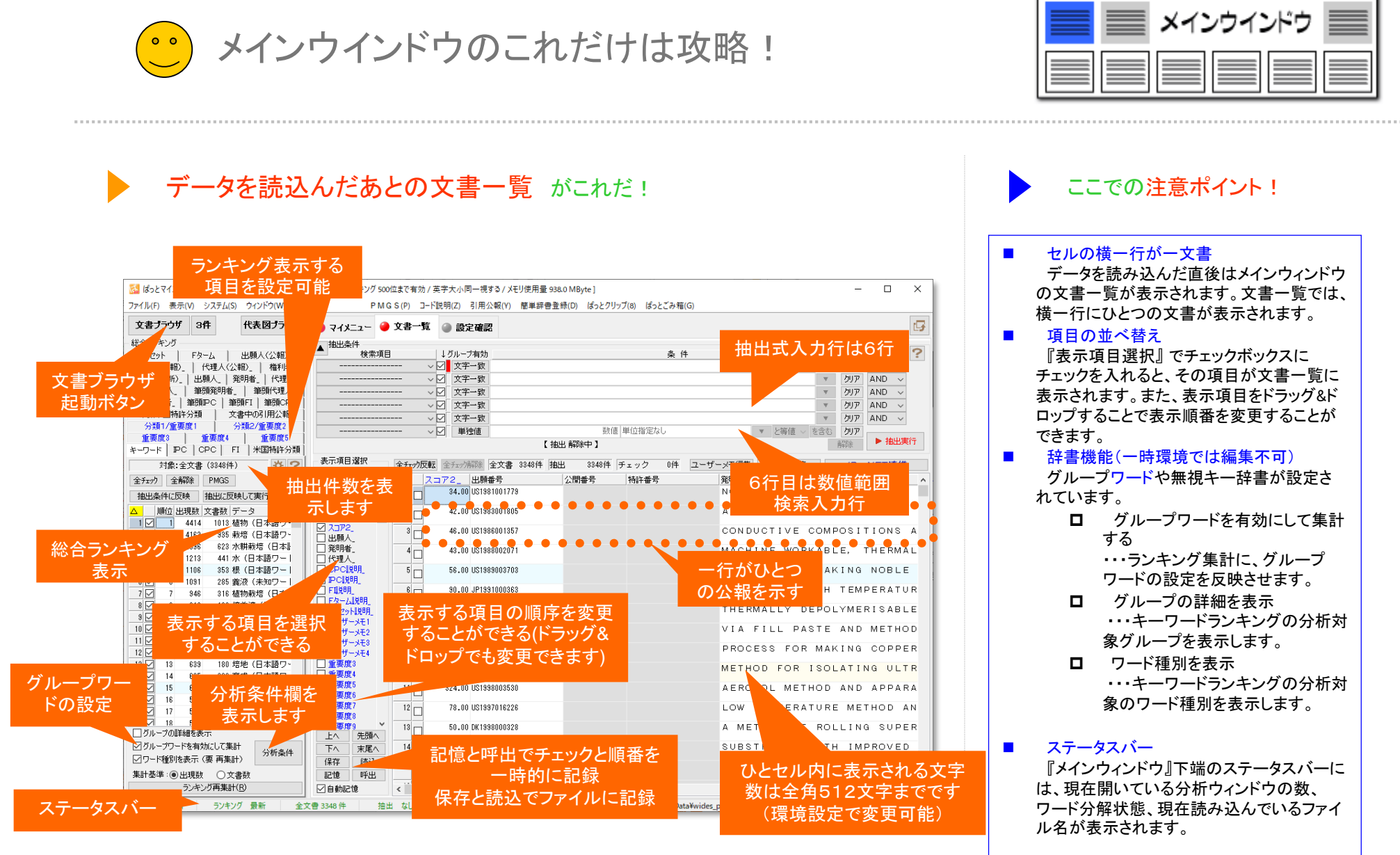

#### ※ 抽出条件の入力枠には最大43,000バイト、日本語にすると2万1千文字程度の入力が可能

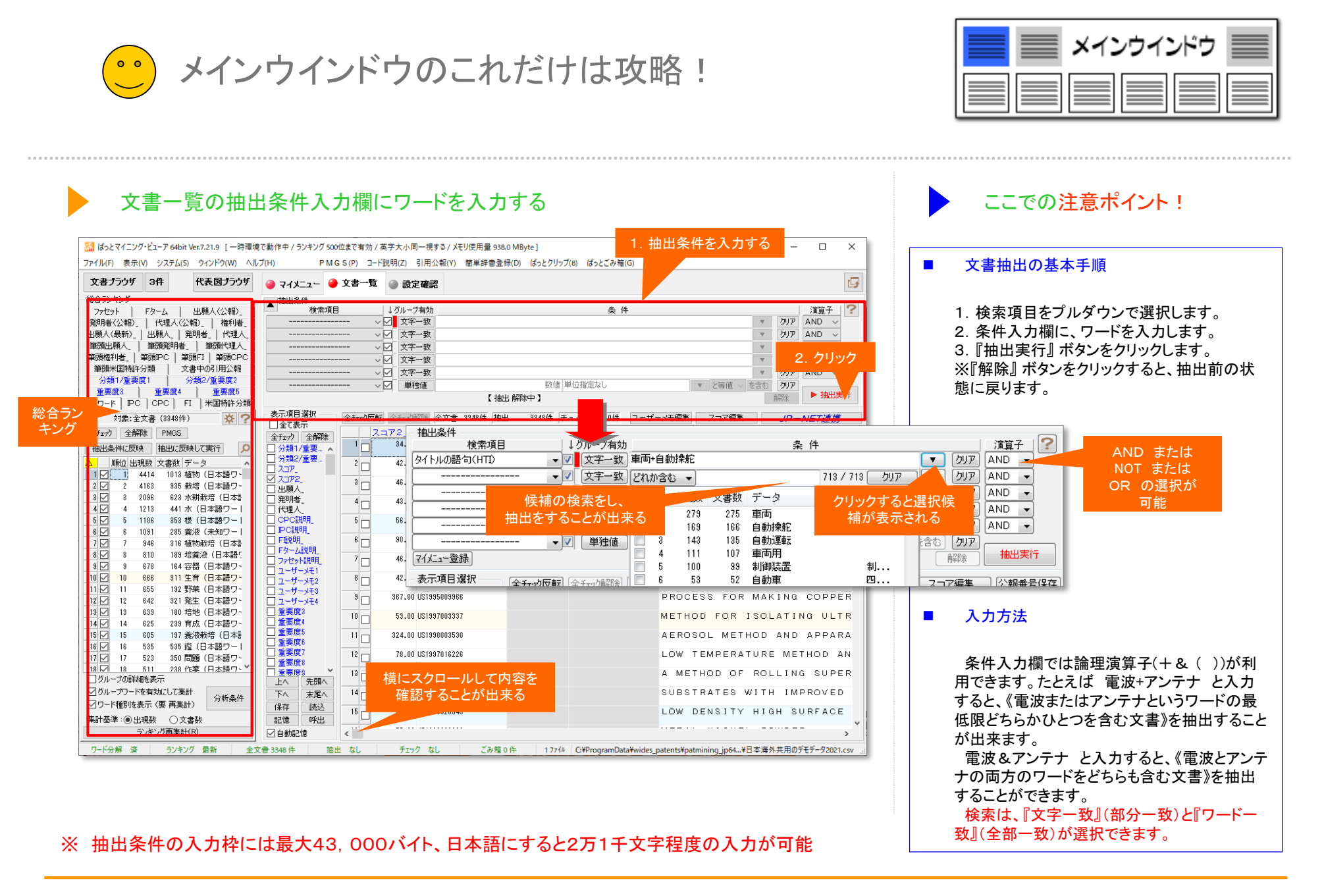

● メインウインドウのこれだけは攻略!

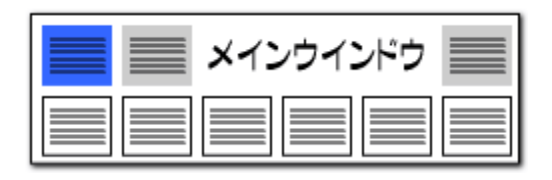

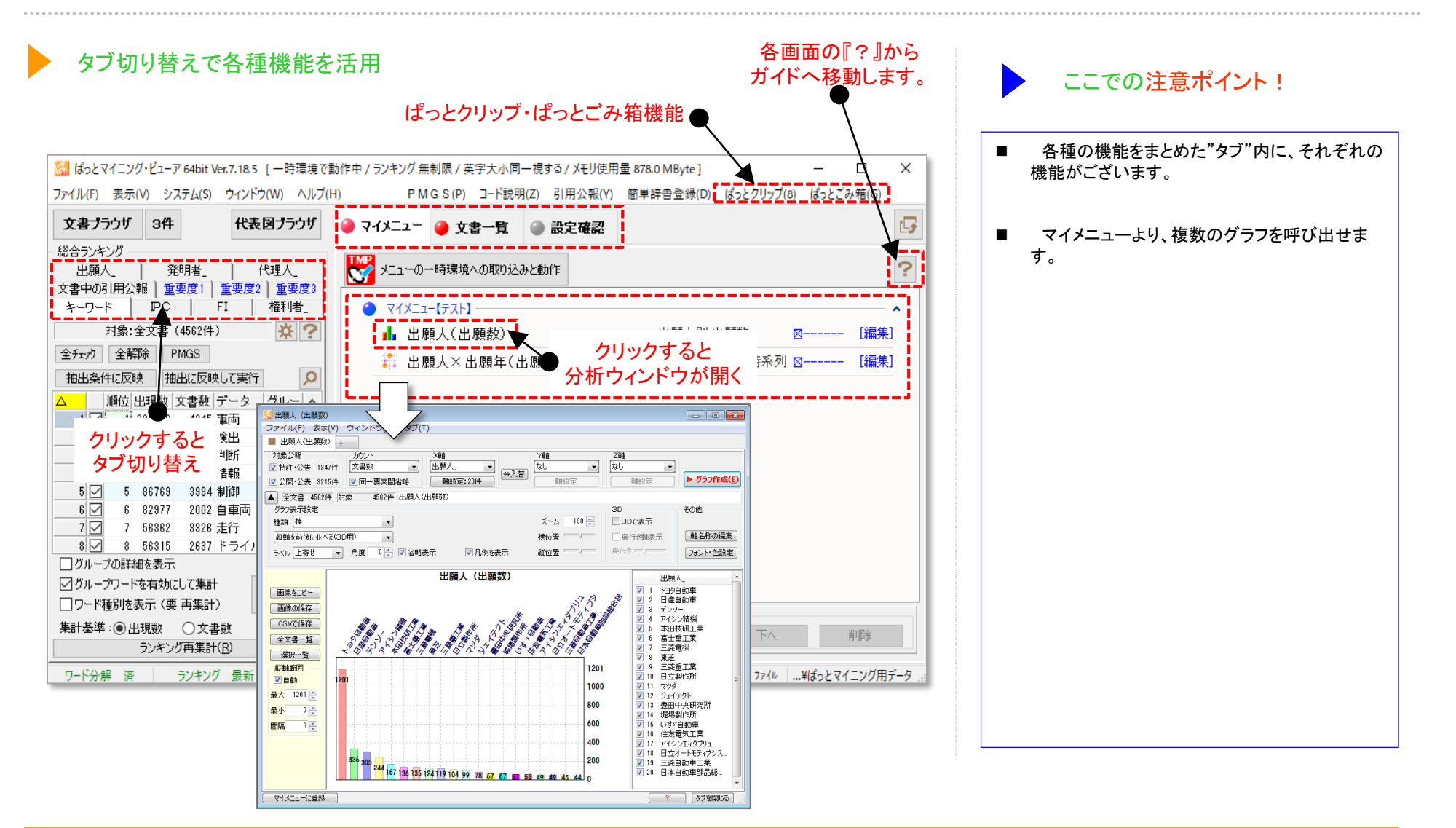

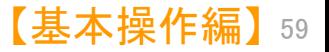

メインウインドウのこれだけは攻略!

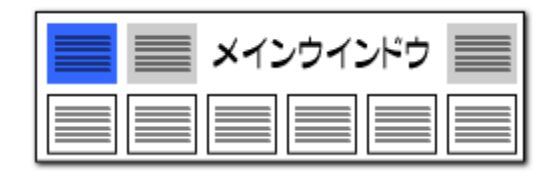

#### 読込みファイルの形式をデフォルトにする

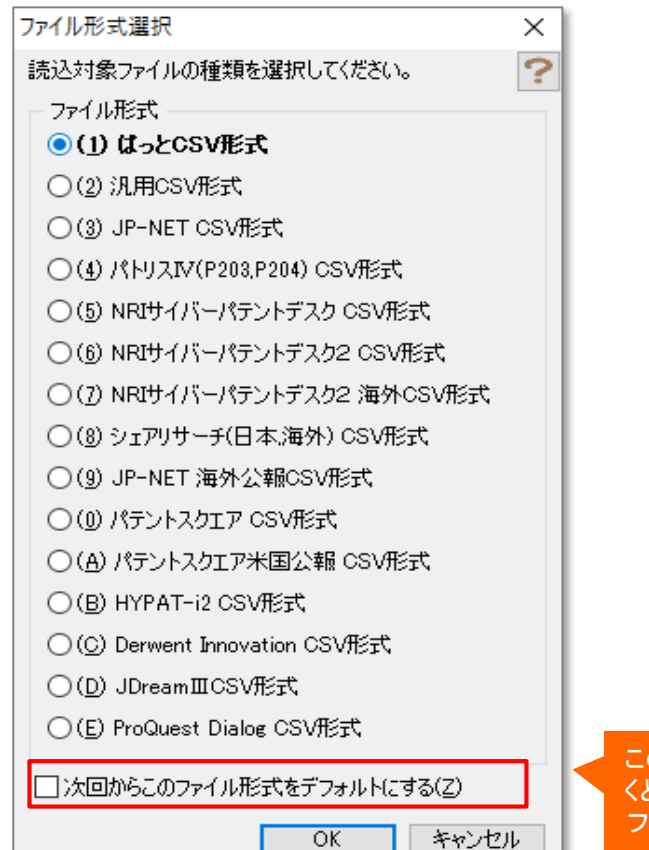

適した形式の太字表示と、アラート表示!

このチェックをはずしてお くと、該当すると思われる ファイル形式を自動的に 選択する

ここでの注意ポイント!

- ◼ CSVファイルの読み込み時に、形式選択ウィ ンドウ上で、該当すると思われるCSVファイル形 式をソフトウエアで簡易に判断し、太字で表示す るようになりました。
- ◼ CSVファイル読み込み時に、多くのファイル形 式名称から、適合するファイル形式を探すことが 容易になりました。
- ◼ 読み込んだファイルに、種別や公報番号等の 公報を分別する上で必要な情報がない公報デー タが含まれていた場合、該当する件数を通知し、 注意を促すようにしました。
- これによって、JPーNET等のデータベースか ら、データを取得した場合などに、必要な情報が 揃っていないことでの「ぱっとマイニングJP」上で の、想定外の動作を回避することができるように なりました。

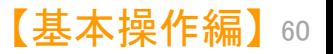

メインウインドウのこれだけは攻略!

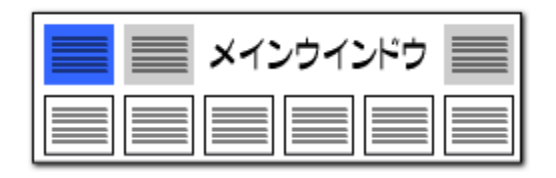

#### 表示項目順番の変更

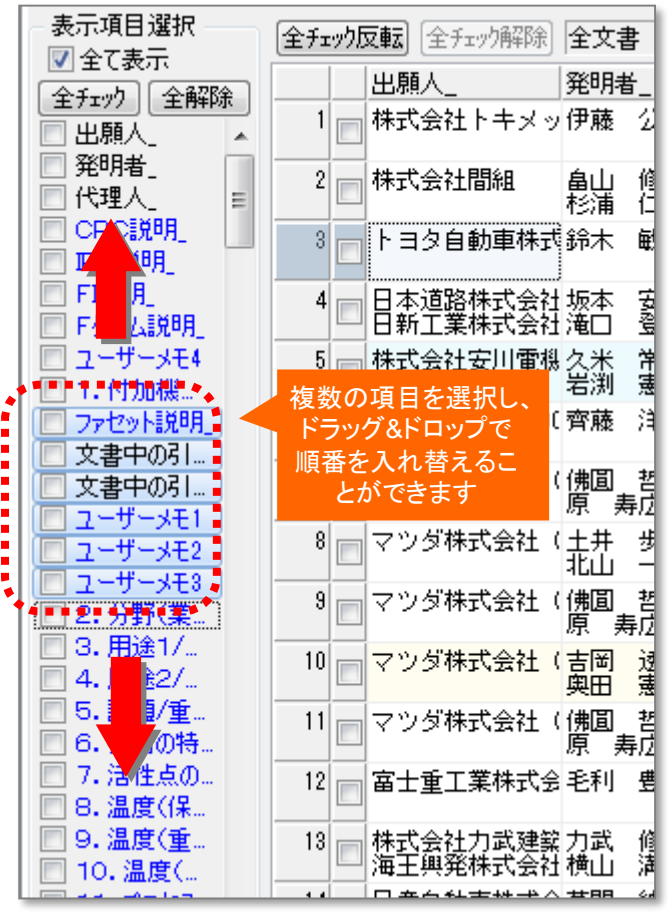

Shift + クリックで、 複数の表示項目を選択。 ドラッグ&ドロップで 表示順番を入れ替え

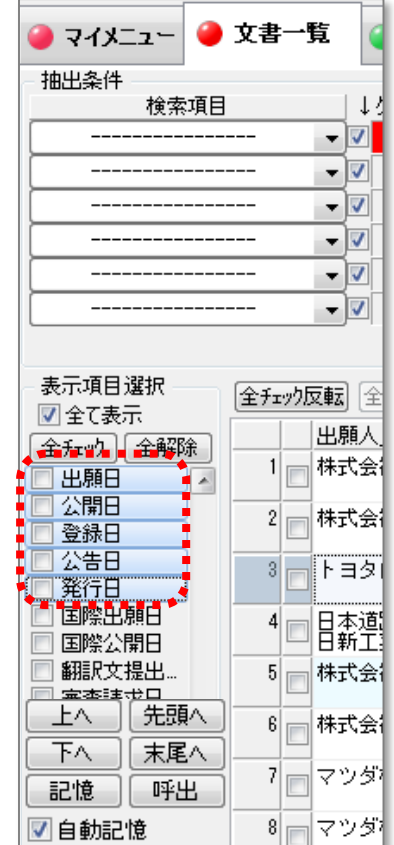

#### ここでの注意ポイント! ■ 複数項目の並べ替え 『文書一覧』『文書ブラウザ』などにおける表 示項目の順番を入れ替える際、複数の表示項 目を選択して、一度に移動させることができます。 ■ 複数項目の選択 Shiftキーを押しながら、マウスカーソルで範囲 を選択すると、複数の項目を選択することができ ます。Ctrlキーを押しながら、マウスカーソルで項 目を選択すると、複数の項目を選択することがで きます。 ■ 選択した項目の移動 選択された項目名は反転表示されます。 反転表示された項目を、マウスカーソルでド ラッグ&ドロップすると、選択された項目が全て 一緒に移動します。 ■■複数項目にチェックを入れる 反転表示された項目のチェックボックスにチェッ クを入れると、選択された項目すべてのチェック ボックスに、同時にチェックが入ります。

■■■『上へ』『下へ』『先頭へ』『末尾へ』ボタン

『上へ』『下へ』ボタンをクリックすると、選択し た項目が上か下に移動し、『先頭へ』『末尾へ』 ボタンをクリックすると、先頭か末尾に移動しま す。

■ 『記録』『呼出』 ボタン

『記録』『呼出』ボタンをクリックすると、チェック 中の項目の記録、呼出を行なうことが出来ます。

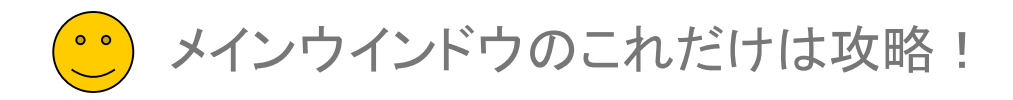

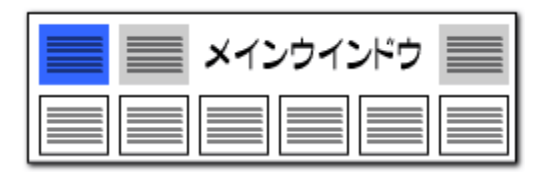

# ファイル読込み時の項目名表示順番の選択

## CSVファイル読込み時の表示項目順が維持できます。

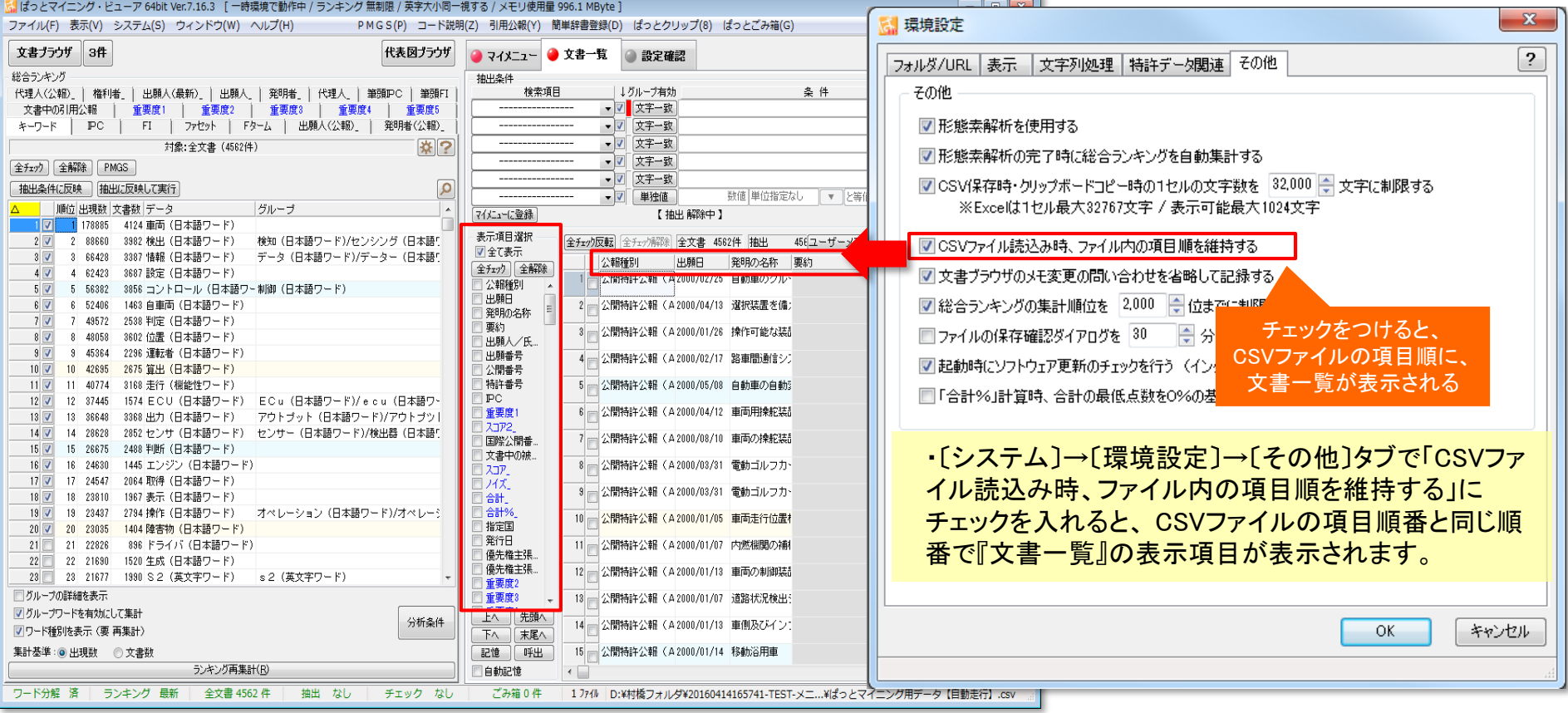

#### ※ 「CSVファイル読込み時、ファイル内の項目順を維持する」のチェックを外している場合は、前回終了時の項目順に表示します。 前回終了時にはなかった新しい項目が増えた場合は、項目順の末尾に表示されます。

※ 【出願人】という項目は、【出願人/氏名又は名称】をもとにぱっとマイニングJPが生成する独自項目です。グラフ作成時は【出願人】が集計の対象となります。

メインウインドウのこれだけは攻略!

# 間違えやすい項目名

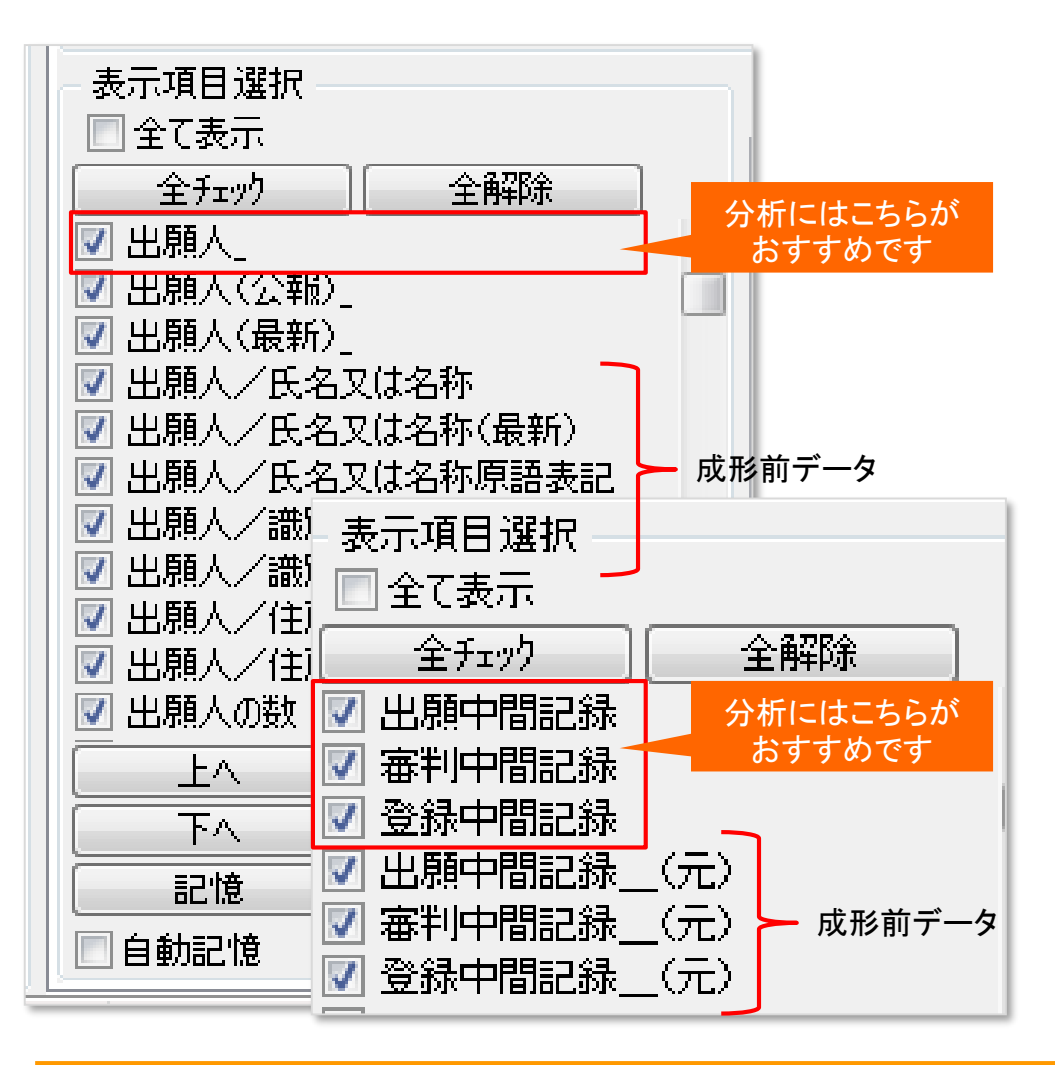

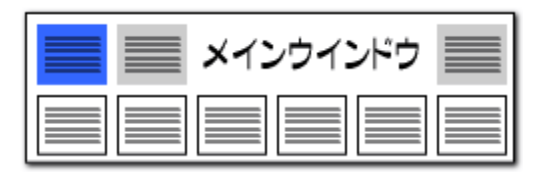

#### 同じような項目名でもそれぞれ違っています。

- 項目は詳細に分析するため、細かく分類されます。
- 【出願人 】は、【出願人(最新) 】【出願人(公報) 】の いずれかと同じ内容となります。(最新が空欄の場合に 公報の内容を使用します)
- 【出願人(公報) 】【出願人(最新) 】は、【出願人 /・・・】の氏名や識別番号に基づき、名称グループ設 定に従って ぱっとマイニングJPが生成する独自項目 です。 なお(最新)の項目は、元データによっては空 欄となる可能性があります。
- 【登録中間記録】【出願中間記録】【審判中間記録】は、 ぱっとマイニングJPが内容の整形を行った項目になり ます。
- ※ 中間記録の整形前の内容は【登録中間記録 (元)】 【出願中間記録\_(元)】【審判中間記録\_(元)】の各 項目にあります。

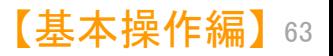

●● メインウインドウのこれだけは攻略!

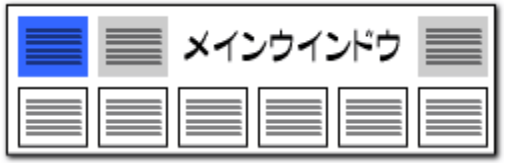

# ファイルにぱっとマイニングの独自項目を追加

更新項目が抽出可能!!

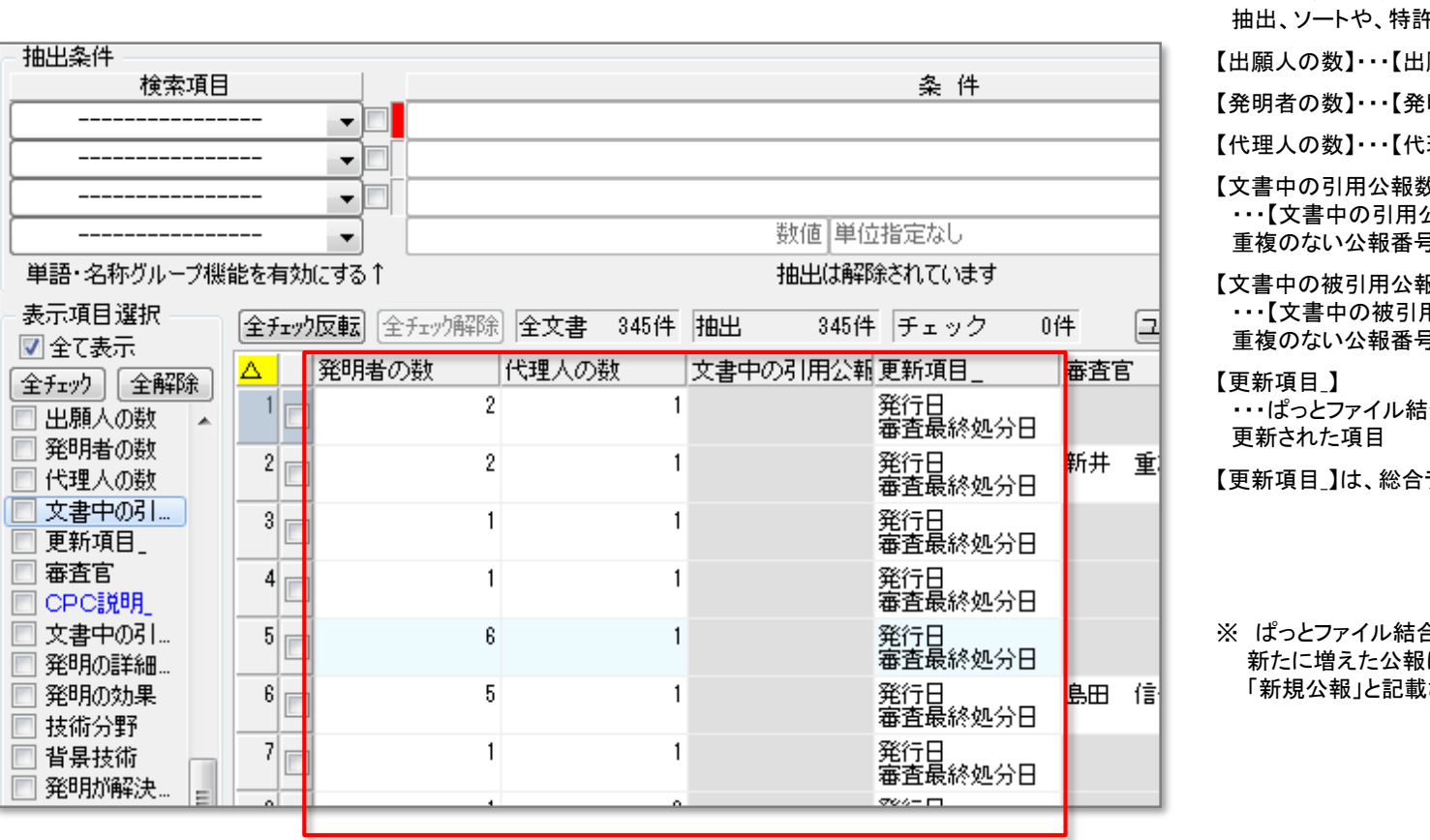

文書の項目に、以下の項目を追加しました。 キ評価2の採点条件に利用できます。 |願人】の数 |明者】の数

提入】の数

【文書中の引用公報数】

公報】に含まれる、 目数

報数】 用公報】に含まれる、 导数

指合ツールで

うンキングに表示することができます。

合ツールによる結合で は、【更新項目】に はされます。

メインウインドウのこれだけは攻略!

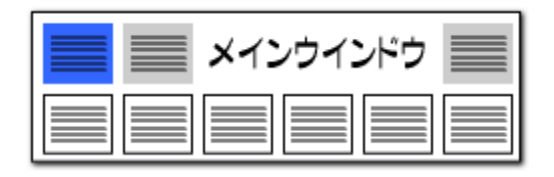

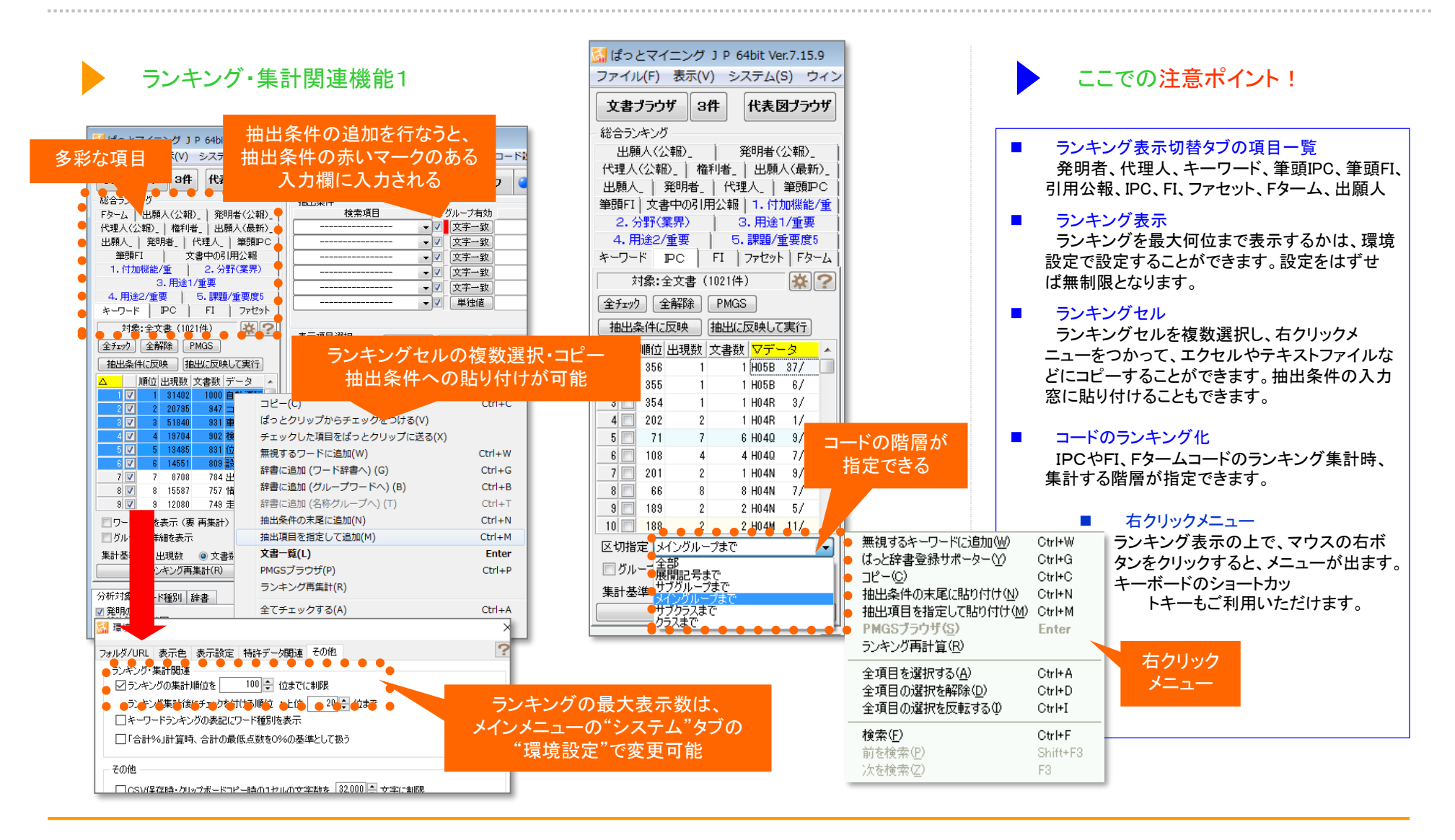

● メインウインドウのこれだけは攻略!

![](_page_11_Figure_1.jpeg)

## ランキング・集計関連機能2

![](_page_11_Picture_48.jpeg)

メインウインドウのこれだけは攻略!

![](_page_12_Figure_1.jpeg)

![](_page_12_Figure_2.jpeg)

![](_page_12_Picture_3.jpeg)

メインウインドウのこれだけは攻略!

抽出条件を入力し、 抽出する

![](_page_13_Figure_1.jpeg)

# 操作関連機能

選択する

![](_page_13_Picture_102.jpeg)

![](_page_13_Picture_103.jpeg)

# 総合ランキングの抽出機能

- 総合ランキングの虫眼鏡ボタンをクリックすると、『チェック状 態変更ウィンドウ』が開き、キーワードや分類コードなどを抽出 することができるようになりました。
- ■■ス力欄に抽出条件を入力すると、抽出が実行されます。 「クリア」ボタンをクリックすると、抽出が解除されます。
- 「どれか含む(部分一致)」「すべて含む(全部一致)」「前方一 致」「後方一致」の他、「演算子」が選択できます。演算子では、 + & ( ) が利用できます。
- 最初に「全解除」をクリックして、すべてのチェックを外してお いてから、抽出作業を行なうと、気になるワードにだけ、チェック を付けることができます。
- 文書一覧で検索などを行った場合は、「ランキング再集計」を 行ってから、抽出を行います。

![](_page_13_Picture_11.jpeg)

![](_page_14_Picture_0.jpeg)

文書中の引用

CPC

|説明

重要<del>度4</del>

|設定

 $\overline{?}$ 

重要度1

出願人

要度5

![](_page_14_Picture_287.jpeg)

## CPCコードに対応!

代理人

□チェック状態を抽出条件に反映させる □グループ内の出現数詳細を表示する

順位 出現数 文書数 データ

163

 $130$ 

126

117

111

106

105

104

-89

82

 $80<sup>1</sup>$ 

78.

全解除

 $\overline{1}$ 

 $\mathbf{2}$ 

 $\overline{3}$ 

 $\overline{4}$ 

 $5<sup>1</sup>$ 

 $6<sup>1</sup>$ 

 $\overline{7}$ 

 $8<sup>1</sup>$ 

 $\overline{3}$ 

 $10$ 

 $11$ 

12

 $_{\rm PC}$ 

筆頭アC

対象:全文書 (3399件)

PMGS DNO保存

米国特許分類

163 HO4N 19/00781

130 H04N 21/4532

126 H04N 7/163

117 G11B 27/105

111 H04N 9/8042

106 G11B2220/2562

105 H04N 5/85

104 G11B 27/034

89 H04N 9/3197

82 H04N 5/4401

80 HO4N 21/435

78 G09G2330/021

重要度3

総合ランキング 発明者

重要度2

キーワード

全チェック|

 $1$ 

 $2\nabla$ 

 $3\overline{v}$ 

 $4\nabla$ 

 $5\overline{v}$ 

 $6\overline{v}$ 

 $7<sub>7</sub>$ 

 $8\overline{\triangledown}$ 

 $9$ 

 $10$   $\nabla$ 

 $11$ 

 $12$ 

区切指定 全部

Δ

#### CPCコードの説明を表示

- 総合ランキングにCPCコードを表示することができるようになりました。
- ■■■コードの説明も表示されます。
- コード名、または説明欄をダブルクリックすると、PMGSブラウザが開き、 CPCコードの説明が表示されます。

![](_page_14_Picture_288.jpeg)

![](_page_14_Picture_8.jpeg)

メインウインドウのこれだけは攻略!

![](_page_15_Figure_1.jpeg)

# 【文書中の引用公報】

![](_page_15_Picture_185.jpeg)

![](_page_15_Picture_4.jpeg)

【文書中の引用公報】【文書中の被 引用公報】は、総合ランキングでタブ を選択して表示するか、

メニューバーの「引用公報(Y)」をク リックして、

#### 引用公報番号を取得した後に、 公報番号が表示される

![](_page_15_Picture_186.jpeg)

# 文書中で引用されている公報を確認

- 【文書中の引用公報】:読み込んだデータの中で、当該公報 が引用している公報の番号を表示します。
- 【文書中の引用公報】は、ぱっとマイニングの独自項目で、総 合ランキング、グラフの軸、各種の分析に利用することができま す。
- メニューバーの「システム」⇒「引用公報の表記設定」で【文 書中の引用公報】、【文書中の被引用公報】の判定用の設定を 確認・追記することもできます。

![](_page_15_Figure_13.jpeg)

![](_page_15_Picture_14.jpeg)

![](_page_16_Picture_0.jpeg)

- ■■はポっとマイニングの独自項目として、【文書中の被引用公報】 【分割の表示(被)】【出願変更の表示(被)】を新しく追加しまし た。総合ランキング、グラフの軸、各種の分析に利用することが できます。
- 【文書中の被引用公報】:読み込んだデータの中で、当該公 報を引用している公報の番号を表示します。
- 【分割の表示(被)】:読み込んだデータの中で、当該公報の 分割後の公報(分割の子公報)の番号を表示します。
- 【出願変更の表示(被)】:読み込んだデータの中で、当該公 報の関連公報(関連出願の子公報)の番号を表示します。
- 【文書中の被引用公報】は、【文書中の引用公報】 と補完関 係にあり、どちらかの項目のデータが欠落している場合でも、 一方のデータを元に、他方のデータを補います。
- ◼ 【引用文献(被)】や【参考文献(被)】など、公報番号が記載さ れた項目名が同時に表示されます。【他公報】と表示される場 合は、上記の補完によって補われたことを示します。

![](_page_16_Figure_8.jpeg)

公報番号が表示される

メインウインドウのこれだけは攻略!

![](_page_17_Figure_1.jpeg)

#### 総合ランキングから文書一覧が起動可能!

![](_page_17_Figure_3.jpeg)

#### ワードからPMGSの起動も!!

- ■■ 総合ランキングの順位・出現数・文書数のいずれかの欄 をダブルクリックすると、該当する公報の一覧表が表示され ます。
- ◼ データ欄(分類コードの場合は、説明欄も含む)をダブルク リックすると、PMGSブラウザが開き、関連するコードとそ の説明を表示します。
- 分類コード(FI、IPC、Fターム、CPC)をクリックすると、 コードを説明するPMGSブラウザが開きます。ワードの場 合は、そのキーワードを説明文中に含むコードの説明が表 示されます。

![](_page_17_Picture_224.jpeg)

メインウインドウのこれだけは攻略!

![](_page_18_Figure_1.jpeg)

#### コピーの履歴が呼び出せる!!ぱっとクリップ機能 操作関連機能

![](_page_18_Figure_3.jpeg)

履歴を表示することができます。選択するとそのまま入力することがで きます。

コピーしたワードやコードの履歴を10件まで保持します。 総合ランキングでいくつものワードをコピーしておき、 検索条件や分析画面で選択して入力することができます。

※コピーからのぱっとクリップ(履歴)への保存は、総合ランキングの、"データ"の項目のみで利用することができます。 チェックした項目をぱっとクリップに送ることも可能です。

![](_page_18_Picture_7.jpeg)

![](_page_19_Picture_0.jpeg)

![](_page_19_Figure_1.jpeg)

## 操作関連機能

## 「メインウインドウを最背面」ボタン。 うしろに隠れていた分析画面等を1クリックで前面に出すことができる!

![](_page_19_Picture_60.jpeg)

![](_page_19_Picture_5.jpeg)

このボタンをクリックすると、 メインウィンドウが最背面に なり、メインウィンドウのうしろ に隠れていた画面を表示す ることができる

〔メインウインドウを最背面〕ボタンをクリックすると、メインウイン ドウの後ろに隠れてしまった、分析画面やグラフ画面を全面に出 して表示することができます。

![](_page_19_Picture_8.jpeg)

メインウインドウのこれだけは攻略!

![](_page_20_Figure_1.jpeg)

## 分類コードの意味をその場で確認できる!!

#### 操作関連機能 「コード説明」をクリックすると 各分析コードの説明を取得 <mark>を</mark> ぱっとマイニング J P 64bit Ver.7.20.0 [ランキング 無制限 / 英字大小同一視する / メモリ使用量 <mark>249.6</mark> MByte ]  $\overline{\phantom{a}}$  $\Box$  $\times$ コード説明(2) ファイル(F) 表示(V) システム(S) ウィンドウ(W) ヘルプ(H) PMGSP することができます 抽出条件 n na 文書ブラウザ 3件 代表図ブラウザ  $93$ 特許評価 ●設定確認 吗 検索項目 総合ランキング ◆■<sup>習此多佳</sup><sub>検索項目</sub>■■■ ■ AL ガルーブお対 演新了 条件 kunuki et iebu. PC説明 ■ 文字一致  $\checkmark$ POINT ▼ クリア AND ▽ 分類コードの説明を検索対象にできる PC説明 抽出条件に反映 抽出に反映して実行 FI規明 ■ 文字一致 順位 出現数 文書数 データ  $D - F$ √L 文字一致  $\overline{v}$  /  $\overline{y\overline{y}}$  AND  $\overline{v}$ |Fダーム説明  $1112$ 1112 DOBF 25/00 回転運動,例. 振動運動, し, ?  $1\nabla$ 图单独值 ▼ と等値 v を含む クリア 数値 単位指定な  $2$   $\Box$ 947 947 DORF 33/02 ・電気的なもの ラッセット説明  $\mathcal{P}$ 2010年 香森 【抽出解除中】 AZDA ▶ 抽出実行  $3 \boxtimes$  $\mathbf{a}$ 588 566 DORF 58/02 ・水平軸周りを回転する乾燥ドー 表示項目選択 筆頭諸求項 2584件 チェック ユーザーメモ編集 ■ ■スコア編集  $4\overline{\triangleright}$  $\overline{A}$ 410 410 DOSF 39/08 · 液の供給または排出装置(液 全チェック反転 全チェック解除 全文書 2584件 抽出 □全て表示  $5\overline{\boxtimes}$  $5<sup>1</sup>$ 393 393 DOSF 39/12 ·ケーシング:標 発明の名称 **IPC**  $|F|$ Fターム ● IPC説明 ∍ '–\*<del>F</del>1 全チェック 全解除 ・・制御または調整 (制御また)  $\sqrt{6}$  $6$ 273 273 DOSF 58/28 1□ 衣類処理装置 D06F 37/42 D06F 37/42  $Z$ 3B165 AA■ D06F 37/42: 安全装置,例. 箱体のとびらの開店 2772  $\overline{a}$ '—⊀<del>T</del>2 7回  $\overline{z}$ 244 244 DORF 37/22 ・・水平軸周川に回転または福祉 3R165 AA 公開種別  $8 \triangleright$  $\overline{\mathbf{3}}$ 223 223 DOSF 23/06 ・傾斜軸周りの回転または振動 2 | 家庭用の電気機器、洗濯機および H02H 9/04 H02H 9/04 3B165 AA H02H 9/04: 過電圧に応答するもの(避雷器HO■<br>D06F 37/42: 安全装置, 例. 箱体のとびらの開始 π 一メモ3 1.出願人  $\overline{\mathbf{S}}$  $\overline{3}$ 213 213 DOBF 37/04 ・・水平または傾斜軸周りの回車 □発明の名称 3 洗濯機 D06F 39/14 D06F 39/14 3B165 AA12 DOSF 39/14: ·· とびらまたはカバー;その取り付け  $10$   $\Box$  $10 \t 208$ 208 DOSF 39/00 グループDO6F21/00~1  $\overline{z}$ 出願日  $11$   $\Box$  $\overline{11}$ 168 168 DOSE 37/40 ·· 容器お上びかく#器または3  $\overline{\boxtimes}$  PC 4 洗濯機 D06F 33/02 D06F 33/02<br>D06F 37/42 D06F 37/42 is AA<mark>J.</mark><br>In AAM DO6F 33/02:・電気的なもの<br>DO6F 37/42:・安全装置,例.箱体のとびらの開加  $12$   $\Box$ 166 DOSF 23/04 ・垂直軸周りの回転または指動 188 7 FI  $\overline{\boxtimes}$  Fターム 5 □ 揀作装置及び該装置を備える電 GOSF 3/02 - 006F 3/02: ・・手動で操作されるスイッチを用い置<br>GOBF 3/02: ・・手動で操作されるスイッチを用い置<br>GOBF 3/041: ・・変換手段によって特徴付けられ 属 文書ブラウザ  $\Box$  $\times$ · とびらまたはカバー: その町 発明者 水平軸周りの回転または振動 ファイル(F) 編集(E) 表示(V) ウィンドウ(W) 6 下ラム式洗濯機 3B165 AA0<br>3B165 AA0 D06F 39/14: ·· とびらまたはカバー; その取り付け קרו ・垂直軸周りの回転または指輪 文書中の引 メインワード 7 选濯框 Julie 197/12 3B165 AA DO6F 37/12: ・・垂直軸周りの回転または振動に)<br>DO6F 33/02: ・電気的なもの 文書中の引 文書ブラウザでも確認できる3件表示 マークするワード 文書中の線 D06F 23/00 D06F 23/00<br>D06F 23/02 D06F 39/00 3B165 AAM DO6F 23/00:回転運動、例. 振動運動, する容器■<br>DO6F 23/02:・水平軸周リの回転または振動 文書中の被 |自動表示▼ | PDF(g-tub)(R) | PDF(URL)(U) | 代表図(I) UP-NETC □グループワード有効 FORE ·o无湿程 DO6F 58/02 DO6F 58/02<br>DO6F 25/00 DO6F 25/00 3B165 AA02<br>3B165 AA DOGF 58/02:・水平軸周りを回転する乾燥ドラムを<br>DOGF 25/00:回転運動,例.振動運動,し,洗たく 表示項目 文書一覧 ユーザーメモ1 ユーザーメモ3 請求項 主従一覧 □文書チェック ごみ箱へ(D) · 石けんまたは他の洗剤を添加? りこ分類されない洗たく 10 二 洗濯乾燥機 重要度1 3B165 AA<sup>12</sup><br>3B165 AA<sup>14</sup> DO6F 58/28: ・・制御または調整(制御または調整 □全て表示する D06F 58/28 D06F 58/28<br>D06F 58/04 D06F 25/00 ・容器の **重要度2** 全選択 全解除 ユーザーメモ2 ユーザーメモ4 PC説明 11 光濯機 D06F 33/02 D06F 33/02<br>D06F 37/28 D06F 37/28 3B165 AA<sup>12</sup><br>3B165 AA D06F 33/02: 電気的なもの<br>D06F 37/28: ・・とびら;その取り付け手段 山田縣番号 重要度3 コ<sub>ファセット説明</sub><br>- 上へ - 先 先頭へ 重要度4 12 | ドラム式洗濯機の制御方法 DO6F 33/02 DO6F 33/02<br>DO6F 37/22 DO6F 37/22 3B165 AA DOSF 33/02:・電気的なもの<br>DOSF 37/22:・・水平軸周りに回転または振動する 1発明の名称 下へ 末尾へ 出願人 13 一洗濯機 3B165 AAM D06F 33/02:・電気的なもの<br>D06F 37/24:・・垂直軸周川ご回転または掲動する ■IPC説明 記憶 下呼出 D06F 33/02 D06F 33/02<br>D06F 37/24 D06F 37/24 要約/課題 DO6F 39/14: 繊維;紙>繊維または類似のものの処理;洗濯;他に分類されな ☑自動記憶  $\leftarrow$ 亜納/解決手段 い可とう性材料>布帛製品の洗濯,乾燥,アイロンかけ,プレス又は折り畳み 画約 重要度8 全文書 2584 件 抽出 チェック なし ごみ箱0件 17748 D:¥村橋フォルダ¥即答!マップサンプル作成用¥洗濯機関連分析用デ 持許済求の範囲 >グループD06F9/00~D06F27/00に包含されるどの個別形式の洗濯 重要度9 更約/その他の項目 機にも特有でない洗濯機の細部(洗濯機の制御D06F33/00, D06F34/ 重要度10 金田の手術などの日 00)[2020.01] ンケーシング;槽>とびらまたはカバー;その取り付け手段 記録(S) はおお会野 背景技術 ○不使用キー非表示 【 発明が解決しまうとす △数 キーワード 課題を解決するため... ■ 曰説明 発明の効果 DO6F 39/14 Z: 繊維;紙>繊維または類似のものの処理;洗濯;他に分類 発明を実施するため. されない可とう性材料>布帛製品の洗濯、乾燥、アイロンかけ、プレス又は折り 産業上の利用可能性 「コード説明」をクリックすると、各分類コードの意味を、公報文書内に 出願人/氏名又は… |畳み>グループD06F9/00~D06F27/00に包含されるどの個別形式の **DO-38RB** 洗濯機にも特有でない洗濯機の細部(洗濯機の制御DO6F33/00, DO6F 追加表示します。 先頭へ 上へ 34/00)「2020、011>ケーシング;槽>とびらまたはカバー;その取り付け  $T^*$ 末尾へ 手段>その他 記憶 呼出 文書一覧、文書ブラウザなどで、その公報に使用されているコードの 初期状態を呼出 意味を確認することができます。 閉じる

分類コードの説明文による検索も可能です。

![](_page_20_Picture_5.jpeg)

メインウインドウのこれだけは攻略!

![](_page_21_Figure_1.jpeg)

76

![](_page_21_Picture_210.jpeg)

![](_page_21_Picture_4.jpeg)

#### 「分析対象」「ワード種別」の選択画面上で右クリックすると、 操作関連機能 『全てチェック』『全てチェック』『全て解除』ができる!!

「分析対象」 「ワード種別」の選択画面上で右クリックすると、『全てチェックする』 『全てチェック解除』 のメニューが出ます。

『全てチェックする』 をクリックすると、すべてのチェックボックスにチェックが入ります。

『全てチェック解除』 をクリックすると、すべてのチェックボックスにチェックが入ってい ない状態となります。

「分析対象」では、さらに、『タイトル~クレーム(HTC)にチェックする』 『全文の語句 (HTX)にチェックする』 『要約の語句(HAB)にチェックする』 を選択することができま す。

『タイトル~クレーム(HTC)にチェックする』 をクリックすると、【発明の名称】【要約】 【要約/課題】【要約/要約/その他の項目】【特許請求の範囲】にチェッ クが入ります。

『全文の語句(HTX)にチェックする』 をクリックすると、【その他の項目】【筆頭請求 項】を除いた項目にチェックが、 『要約の語句(HAB)にチェックする』 をクリックすると、 【要約】【要約/解決手段】【要約/その他の項目】の項目にチェックが 入ります。

#### 他画面とのチェックの連動、チェック状態の記憶・呼び出し

Ver.7.15.9.から、分析画面において、分析対象、ワード種別のチェック状態を、設定確 認のキーワードランキング分析条件の分析対象、ワード種別 のチェック状態と同じに するチェックボックスと、「記憶」 「呼出」ボタンを設置しました。

連動チェックボックスにチェックを入れると、 分析対象、ワード種別 のチェック状態 を設定確認のキーワードランキング分析条件の分析対象、ワード種別 のチェック状 態と同じ状態にします。

「記憶」 「呼出」 ボタンをクリックすると、分析対象、ワード種別の、それぞれの チェック状態を、記憶・呼び出しができます。

記憶できるのは、分析対象、ワード種別のそれぞれに、1種類のみです。分析対象 の「記憶」ボタンをクリックすると、記憶内容が上書きされ、前に記憶しておいた分析対 象の状態は消えます。(分析対象の「記憶」ボタンによって、ワード種別の記憶が上書 きされることはありません。)

![](_page_22_Picture_0.jpeg)

※【出願人】という項目は、【出願人/氏名又は名称】をもとにぱっとマイニングJPが生成する独自項目です。グラフ作成時は【出願人】が集計の対象となります。

![](_page_23_Picture_0.jpeg)

![](_page_23_Picture_254.jpeg)

![](_page_24_Picture_0.jpeg)

保存したデータの読み込みは 『メインウィンドウ』 から行います。 [ファイル(F)] → [ファイルを 開く(O)] をクリックし、[.csv]、[.pmx]形式のデータを選択します。

![](_page_24_Picture_2.jpeg)

![](_page_25_Picture_0.jpeg)

![](_page_25_Picture_1.jpeg)

メインウインドウのこれだけは攻略!

![](_page_26_Figure_1.jpeg)

![](_page_26_Picture_168.jpeg)

## 抽出条件の詳細 ここで ここで ここで ここで おおおところ ここでの注意ポイント !

#### ■ 抽出条件

検索項目を選択し、抽出条件を入力し、「抽出実行」 ボタンをク リックすると、条件に適合したデータだけが抽出されて一覧に表 示されます。

- 検索項目は、プルダウンで選択します。
- 検索項目を選択しない(---------と表示されている) 状態では、条件欄に入力があっても抽出条件の対象と なりません。
- 条件欄には、リストボックスからの選択、または手入 力ができます。
- ワードは全て全角で入力します。半角文字のワードは 全角に変換されます。
- 複数のワード等を入力する際には、「+」か「&」で連 結してください。「+」「&」「(カッコ)」の演算子に対応し ています。
- 「+」「&」「(カッコ)」を全角で入力すると、抽出実行 時に自動的に半角に変換します。

【基本操作編】 81

全角スペースは、そのまま変換されずに抽出条件となります。半角スペースは全角スペースに変換されます。 ただし、「+」「&」「(カッコ)」の前後に入れられたスペースは、抽出実 行時に自動的に削除されます。

- 「+」「&」「(カッコ)」や、半角スペースを含むワード、半角文字を抽出対象にしたい場合は、ダブルクォート(" ")で囲んでください。
- ワードや名称において、英単語の大文字と小文字は同一視するように設定することができます。 [システム]→「環境設定]→「文字列処理タブ」の「英字の大文字と小文字を同一視する」にチェックを入れて下さい。
- 条件欄にリストボックスから複数の対象を選択した場合は、自動的に「+」で連結されます。「&」や「()」を使用する場合は、手入力で変更してください。
- 抽出条件入力欄どうしの間は、「AND」 「OR」のどちらかの演算子で接続できます。 「AND」の場合は、「A かつ B であるもの」、「OR」の場合は、「A または B であるもの」、という条件となります。

![](_page_27_Figure_0.jpeg)

メインウインドウのこれだけは攻略!

![](_page_28_Figure_1.jpeg)

![](_page_28_Figure_3.jpeg)

ワードー致と文字一致 ここで ここでの注意ポイント! ■■■ワードー致と文字一致の選択 文書を抽出する各機能に、ワード一致と文字 一致の選択機能を追加しました。 ワードをカウントすることで意味のある分析、文 字一致で幅広く検索することで効果が高まる調 査作業など、各種のニーズに対応するため、 各種の分析画面の抽出部分に、両方の機能を 選択して利用できるようにしました。 ◼ ワード一致と文字一致のちがい (例) "電池自動車"と入力して抽出/検索する 場合

> ワード一致: 辞書に"燃料電池自動車"や"水 素電池自動車"はあるが、"電池自動車"がな かった場合、「該当なし」とされる。

文字一致: 辞書に"電池自動車"がなかったと しても、文書内を一文字ずつ検索していき、"電 池自動車"と同じ文字の並びのある部分を見つ け、カウントします。

ここで、"電池自動車"が辞書にあった場合に は、ワード一致において、"燃料電池自動車""水 素電池自動車""電池自動車"が、それぞれ適切 にカウントされます。

しかし、文字一致では、そのすべてに含まれる" 電池自動車"部分を見つけますので、ランキング 表示などの件数と一致しなくなることがあります。

![](_page_29_Figure_0.jpeg)

メインウインドウのこれだけは攻略!  $\bullet$   $\bullet$ 

![](_page_30_Figure_1.jpeg)

#### 文書一覧の抽出条件をマイメニューから呼び出し

![](_page_30_Picture_66.jpeg)

![](_page_30_Picture_4.jpeg)

## 同じ条件で簡単に抽出作業が行える

- 「ぱっとマイニングJP」にて、文書一覧の抽出条件をマイメ ニューに登録することができるようになりました。
- 「ぱっとマイニング・ビューア」では、マイメニューから文書一覧 の抽出条件を呼び出すことができます。
- 登録した「マイメニュー」の項目をクリックすると、抽出条件が 再現されます。

![](_page_30_Picture_9.jpeg)

メインウインドウのこれだけは攻略!

![](_page_31_Figure_1.jpeg)

![](_page_31_Figure_2.jpeg)

![](_page_31_Picture_3.jpeg)

![](_page_32_Picture_0.jpeg)

![](_page_33_Picture_0.jpeg)

メインウインドウ メインウインドウのこれだけは攻略! ここでの注意ポイント! 公報ごとにスコアを加算・減算 ▽発明の名称 Fターム  $\triangle$ FI 方法及びその自動操舵】2F029 AA02 ■■ 右クリックメニューでスコア編集  $G01C$  21/0 公報を選択して、 2F029 AB01 GO5D  $-1/0$ 右クリックする  $\overline{2}$ 3D044 AA17 F16H 59:4 公報を選択し、右クリックメニューからスコア編 作動点の制御装置 F16H 59:4 3D044 AA24 集をクリックすると、スコア編集ウィンドウを立ち □自動控 poop total 上げることができます。 この1件の文書のユーザーメモ編集(M) スコアまたはノイズに、任意の点数を加算また  $4$ <sub>||7</sub>| 自動排 は上書きすることができます。 この1件の文書のスコア編集(S) 。 文書一覧だけでなく、「特許評価」や各種分析 チェック中の 6件 の文書 マユーザーメモ編集(K) 画面など、文書が選択できる画面で、スコア編集  $5\overline{5}$  端末の ウィンドウを立ち上げることができます。 チェック中の 6件 の文書、 コア編集(W)  $6$ <sub>[7</sub>] 車両制 コピー(C) ※ 一時環境として取り込まれたデータはすべて、 スコア編集  $\mathbf{x}$ 「ぱっとマイニング・ビューア」を終了すると消え 7L |回避7 文書プラウザ(E) 更新対象の文書数 1件 てしまいます。ご注意ください。 PMGSブラウザ (G)  $8<sub>1</sub>$ ╢╇ゃ⊴ スコア 点数処理 ※ 一時環境としては、エクスポートの時点で付与 DDFを実示(R) ◉ 加算する スコアヘー ■● 点を されたスコアがご利用いただけます。スコアを一  $|9|$ |車両引 右クリックメニューからス ◎ 上書きする 時的に修正される際にご利用いただくことは可 コア編集ウィンドウを立 スコア2 点数処理 能です。 ╗ 電子的 ち上げることができる  $10<sub>F</sub>$ ◉ 加算する 0 를 点を 2J72 A  $11$ |車両月 全てチェックを解除(D) ◎ 上書きする 全てチェックを反転(I) ノイズ 点数処理  $12<sub>1</sub>$ 計自動列 ◉ 加算する ごみ箱へ(B) フイズーヘー Ⅱ ● 点を ◎ 上書きする  $13<sub>E</sub>$ 司列車自 検索(F) 直前の状態に戻す 更新 14| — | 車両省 前を検索(P) ■ このウィンドウを閉じると、データは元に戻せません。 次を検索(N)  $15<sub>1</sub>$ 計大型郵 一括入力の際には特にご注意ください。 閉じる 先頭に固定表示(Z) 

![](_page_35_Picture_0.jpeg)

![](_page_35_Figure_1.jpeg)

総合ランキングのキーワードタブ、ランキング分析、関連分析において、 ワードのセルを選択し、右クリックメニューから「辞書に追加」をクリックする

と、「簡単登録」ウィンドウを起動することができます。

# 右クリックで"ワード辞書 簡単登録"起動!

辞書機能:簡単登録ツール

![](_page_35_Figure_4.jpeg)

【基本操作編】 90

 $\overline{\mathbf{z}}$ 

後4位

 $\frac{151}{2}$ (5)
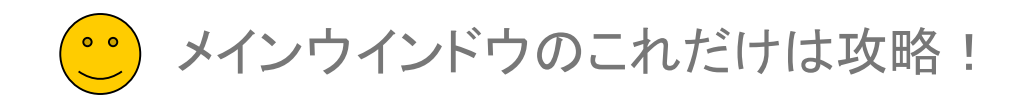

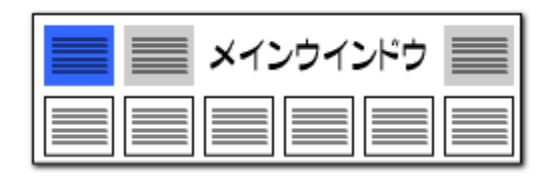

## 辞書操作:ぱっとクリップからリストに取り込み

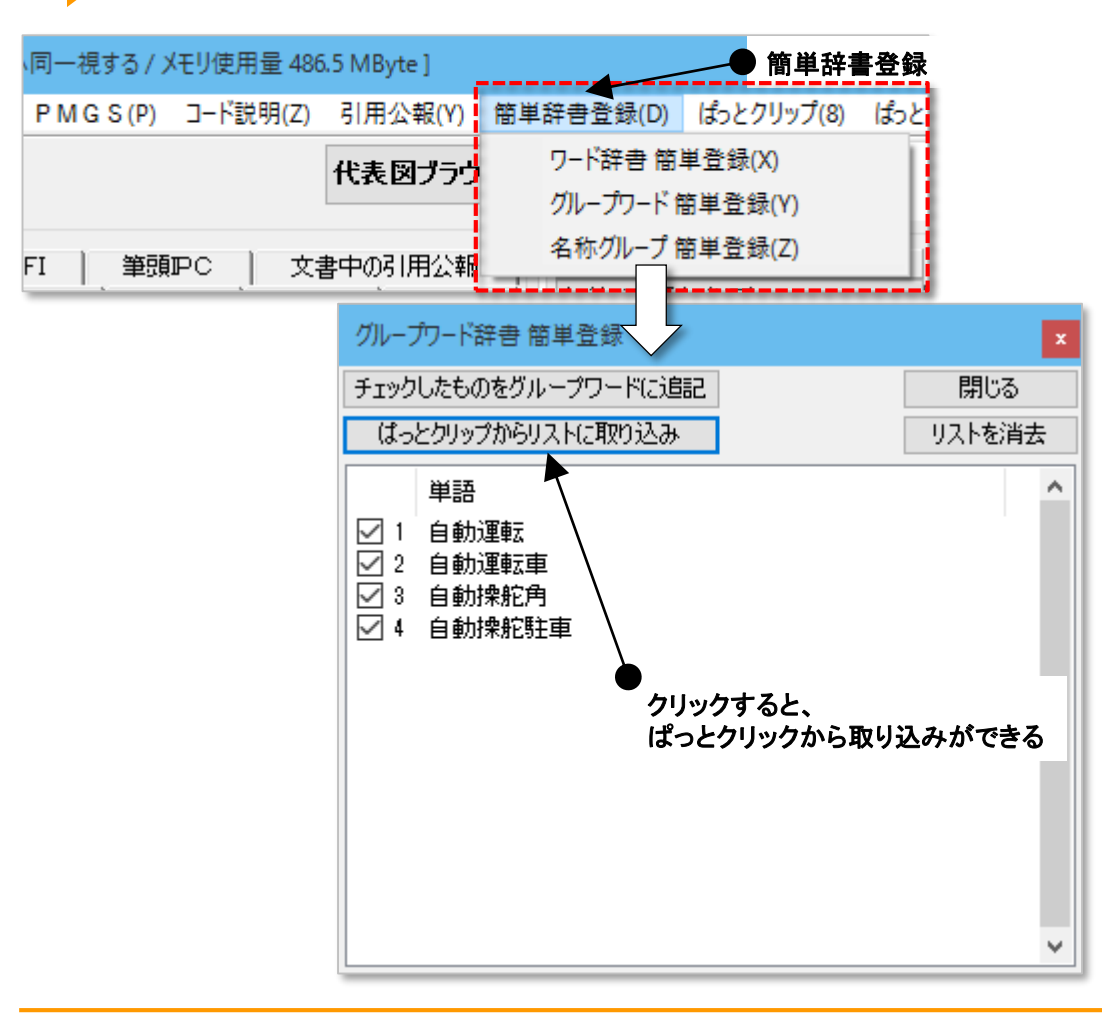

## グループワードの辞書登録が簡単に!

- 『簡単辞書登録』に「ぱっとクリップからリストに取り込み 」ボタ ンを設置しました。
- 『簡単辞書登録』から『グループワード 簡単登録』を起動し、 「ぱっとクリップからリストに取り込み」をクリックすると、ぱっとク リップにコピーしておいたワードを取り込んで、グループワード として登録することができます。
- 総合ランキングでグループ化したいワードを抽出し、ぱっとク リップに送っておくと、グループワードに簡単に登録することが できます。
- ※ 一時環境として取り込まれたデータはすべて、「ぱっとマイニ ング・ビューア」を終了すると消えてしまいます。ご注意ください。
- ※ 一時環境としては、エクスポートの時点での辞書の編集結果 がご利用いただけます。辞書を一時的に修正される際にご利 用いただくことは可能です。

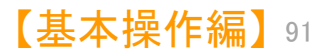

メインウインドウのこれだけは攻略!

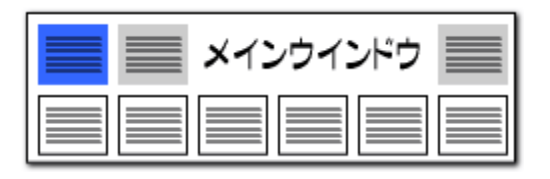

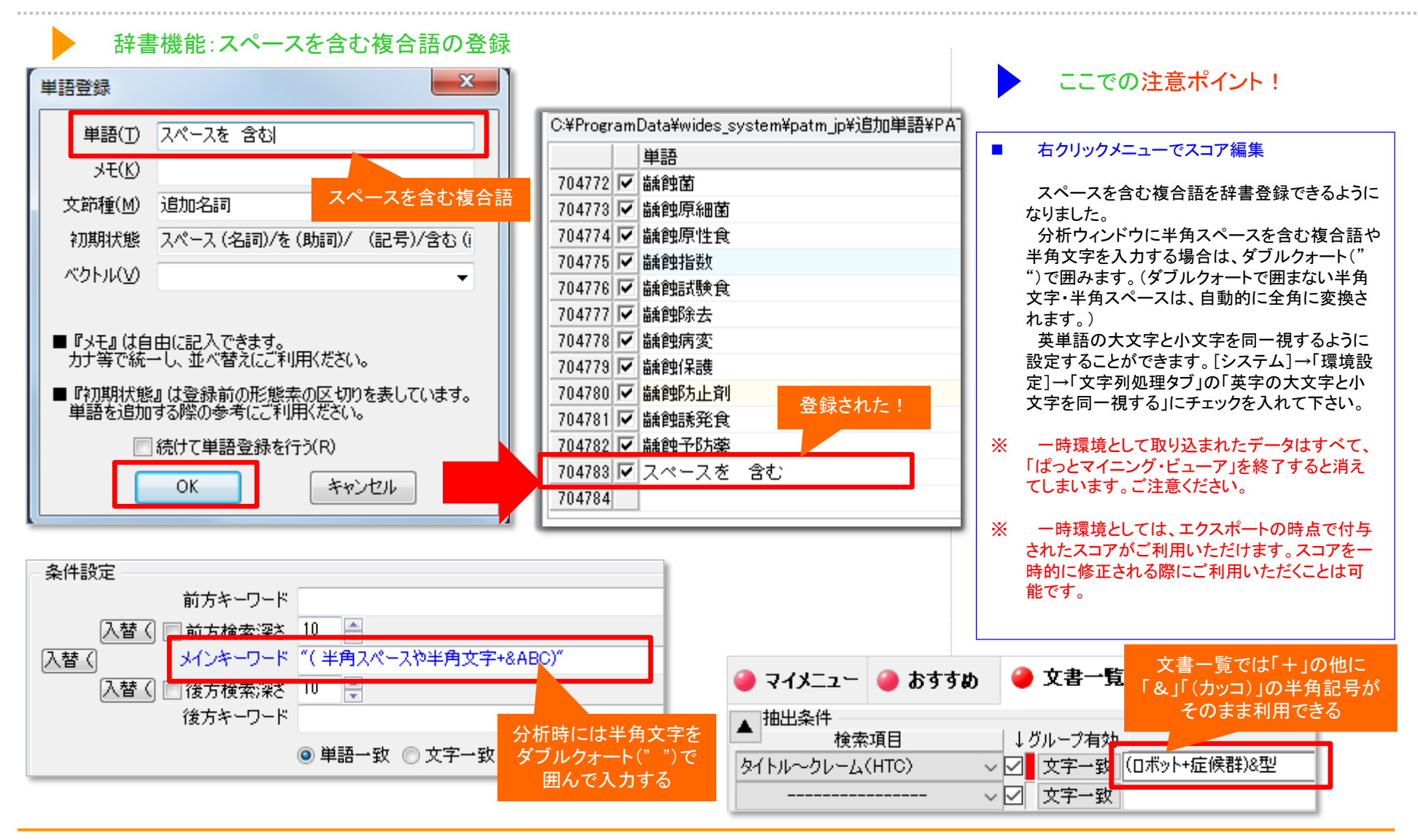

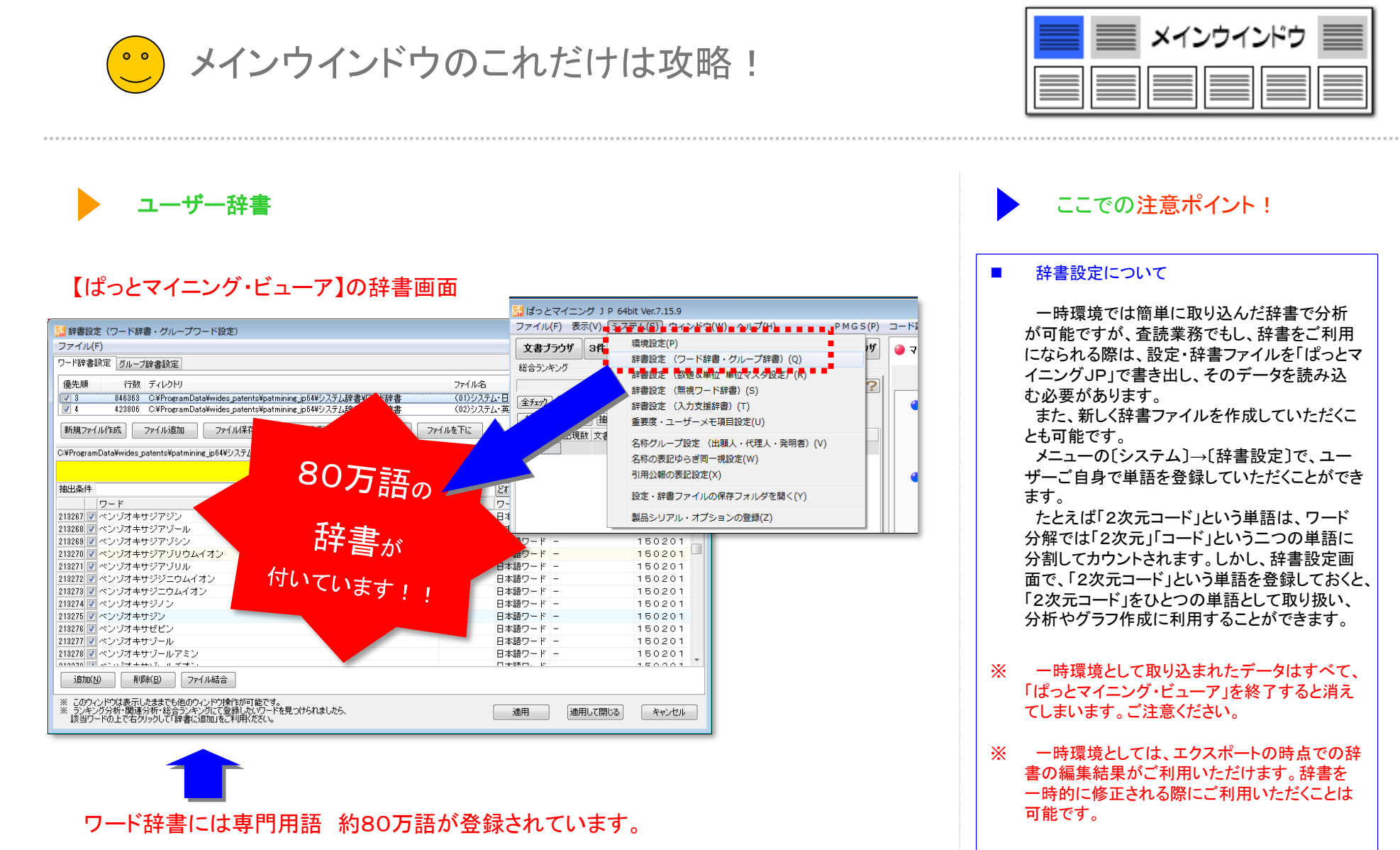

ユーザが辞書に単語を追加するたびに、分析精度がアップします。

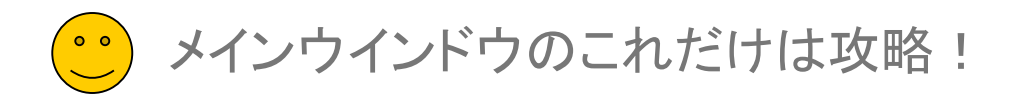

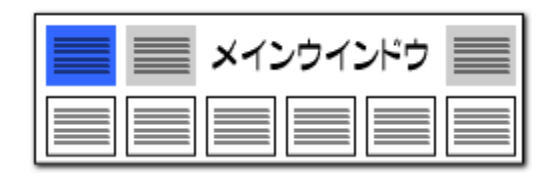

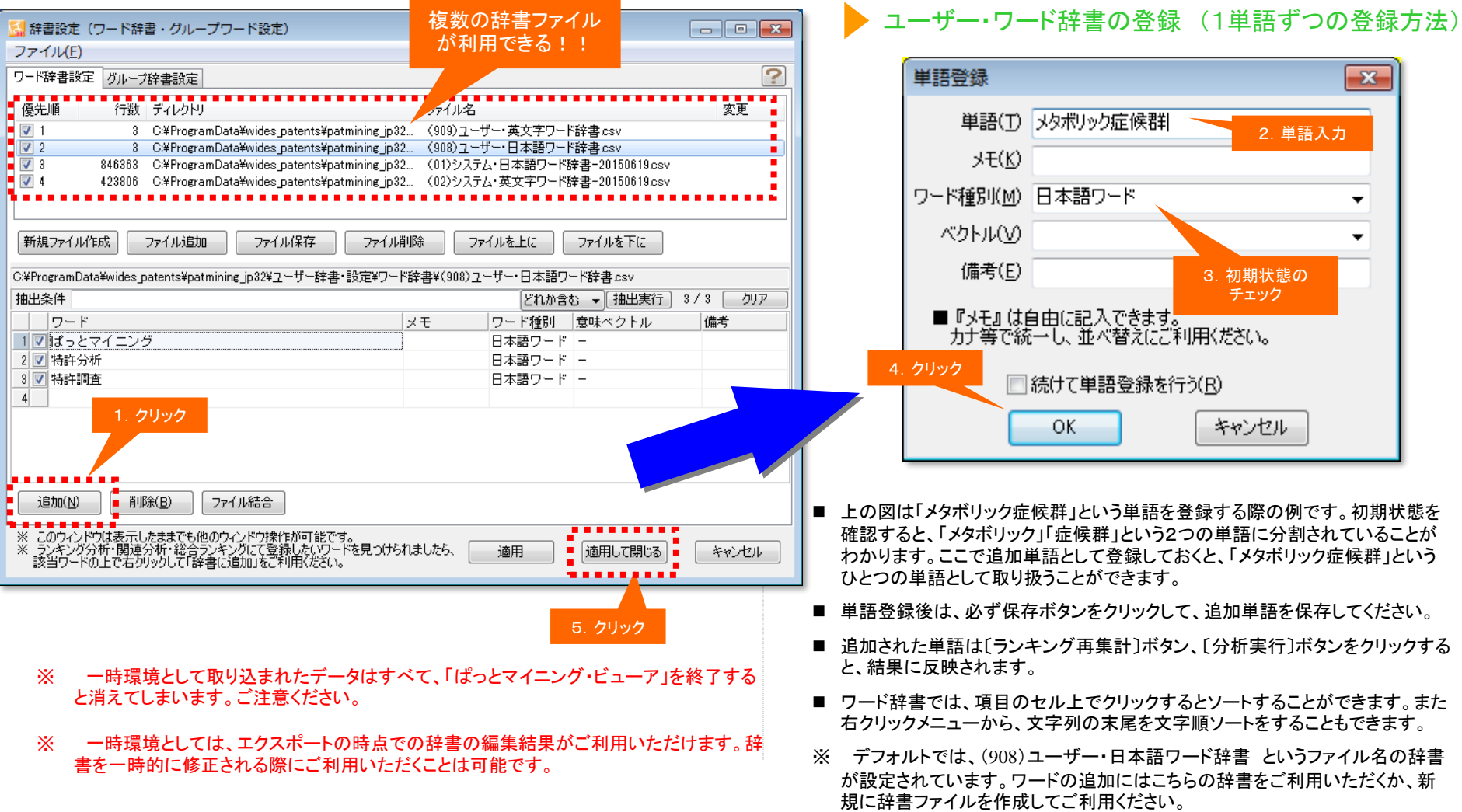

メインウインドウのこれだけは攻略!

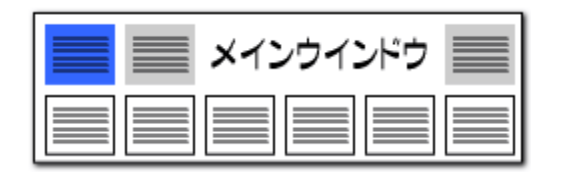

### ユーザー・ワード辞書の登録 (CSVファイルで一括登録)

### CSVファイルで専門用語を一括登録!

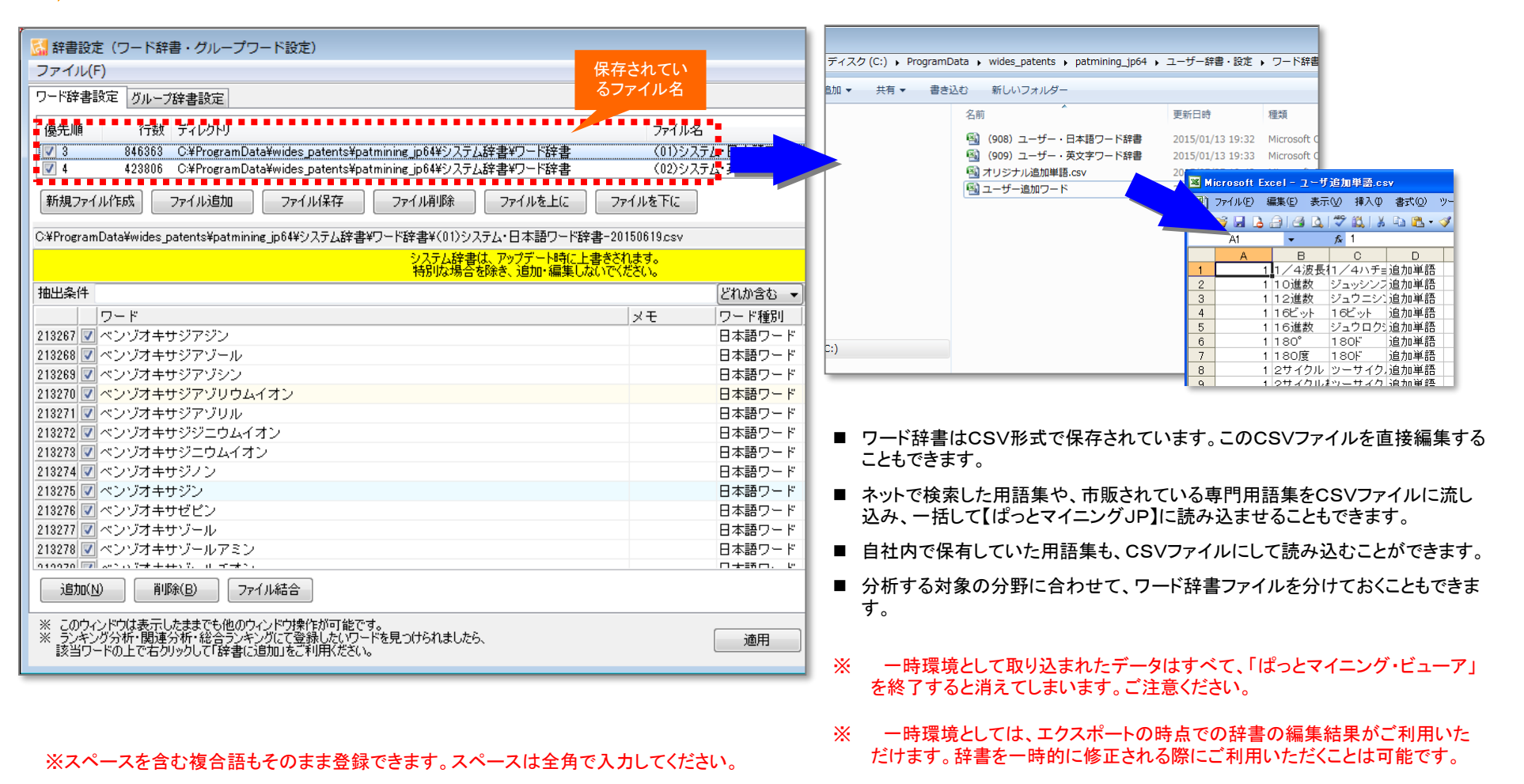

メインウインドウのこれだけは攻略!

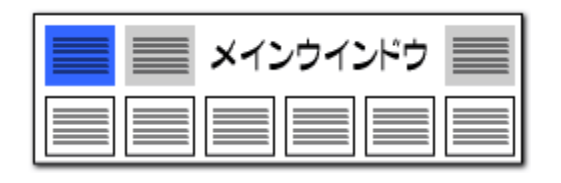

### 辞書操作・・・・・複数辞書を選択して利用

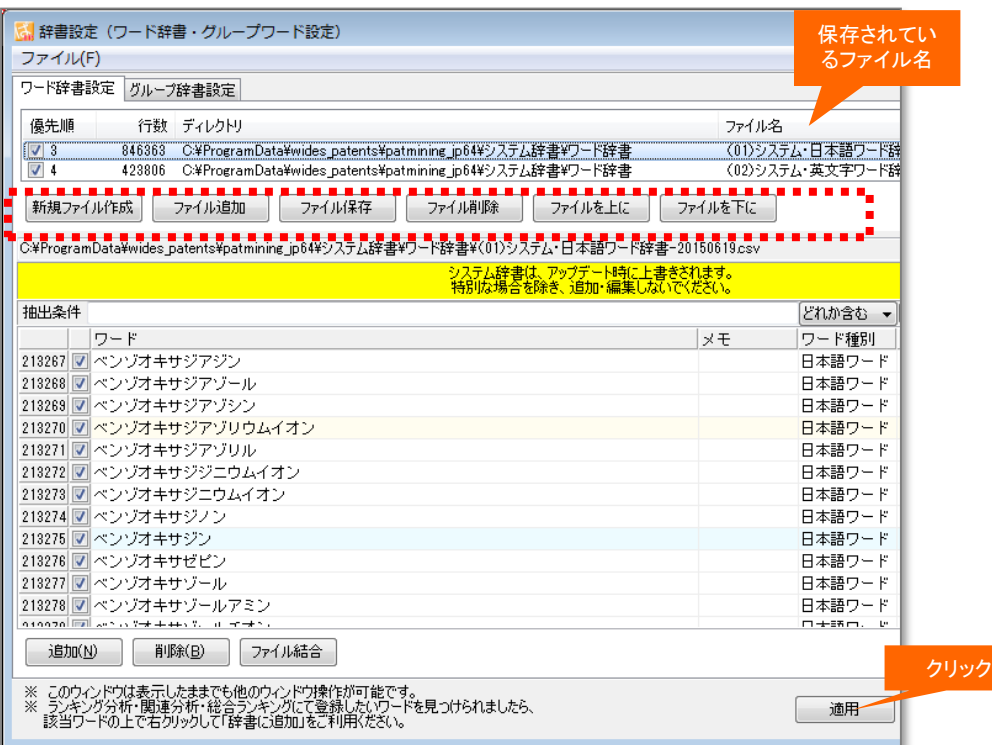

### ※ 一時環境として取り込まれたデータはすべて、「ぱっとマイニング・ビューア」を終了する と消えてしまいます。ご注意ください。

### ※ 一時環境としては、エクスポートの時点での辞書の編集結果がご利用いただけます。辞 書を一時的に修正される際にご利用いただくことは可能です。

## 分析目的に合わせて辞書を選択

- 『ワード辞書設定』や『グループ辞書設定』では複数の辞書ファイルを読み 込んでおき、チェックボックスにチェックを入れる、入れないによって、どの 辞書ファイルを使用するか選択することができます。
- 〔新規ファイル作成〕ボタンをクリックすると、新たに辞書ファイルを作成す ることができます。分析目的に合わせて辞書ファイルを選択できるため、 分析精度がアップします。
- 複数の辞書ファイルを利用する時には、辞書の優先順位を指定することが できます。「ファイルを上に〕「ファイルを下に〕ボタンによって、辞書ファイル の優先順位を変更することができます。
- 「ファイル結合〕ボタンをクリックすると、複数の辞書ファイルを結合してひと つにすることができます。
- ■■ 辞書データは、「ユーザー辞書・設定」フォルダと連動します。
- ※ 辞書データとは、「設定確認」タブの「辞書一覧」に表示されているファイ ルです。
- 「ユーザー辞書・設定フォルダ」以外の場所にある辞書データを「ファイル 追加」する場合、「ユーザー辞書・設定」フォルダに辞書データがコピーされ ます。「辞書設定」画面で辞書内容の編集を行なうと、 「ユーザー辞書・設 定」フォルダ内の辞書が変更されます。
- 「ファイルを削除」すると、辞書一覧から削除されるだけでなく、辞書デー タ自体が削除され、ゴミ箱に移動されます。
- ■■ファイルの名称を変更して保存すると、「ユーザー辞書・設定」フォルダ内 に新しい名称で辞書データが追加されます。
- ■■ チェックをつけ、分析に用いた辞書を、エクスプローラーによって「ユー ザー辞書・設定」フォルダから移動または削除すると、辞書設定画面など の辞書一覧では辞書データは行数が空白(--)の状態で表示されます。こ れによって、辞書データの削除や移動を行なったことがわかります。この 表示のあるもので本当に必要のない辞書データは、ファイル削除のボタン でデータの消去を行なってください。必要な辞書データは参照元から、 「ユーザー辞書・設定」フォルダにコピーし、管理するようにお願い致します。

【基本操作編】

96

メインウインドウのこれだけは攻略!

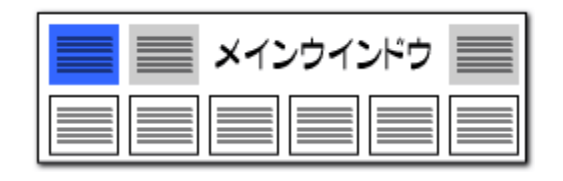

### グループ辞書設定・・・・・設定自在な類語辞書

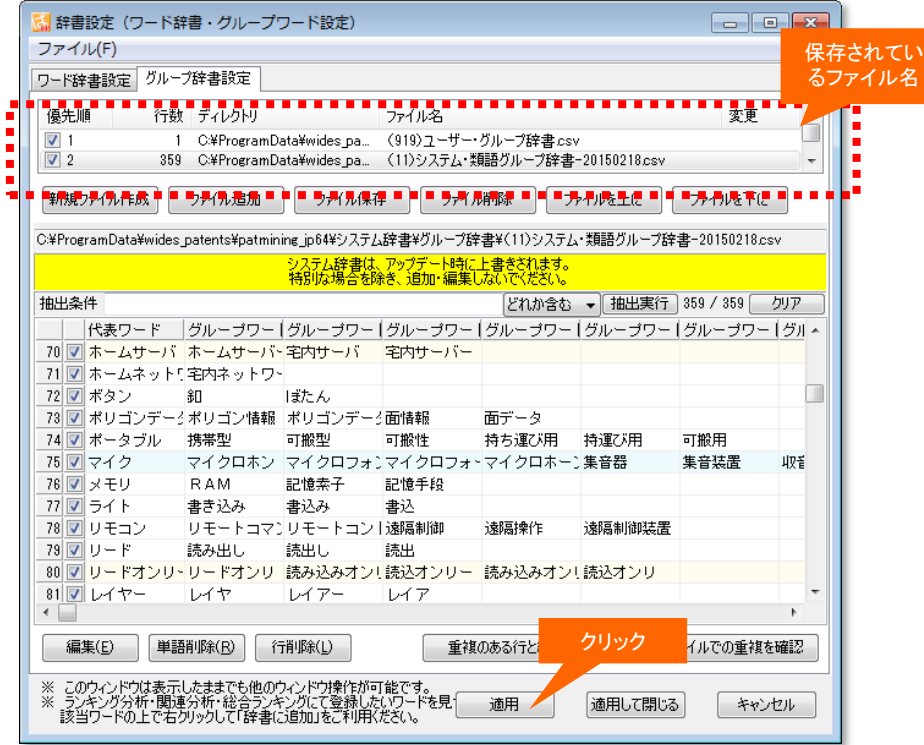

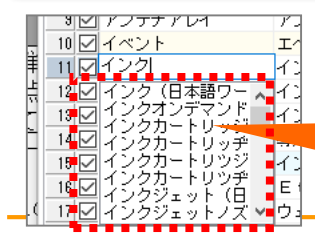

グループワード辞書に登録時、入力補助の候補が表示されます。 候補は、読み込まれた公報データと、使用している(チェックをつけている) ワード辞書、グループ辞書から前方一致で抽出されます。

### 同義語、類語を自在に登録可能!

- 『グループ辞書設定』は、たとえば「テレビ」「TV」「受像機」というような同じ意味 合いの単語を、グループ化する設定です。同じグループの単語は、使用回数の カウントや抽出・検索時に、同じ単語として取り扱うことができるようになります。
- 〔編集〕ボタンをクリックするか、セルをダブルクリックすると入力・編集状態にな ります。
- 同じグループに設定された単語は、総合ランキングやランキング分析では代表 語で表示されます。
- 検索・抽出入力枠では、代表語を入力するだけで、同じグループに登録された 単語がすべて検索・抽出対象となります。
- 同じ分野の商品名や材料名を、同じグループとして登録するなど、分析方法や 目的に合わせて、いろいろな登録方法が考えられます。
- ※ 分析する対象の分野に合わせて、追加単語ファイルを分けておくこともできま す。
- ※ 一時環境として取り込まれたデータはすべて、「ぱっとマイニング・ビューア」を 終了すると消えてしまいます。ご注意ください。
- ※ 一時環境としては、エクスポートの時点での辞書の編集結果がご利用いた だけます。辞書を一時的に修正される際にご利用いただくことは可能です。

「携帯電話」と入力するだけで、 「ケータイ」「携帯型情報端末」 「携帯型通話装置」「携帯型電話機」が

全部一度に抽出できる!

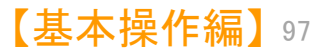

メインウインドウのこれだけは攻略!

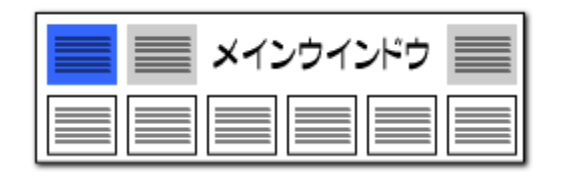

ワード抽出設定・・・・・任意のワードを抽出

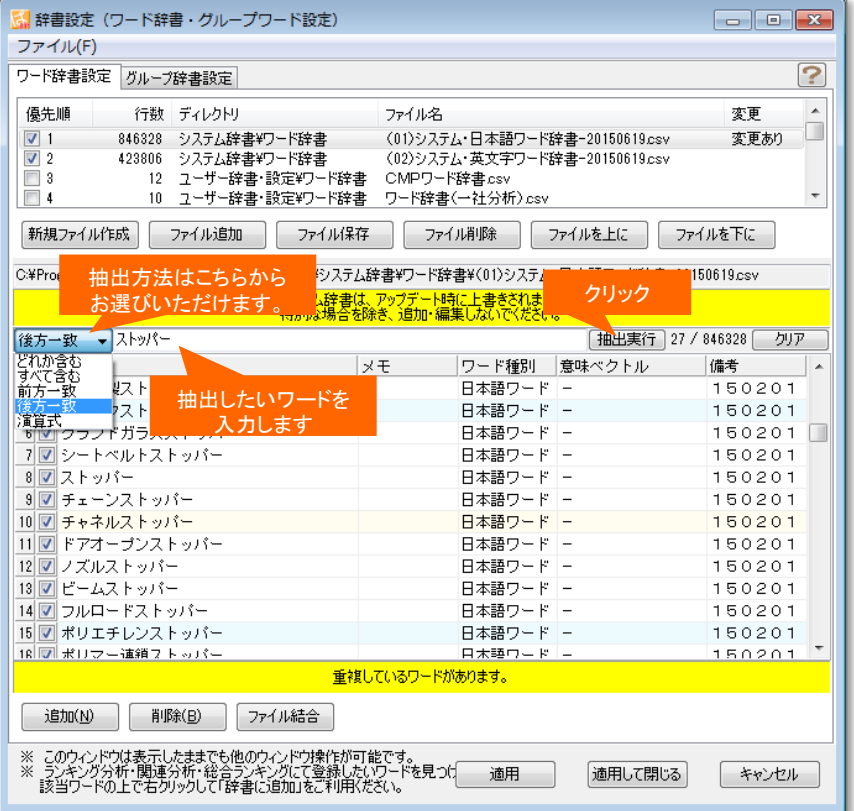

登録されているワードの中から検索し、 抽出することができる!

- 『ワード抽出設定』は、最適なワードをより便利に検索し、抽出することのできる 機能です。
- ■「すべて含む」・・・・+記号で複数の語を列挙してすべて含むものを抽出するこ とができます。
- 「どれか含む」・・・・ +記号で複数の語を列挙してどれか含むものを抽出するこ とができます。
- 「前方一致」・・・・入力された語が先頭にあるものを抽出する。+記号で複数指 定することができます。
- 「後方一致」・・・・入力された語が末尾にあるものを抽出する。+記号で複数指 定することができます。
- 「演算式」・・・・+&()等の記号を用いてORやAND等の条件を指定して抽出す ることができます。(メインウィンドウの抽出条件と同じ記述方式)
- この機能は、グラフ軸の選択、入力支援などでも、ご利用いただけます。
- ※ 一時環境として取り込まれたデータはすべて、「ぱっとマイニング・ビューア」 を終了すると消えてしまいます。ご注意ください。
- ※ 一時環境としては、エクスポートの時点での辞書の編集結果がご利用いた だけます。辞書を一時的に修正される際にご利用いただくことは可能です。

メインウインドウのこれだけは攻略!

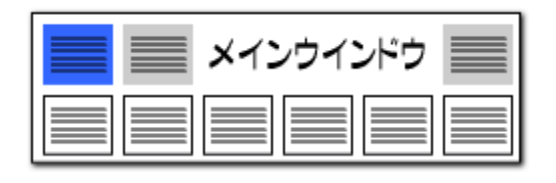

### 辞書操作・・・・・重複行の統合が簡単に

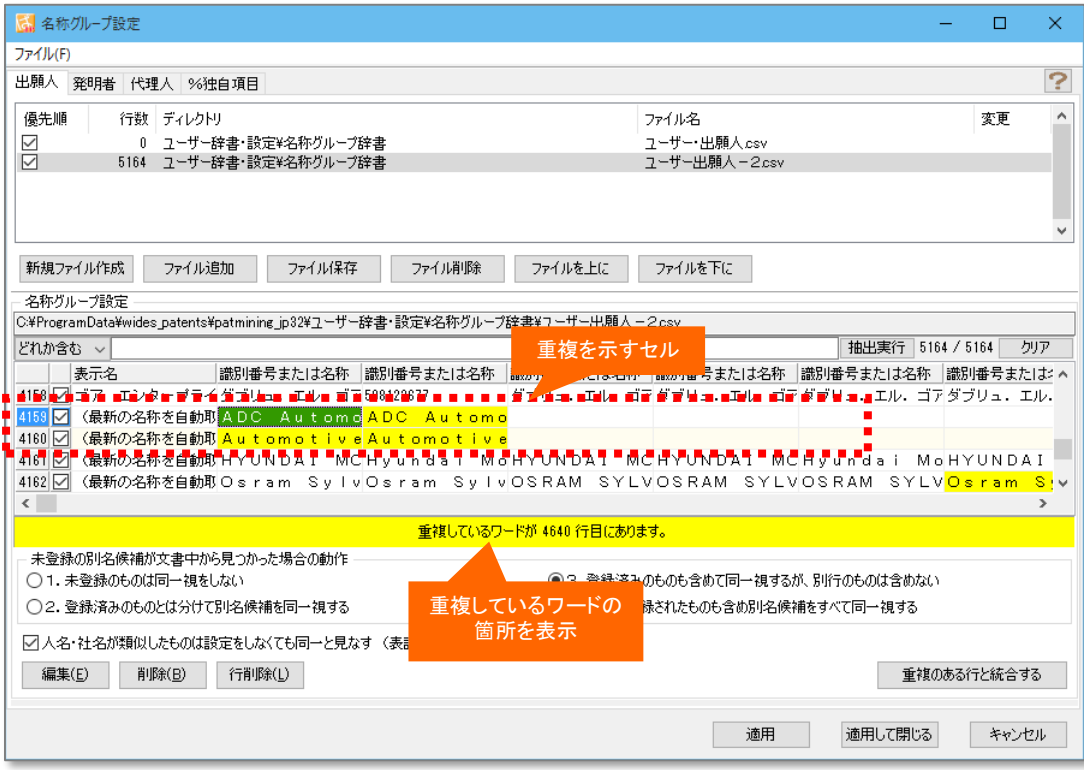

### 重複しているワードにジャンプして確認できる

- 辞書設定、グループ設定の画面で、「重複しているワードがあり ます。」と表示された場合、「重複しているワードがあります。 」と 表示されている部分をクリックすると、重複しているセルにジャン プするとともに、そのセルと重複しているワードが、どの行にある かが表示されます。
- 重複が発生したまま辞書を使用すると、不具合が発生する可能 性があります。
- ワードの重複がある場合、上部の列から順に優先されます。登 録されているワードが下部に再度出現した場合、そのワードは 下部の列には存在しないものとして扱われます。
- 重複を示す黄色いセルの上で右クリックし、「重複のある行と統 合する」をクリックすると、重複を解消することができます。
- ※ 一時環境として取り込まれたデータはすべて、「ぱっとマイニ ング・ビューア」を終了すると消えてしまいます。ご注意ください。
- ※ 一時環境としては、エクスポートの時点での辞書の編集結果 がご利用いただけます。辞書を一時的に修正される際にご利 用いただくことは可能です。

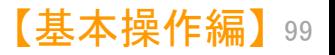

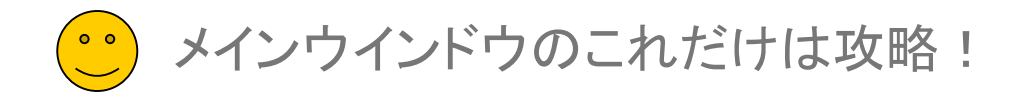

## グループワード設定で、グループワード等を登録!

辞書機能 :グループワードの設定(1) ここでの注意ポイント!

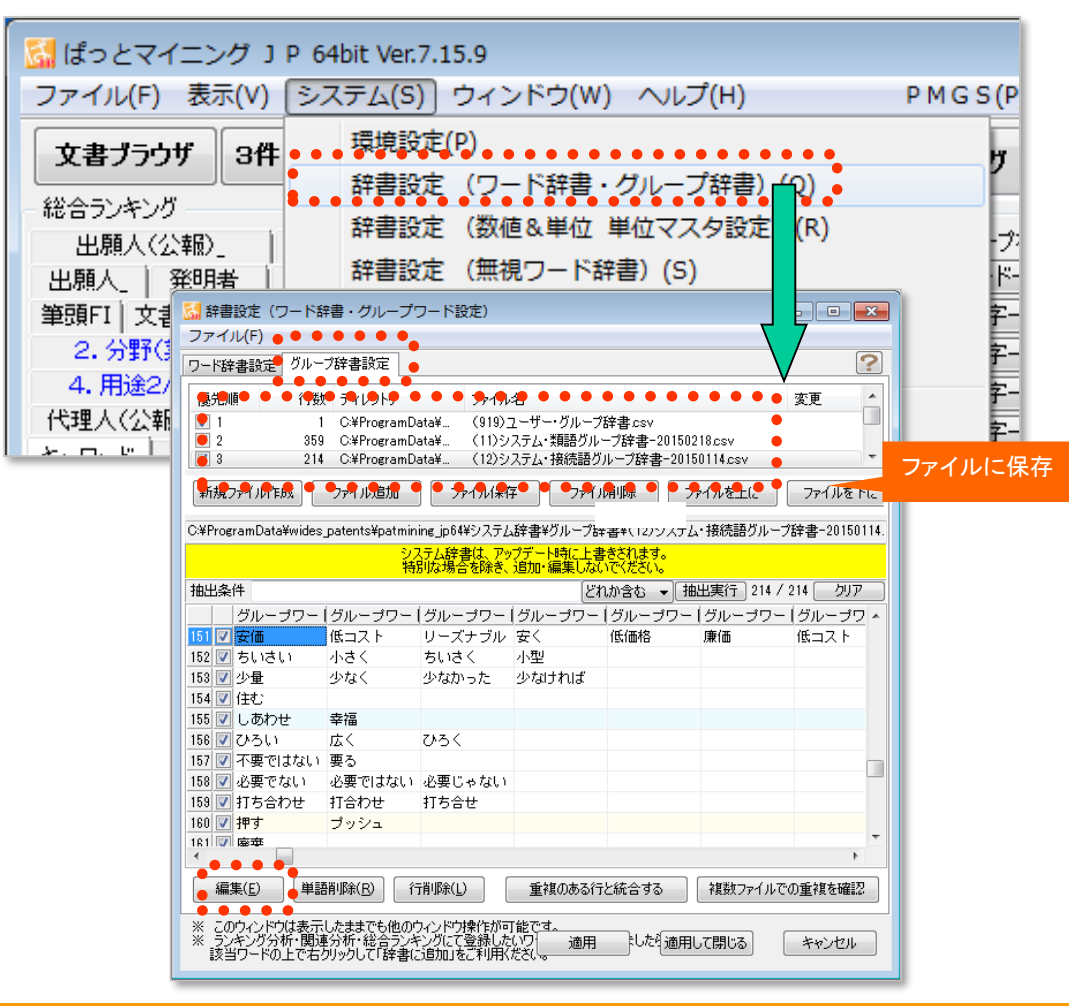

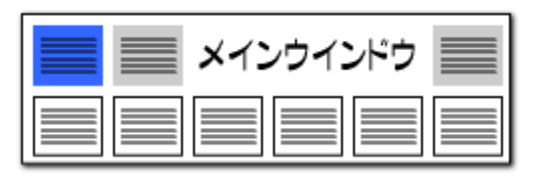

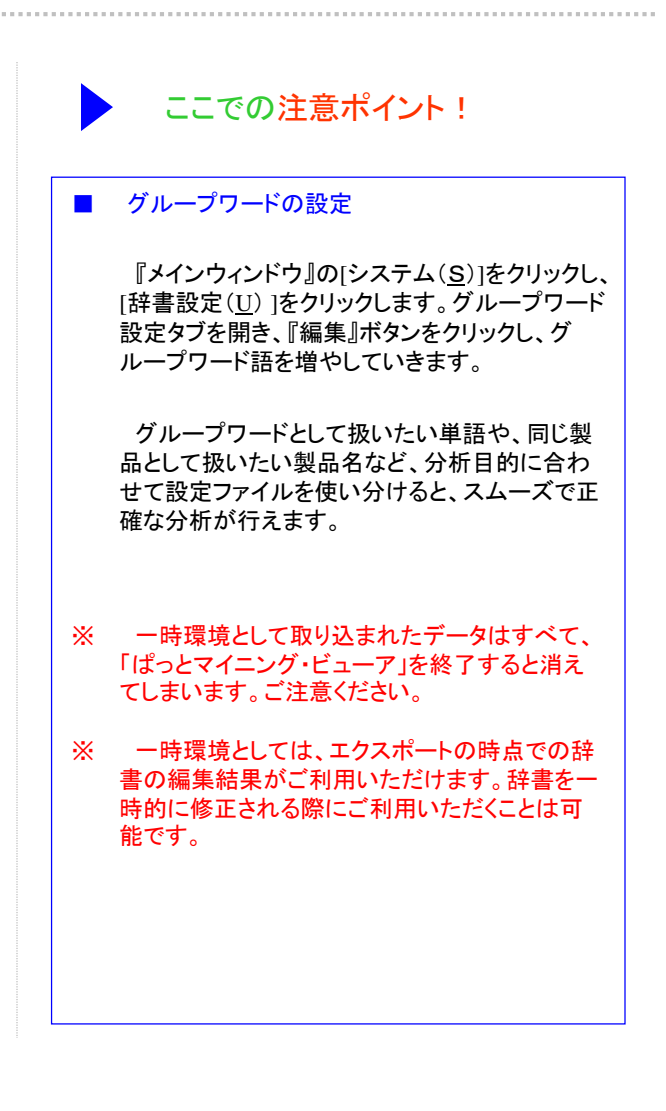

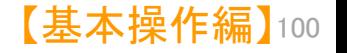

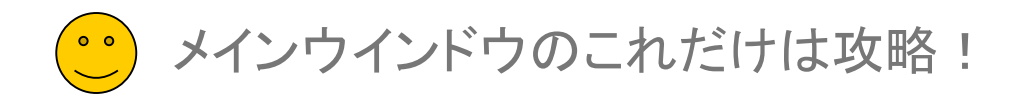

メインウインドウ 目

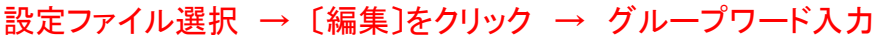

### 辞書機能 :グループワードの設定(2) ここでの注意ポイント!

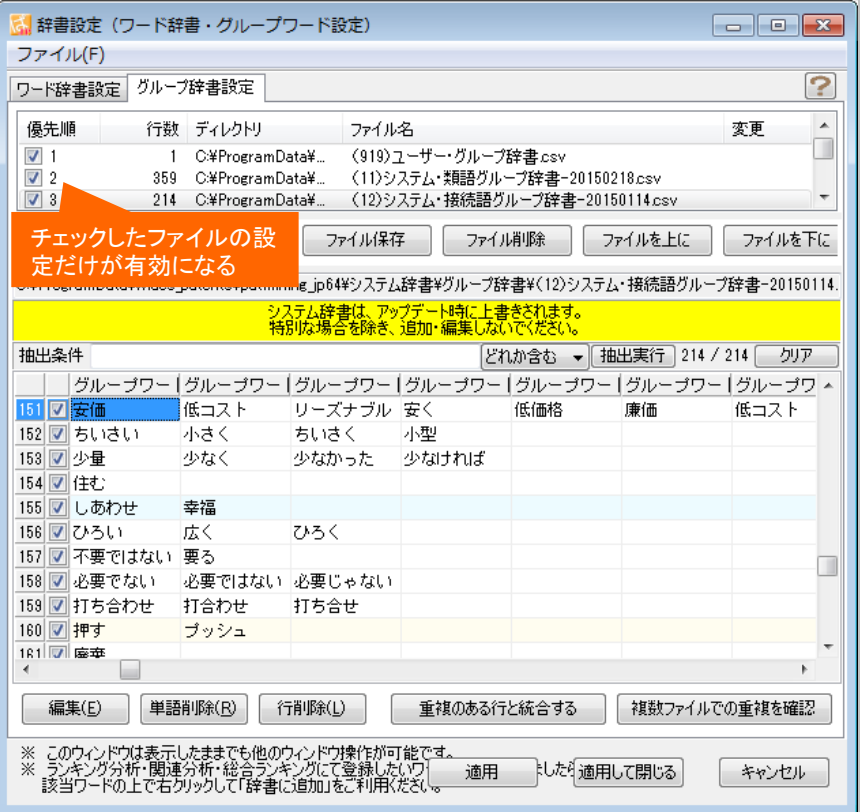

- 
- グループワード設定ファイルを選択する

グループワード設定はCSV形式で保存されま す。

複数のファイルを使用する場合は、チェックボッ クスで使用するファイルを選択することができま す。

各設定ファイルに含まれている設定語数(代表 語数)が表示されます。

■ グループワード設定ファイルの操作

新規ファイルの作成、ファイルの追加読み込み、 作成/変更したファイルに名前を付けて保存する、 ファイルを削除(除外)する、ことができます。

■■■グループワード設定ファイルの優先順

複数の設定ファイルを使用する場合は、上位に 表示されるファイルの優先度が高くなります。同じ 単語が異なるファイルに登録されている場合、優 先度の高いファイルの設定が有効になります。 ファイルの優先順は、〔ファイルを上に〕 〔ファイ ルを下に〕 ボタンをクリックすると、変更すること ができます。

- ※ 一時環境として取り込まれたデータはすべて、「ぱっとマイニング・ビューア」を終了すると消えてしまいます。 ご注意ください。
- ※ 一時環境としては、エクスポートの時点での辞書の編集結果がご利用いただけます。 辞書を一時的に修正される際にご利用いただくことは可能です。

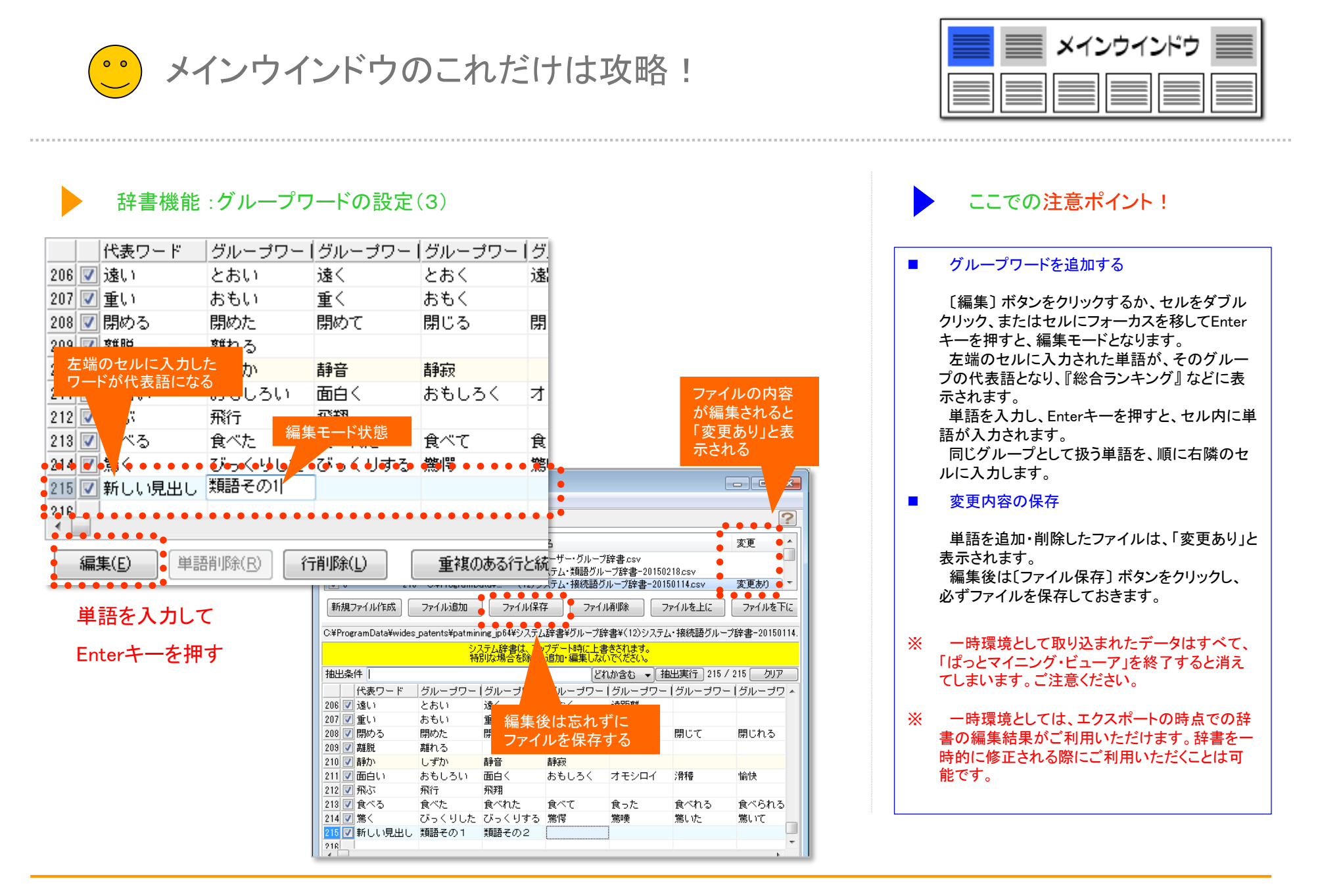

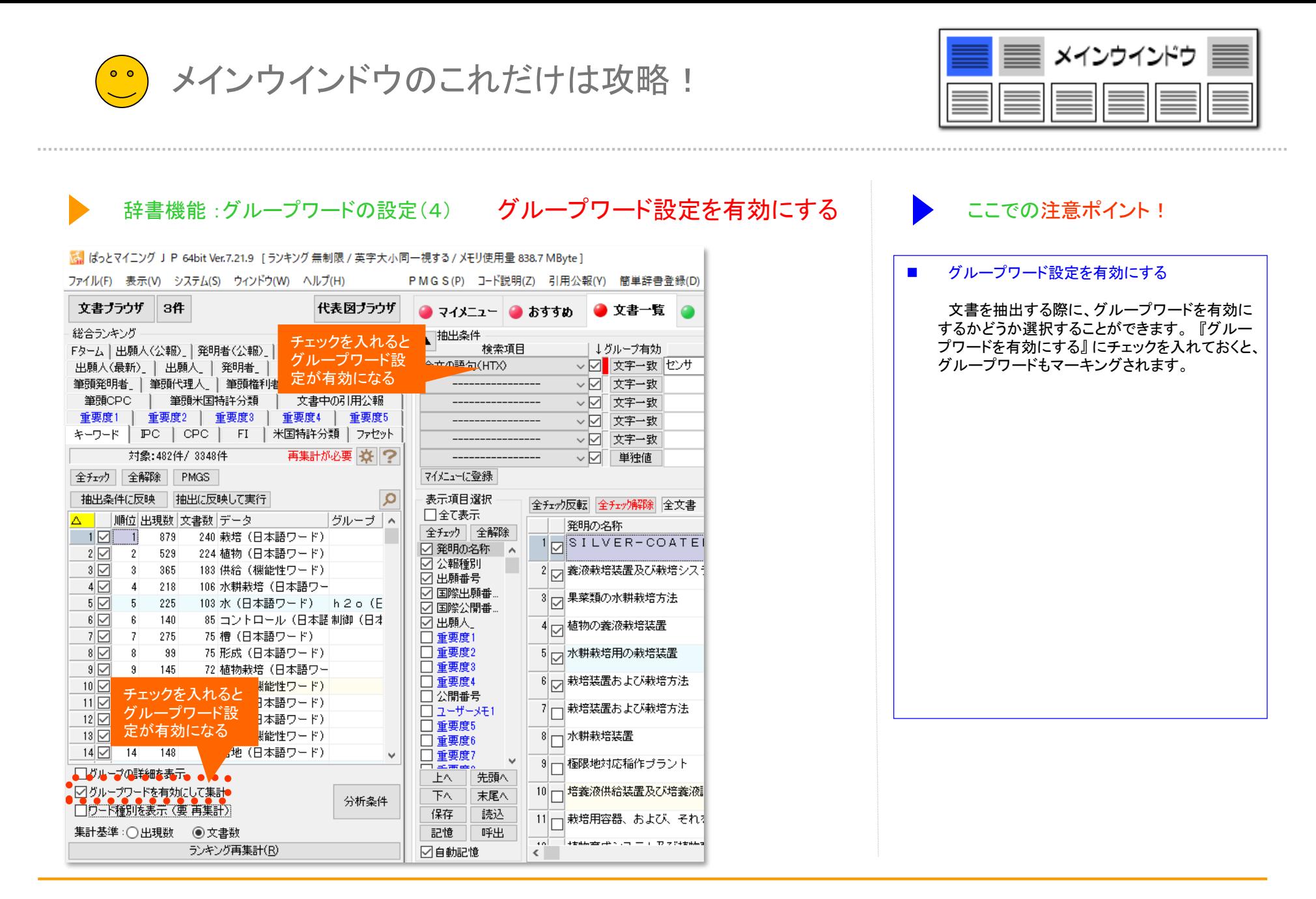

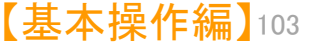

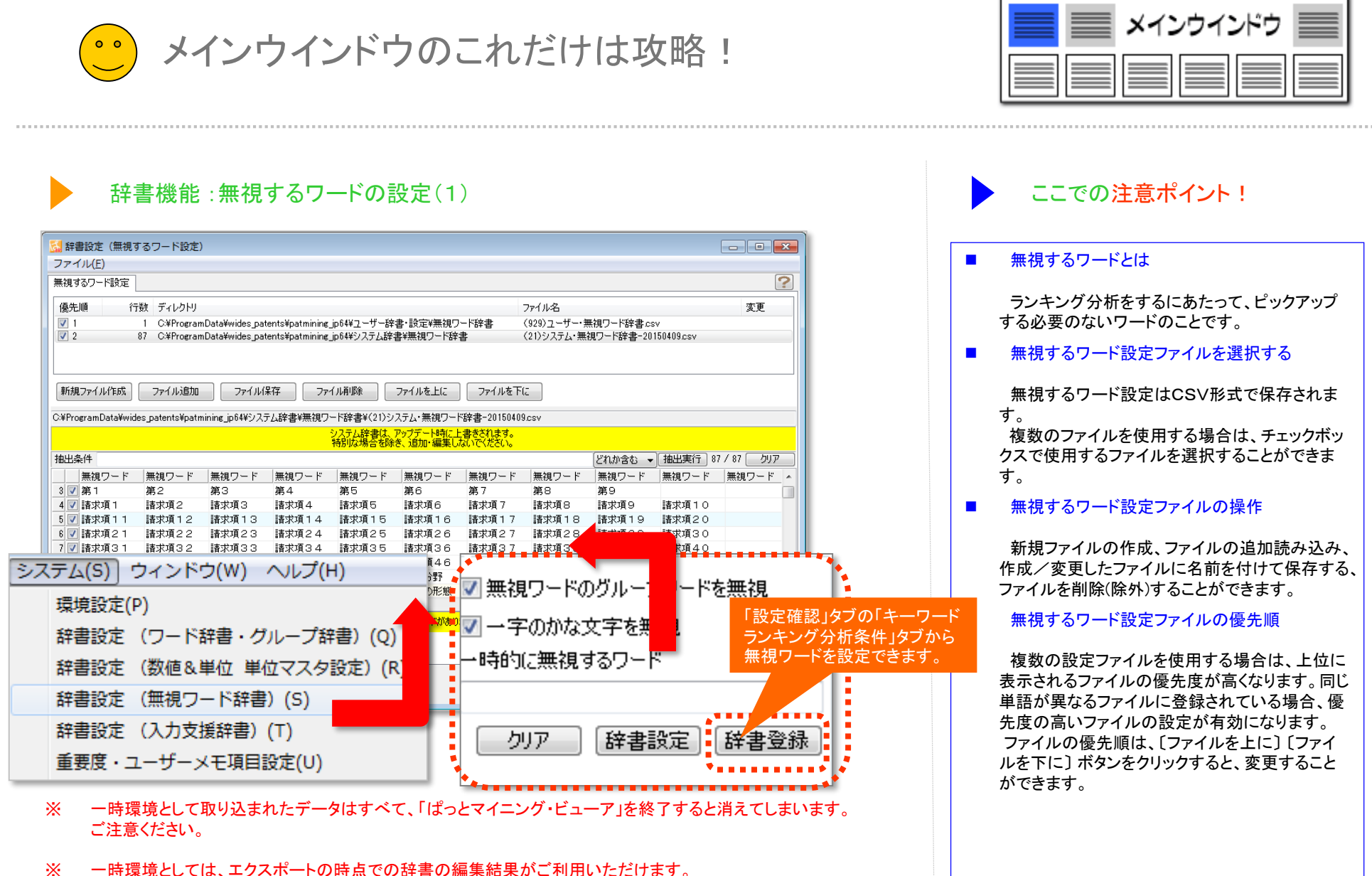

辞書を一時的に修正される際にご利用いただくことは可能です。

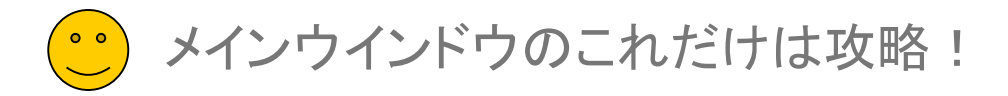

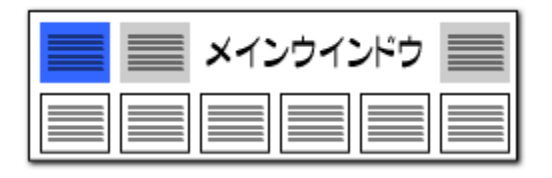

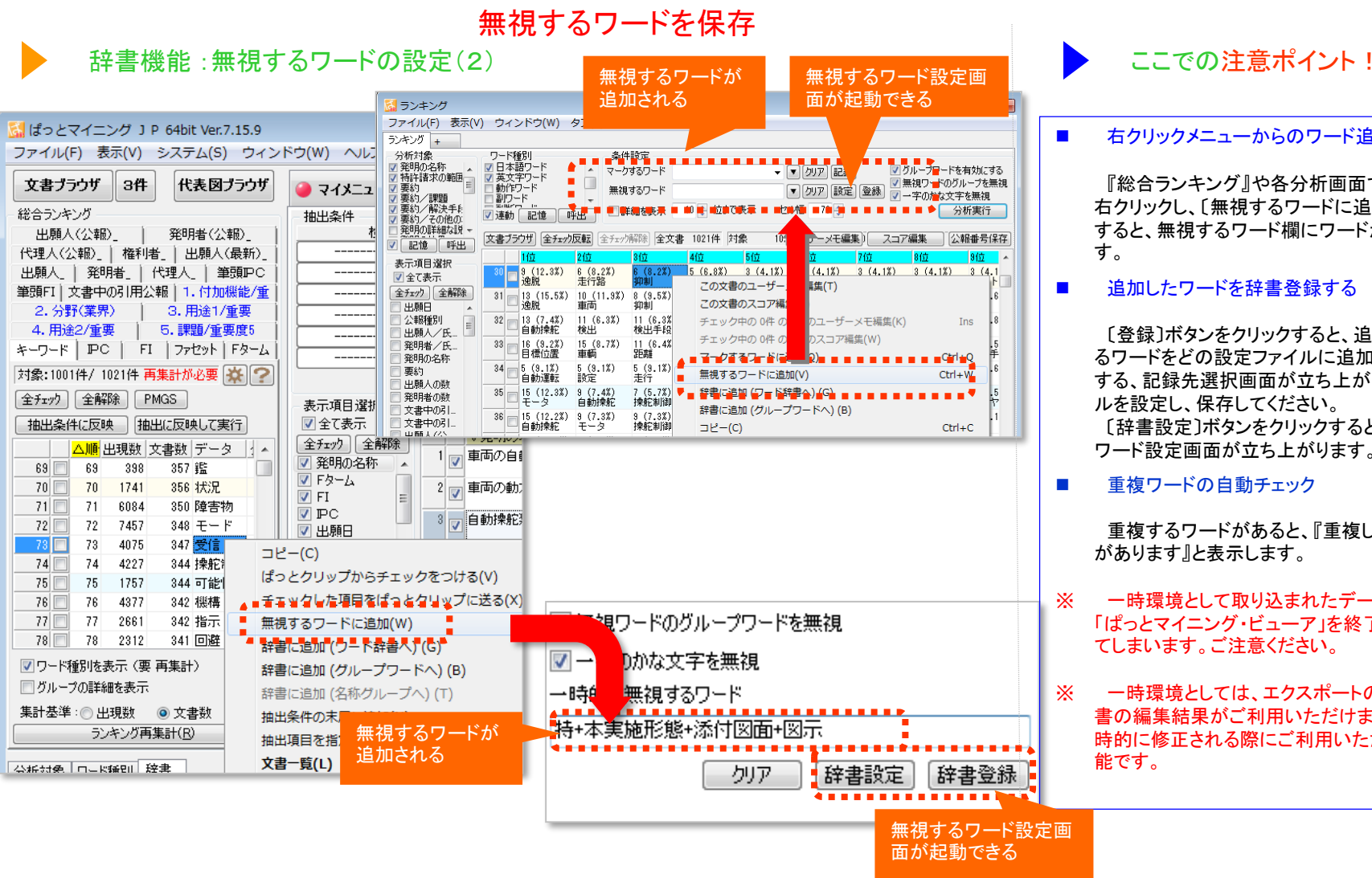

### ■■■ 右クリックメニューからのワード追加

『総合ランキング』や各分析画面で、ワード上で 右クリックし、〔無視するワードに追加〕をクリック すると、無視するワード欄にワードが追加されま

### ■■ 追加したワードを辞書登録する

〔登録〕ボタンをクリックすると、追加した無視す るワードをどの設定ファイルに追加するかを選択 する、記録先選択画面が立ち上がります。ファイ ルを設定し、保存してください。 〔辞書設定〕ボタンをクリックすると、無視する ワード設定画面が立ち上がります。

◼ 重複ワードの自動チェック

重複するワードがあると、『重複している単語 があります』と表示します。

- ※ 一時環境として取り込まれたデータはすべて、 「ぱっとマイニング・ビューア」を終了すると消え てしまいます。ご注意ください。
- ※ 一時環境としては、エクスポートの時点での辞 書の編集結果がご利用いただけます。辞書を一 時的に修正される際にご利用いただくことは可

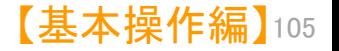

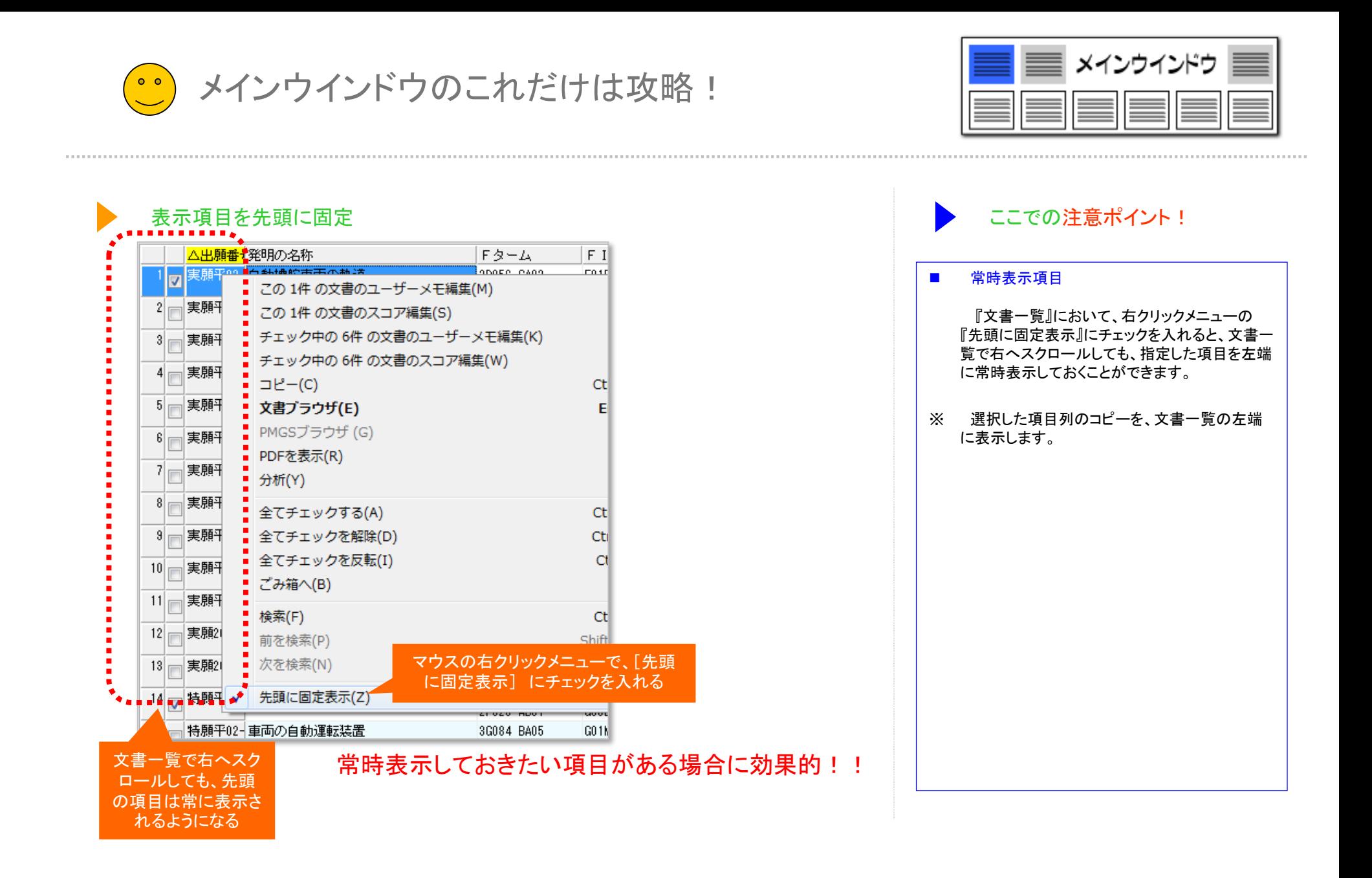

● メインウインドウのこれだけは攻略!

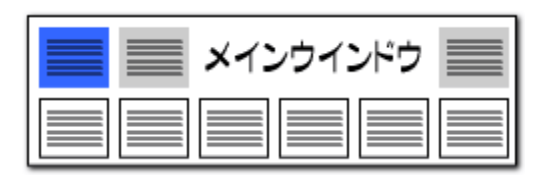

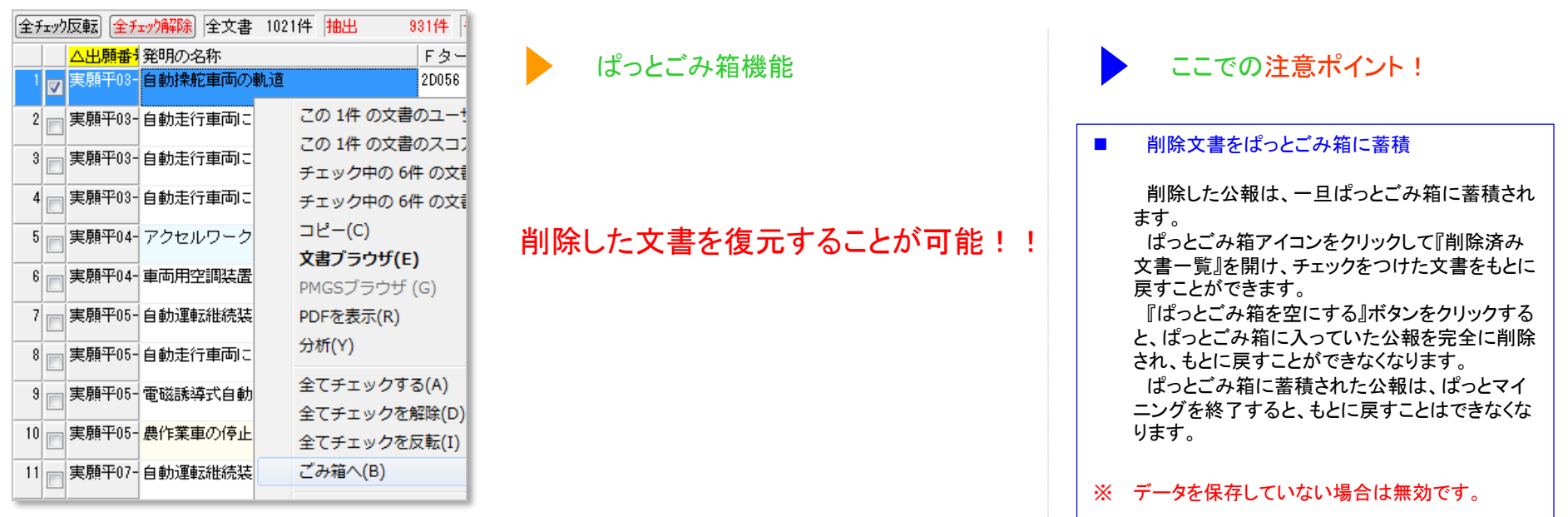

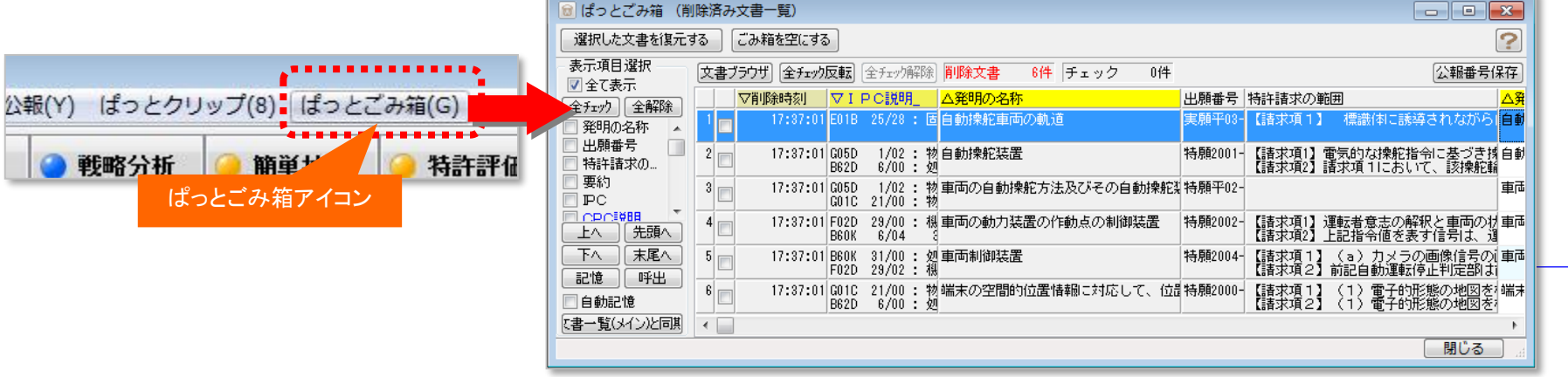

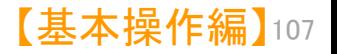

メインウインドウのこれだけは攻略!

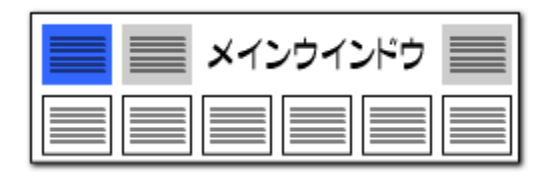

### 重要度・メモの一括入力 ここではあります ここでの注意ポイント !

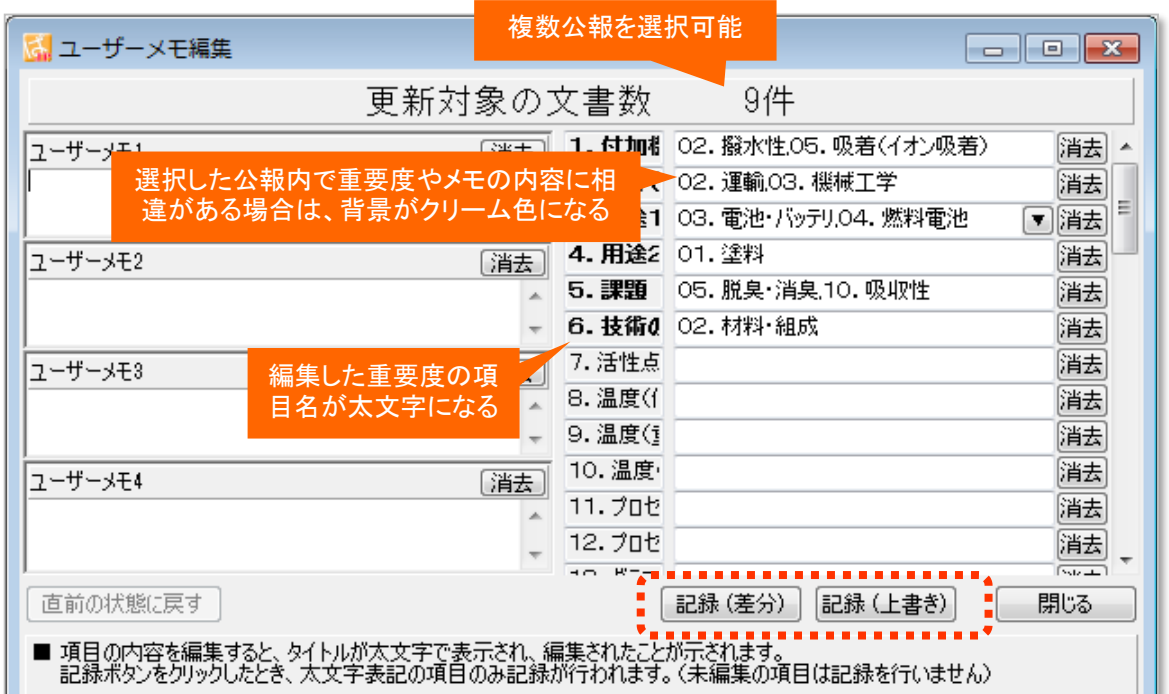

- ※ 一時環境として取り込まれたデータはすべて、「ぱっとマイニング・ビューア」を終了すると消えてしまいます。 ご注意ください。
- ※ 一時環境としては、エクスポートの時点での辞書の編集結果がご利用いただけます。 辞書を一時的に修正される際にご利用いただくことは可能です。

### ■ 背景色や文字の太さに注目!

複数公報を選択して、右クリックで『ユーザーメ モ編集』画面を起動したとき、文書ごとに内容の 相違がある項目は、背景がクリーム色で表示さ れます。

編集・変更された重要度項目は、項目名が太 文字で表示されます。

〔記録(差分)〕ボタンか〔記録(上書き)〕ボタンを クリックすると太文字表示の項目のみ記録が行 われます。

〔記録(差分)〕ボタンをクリックすると、背景がク リーム色で表示された重要度項目は、元の状態 を維持しながら追加・削除が適用されます。

〔記録(上書き)〕ボタンをクリックすると、上書き で記録します。元の状態は残りません。 〔消去〕ボタンをクリックすると、該当項目の

データを消去します。

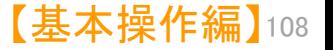

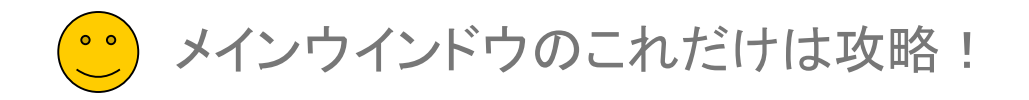

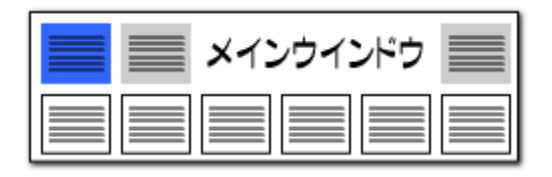

# ユーザーメモの差分入力 しょうしょう しょうしょう しょうしょう しょうしょう しょうしょう しょうしゅん ここでの注意ポイント !

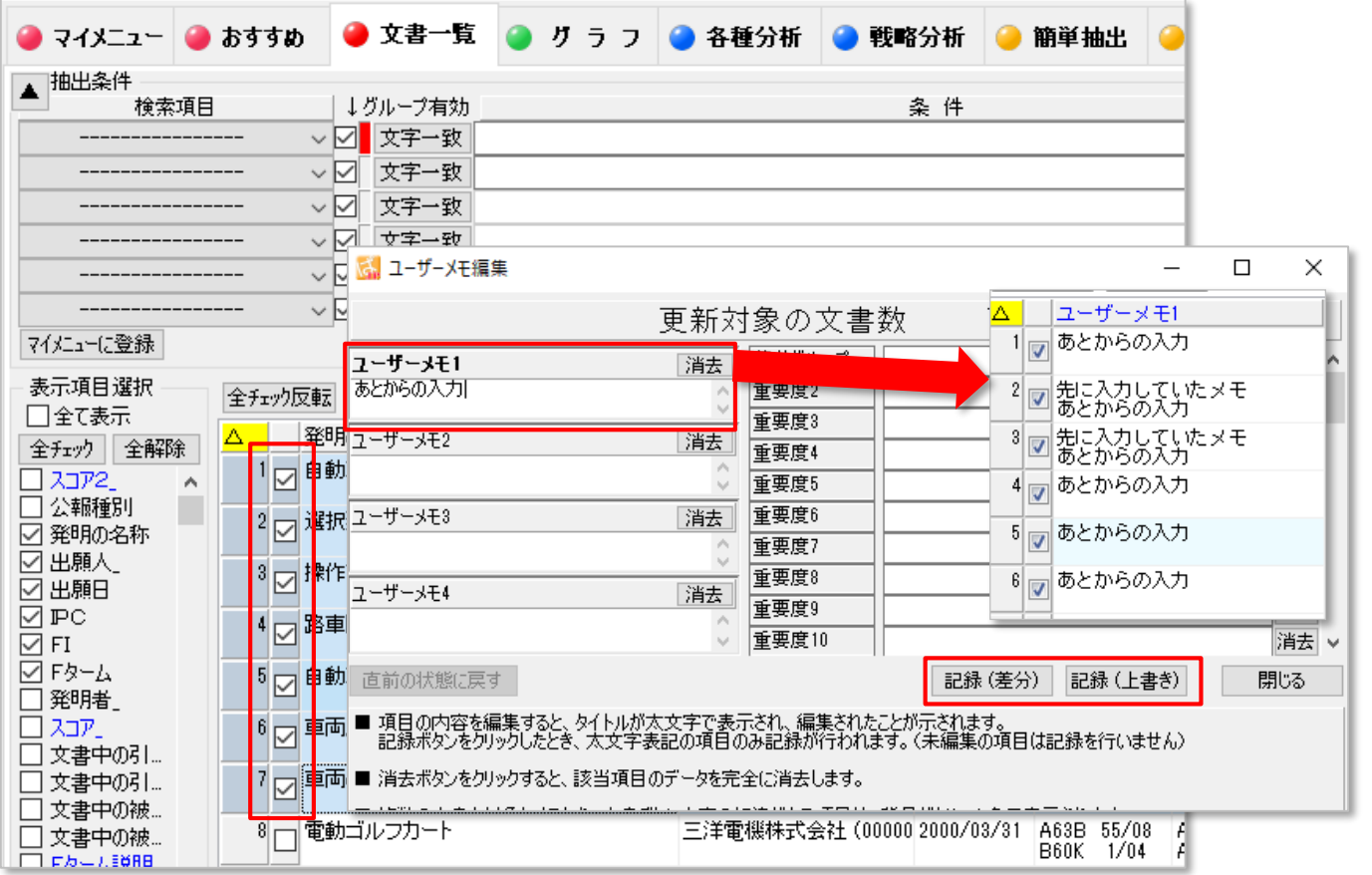

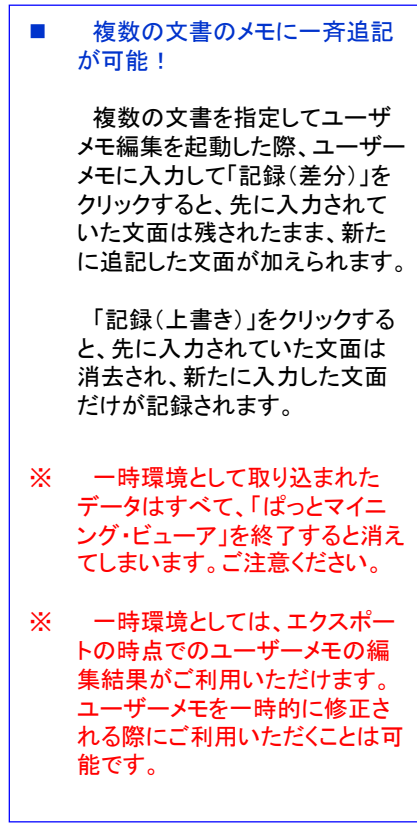

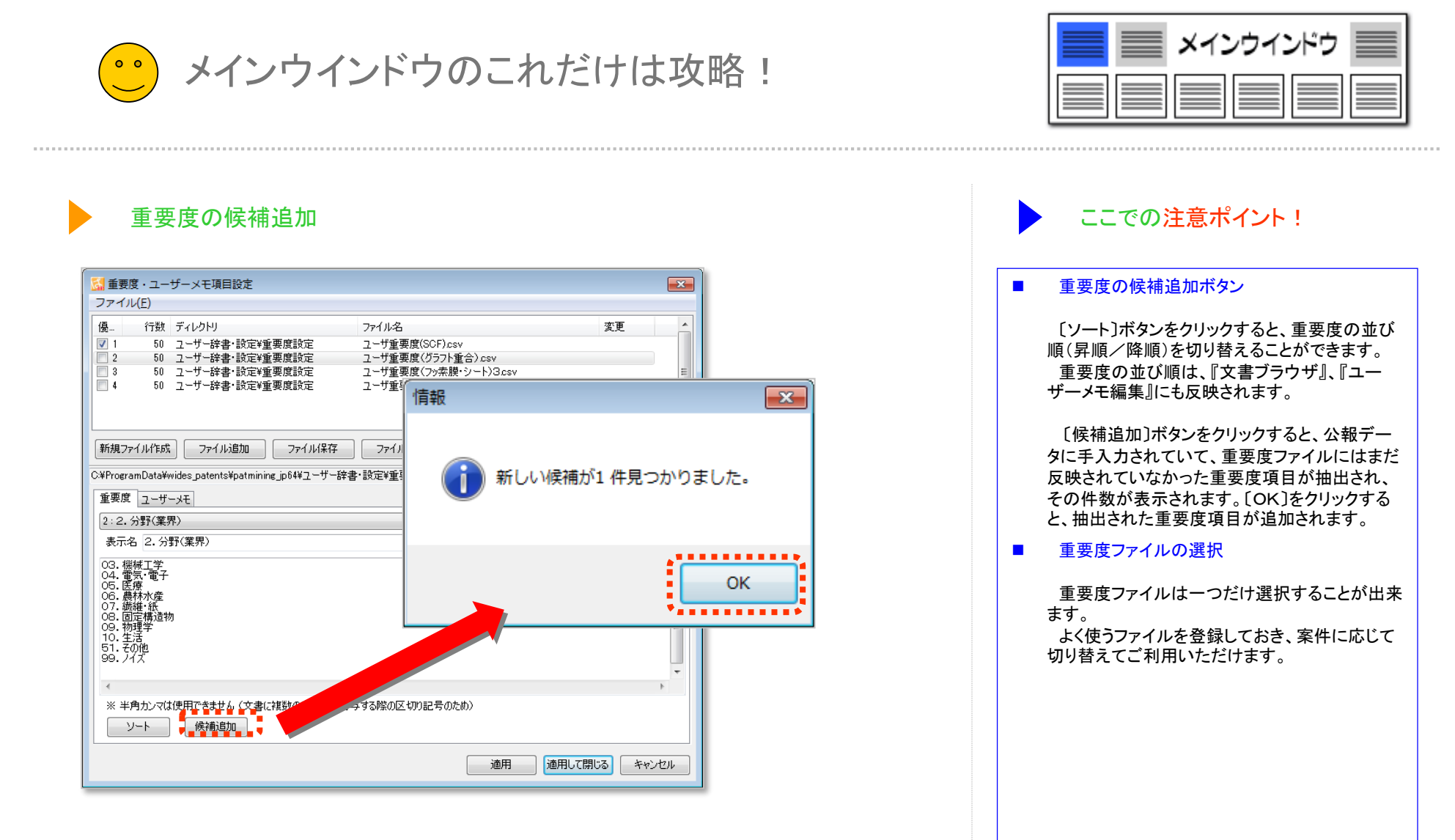

- ※ 一時環境として取り込まれたデータはすべて、「ぱっとマイニング・ビューア」を終了すると消えてしまいます。 ご注意ください。
- ※ 一時環境としては、エクスポートの時点での重要度の編集結果がご利用いただけます。 重要度を一時的に修正される際にご利用いただくことは可能です。

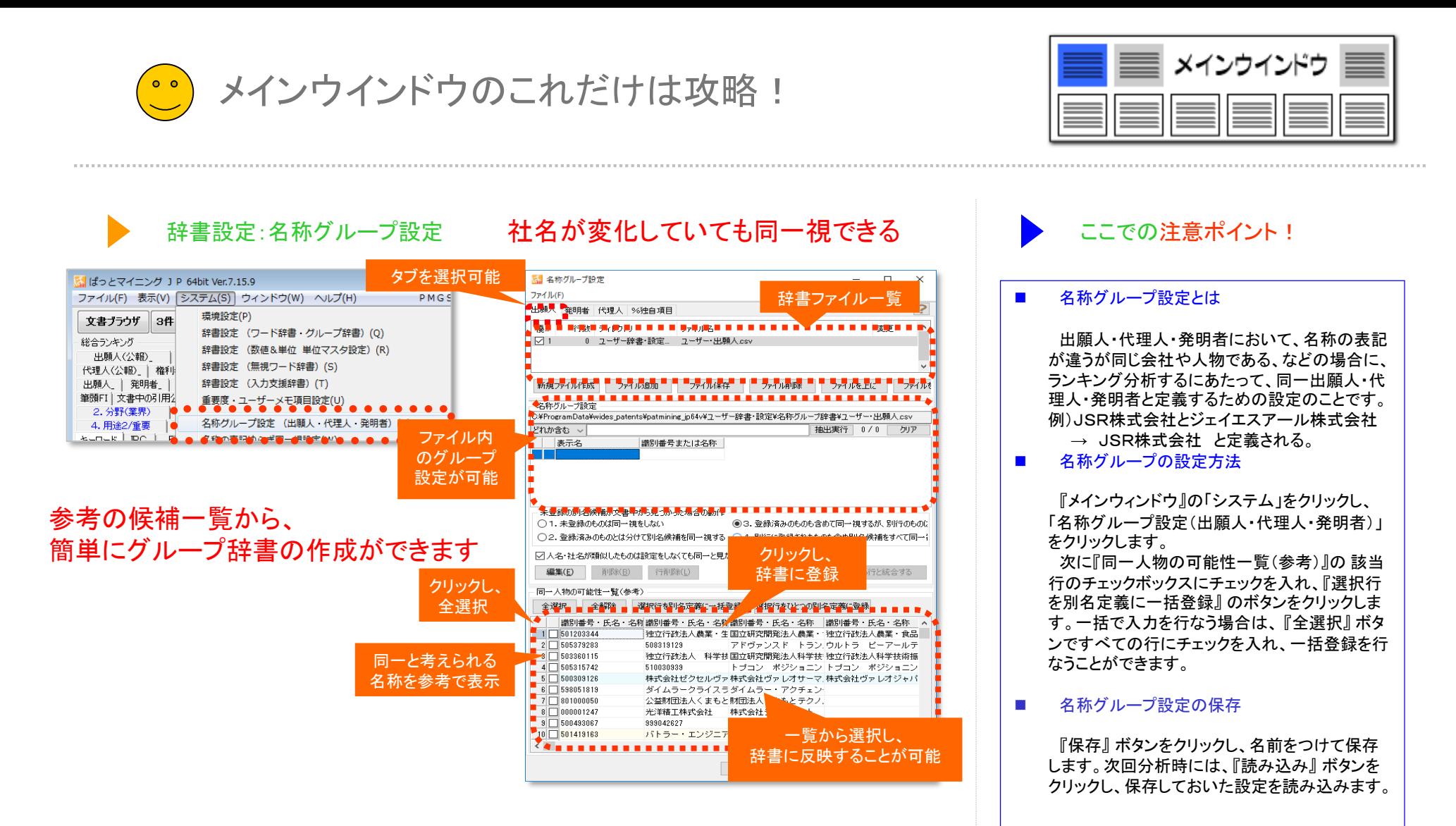

- ※ 一時環境として取り込まれたデータはすべて、「ぱっとマイニング・ビューア」を終了すると消えてしまいます。 ご注意ください。
- ※ 一時環境としては、エクスポートの時点での辞書の編集結果がご利用いただけます。 辞書を一時的に修正される際にご利用いただくことは可能です。

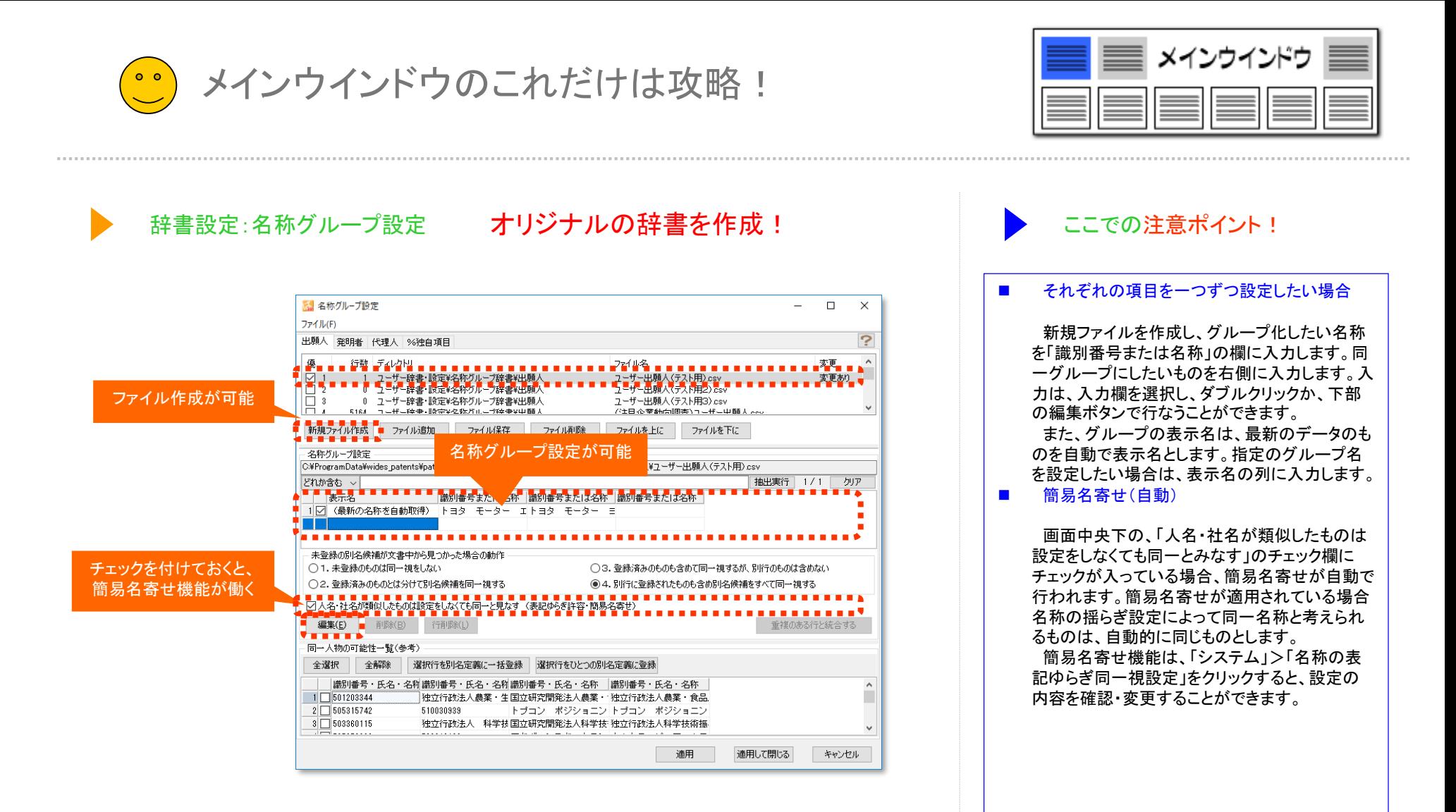

- ※ 一時環境として取り込まれたデータはすべて、「ぱっとマイニング・ビューア」を終了すると消えてしまいます。 ご注意ください。
- ※ 一時環境としては、エクスポートの時点での辞書の編集結果がご利用いただけます。 辞書を一時的に修正される際にご利用いただくことは可能です。

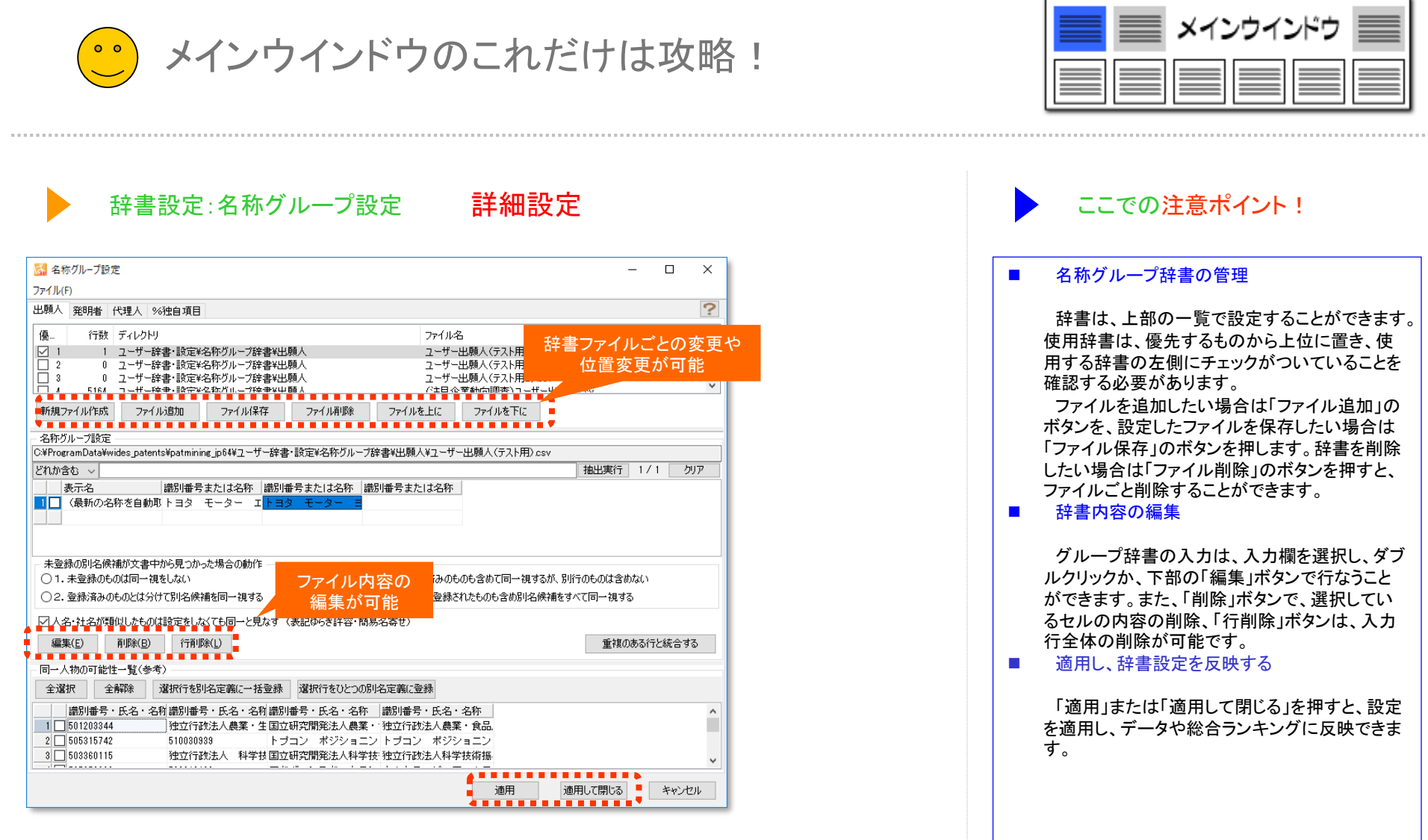

- ※ 一時環境として取り込まれたデータはすべて、「ぱっとマイニング・ビューア」を終了すると消えてしまいます。 ご注意ください。
- ※ 一時環境としては、エクスポートの時点での辞書の編集結果がご利用いただけます。 辞書を一時的に修正される際にご利用いただくことは可能です。

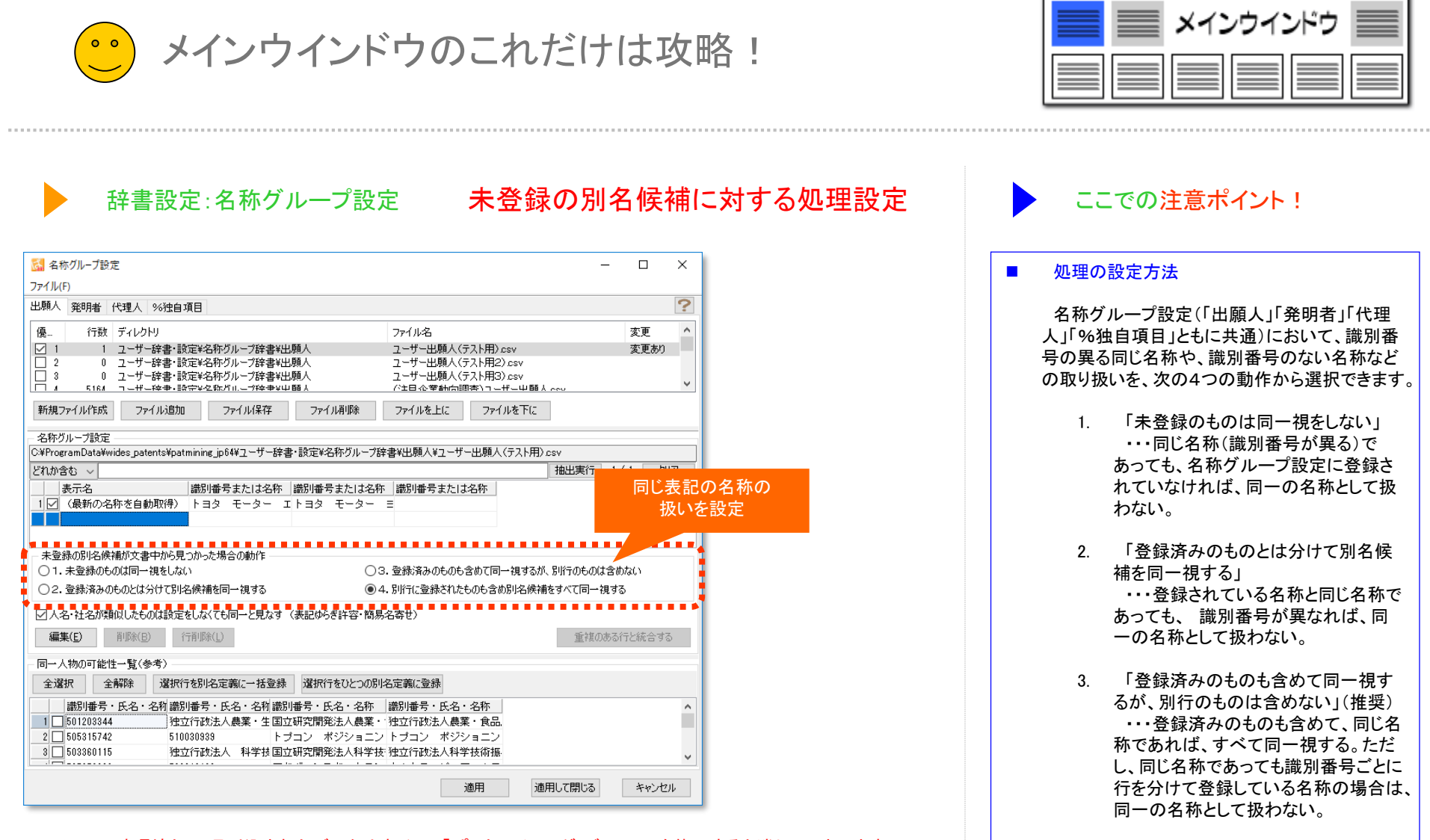

- ※ 一時環境として取り込まれたデータはすべて、「ぱっとマイニング・ビューア」を終了すると消えてしまいます。 ご注意ください。
- ※ 一時環境としては、エクスポートの時点での辞書の編集結果がご利用いただけます。 辞書を一時的に修正される際にご利用いただくことは可能です。

4. 「別行に登録されたものも含め別名 候補をすべて同一視する」 ・・・登録済みのものも含めて、同じ名 称であればすべて同一視する。

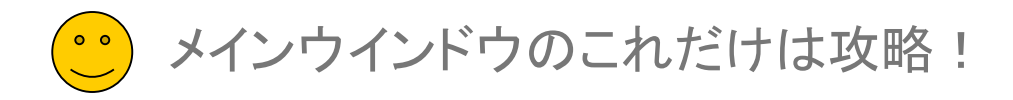

抽出些件

检查项目

名称グループ 簡単登録

容録生

チェックしたものを名称グループに追記 1522 万龙小 下地立人

右クリックで"まとめてグループ化"も可能!

公報種別 第1分類/重要項1

4分類/重要度4 | 重要度5 ■ 出願人

グループ化したい項目を ドラッグで範囲指定

 $\sqrt{27}$ 

辞書設定:名称グループ設定

グループ化したい項目 にチェックし、ソート

> ■■神出身交映して実行 出現数 文書数 データ

> > 1200 トヨタ自動車

一総合ランキング

 $\overline{\mathbb{Z}}$   $\overline{\mathbb{Z}}$  (  $309$ 

 $\overline{1}$ 1200

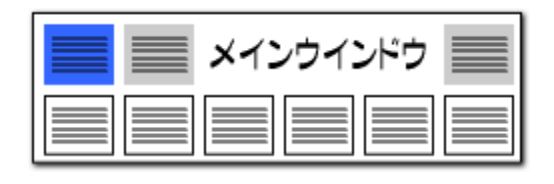

総合ランキングの出願人・発明者・代理人タブにおいて、各項目毎のセルを選 択し、右クリックメニューから「辞書に追加」をクリックすると、「名称グループ 簡 単登録」のウィンドウを起動することができます。

「名称グループ 簡単登録」では、選択した名称を確認し、リストに取り込み、 指定の辞書に登録することができます。

総合ランキングの、グループ化したい項目にチェックし、総合ランキング上で ソートします。グループ化を設定したい項目をドラッグし、青く選択されたものの 上で右クリックします。次に、登録先と、項目を確認したうえで、「ぱっとクリップ からリストに取り込み」をクリックします。「記録先の選択」の画面が表示されま すので、追加したい辞書をクリックで選択し、OKを押すと、名称グループ辞書に

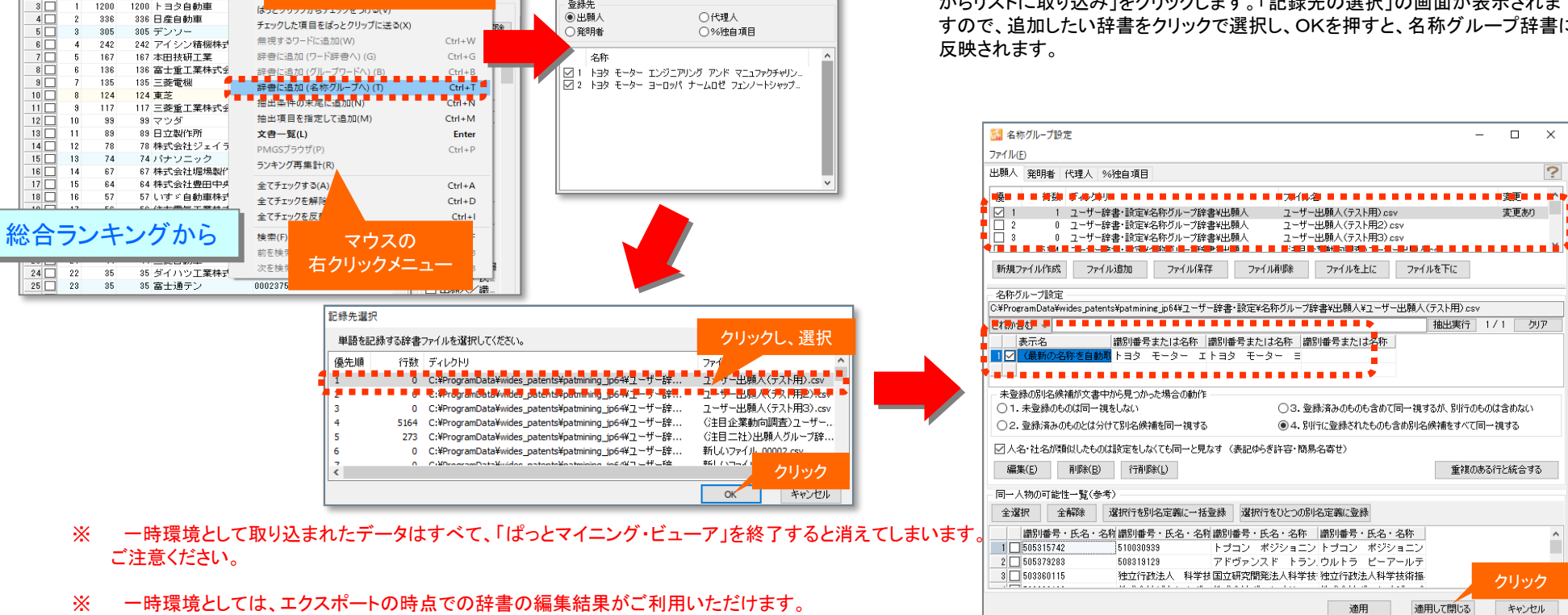

クリック

辞書を一時的に修正される際にご利用いただくことは可能です。

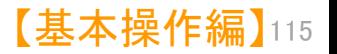

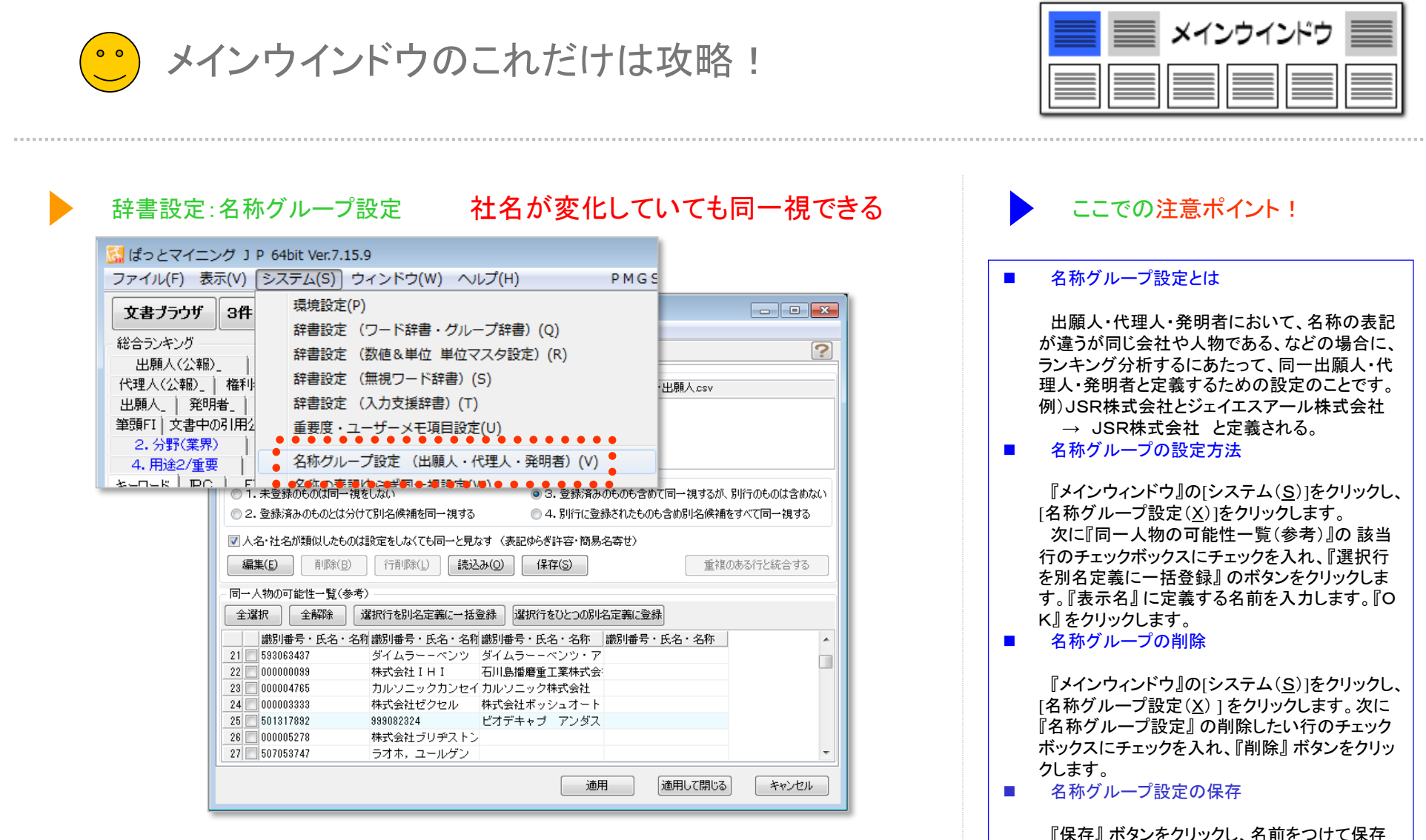

します。次回分析時には、『読み込み』 ボタンを クリックし、保存しておいた設定を読み込みます。

- ※ 一時環境として取り込まれたデータはすべて、「ぱっとマイニング・ビューア」を終了すると消えてしまいます。 ご注意ください。
- ※ 一時環境としては、エクスポートの時点での辞書の編集結果がご利用いただけます。 辞書を一時的に修正される際にご利用いただくことは可能です。

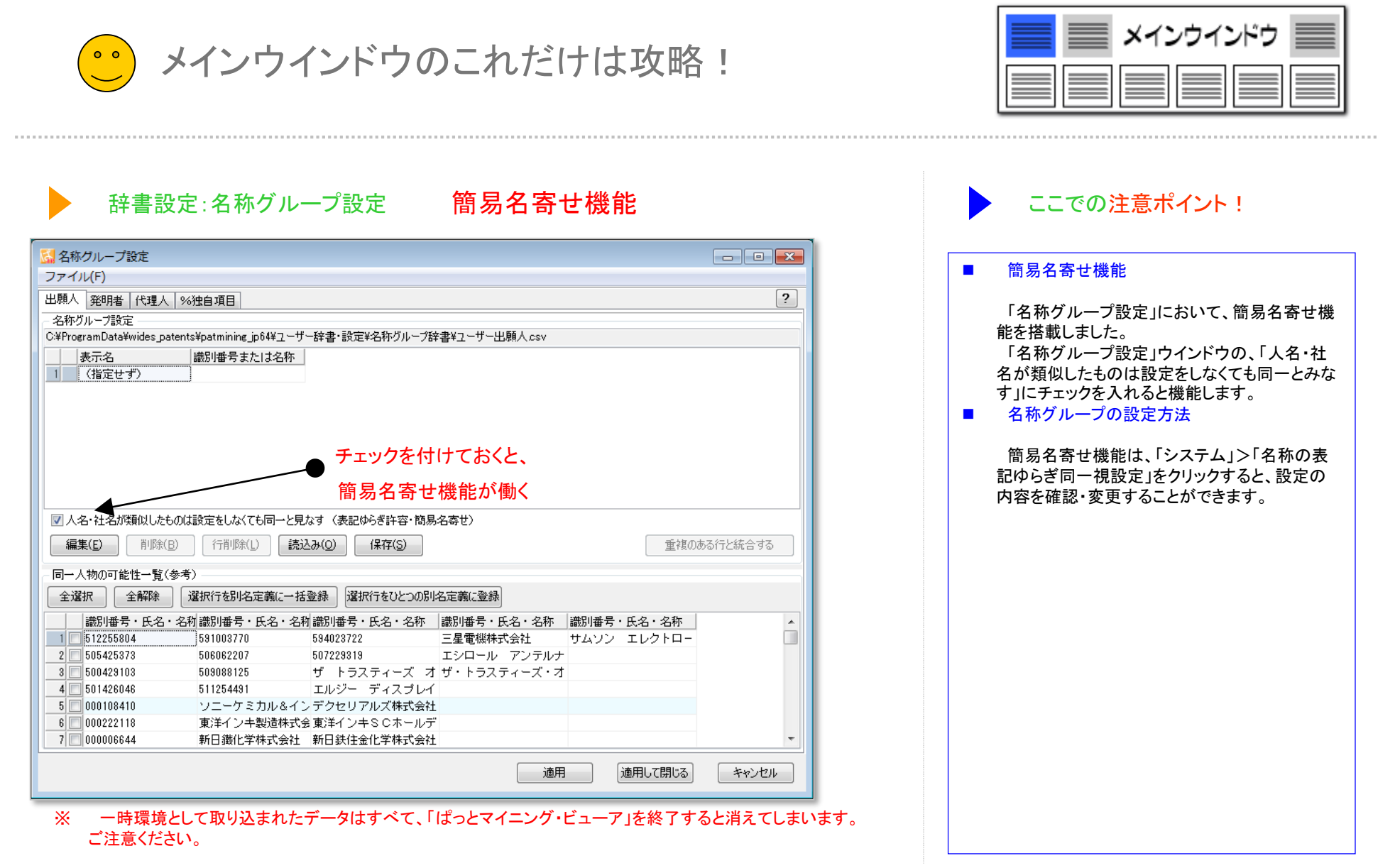

※ 一時環境としては、エクスポートの時点での辞書の編集結果がご利用いただけます。 辞書を一時的に修正される際にご利用いただくことは可能です。

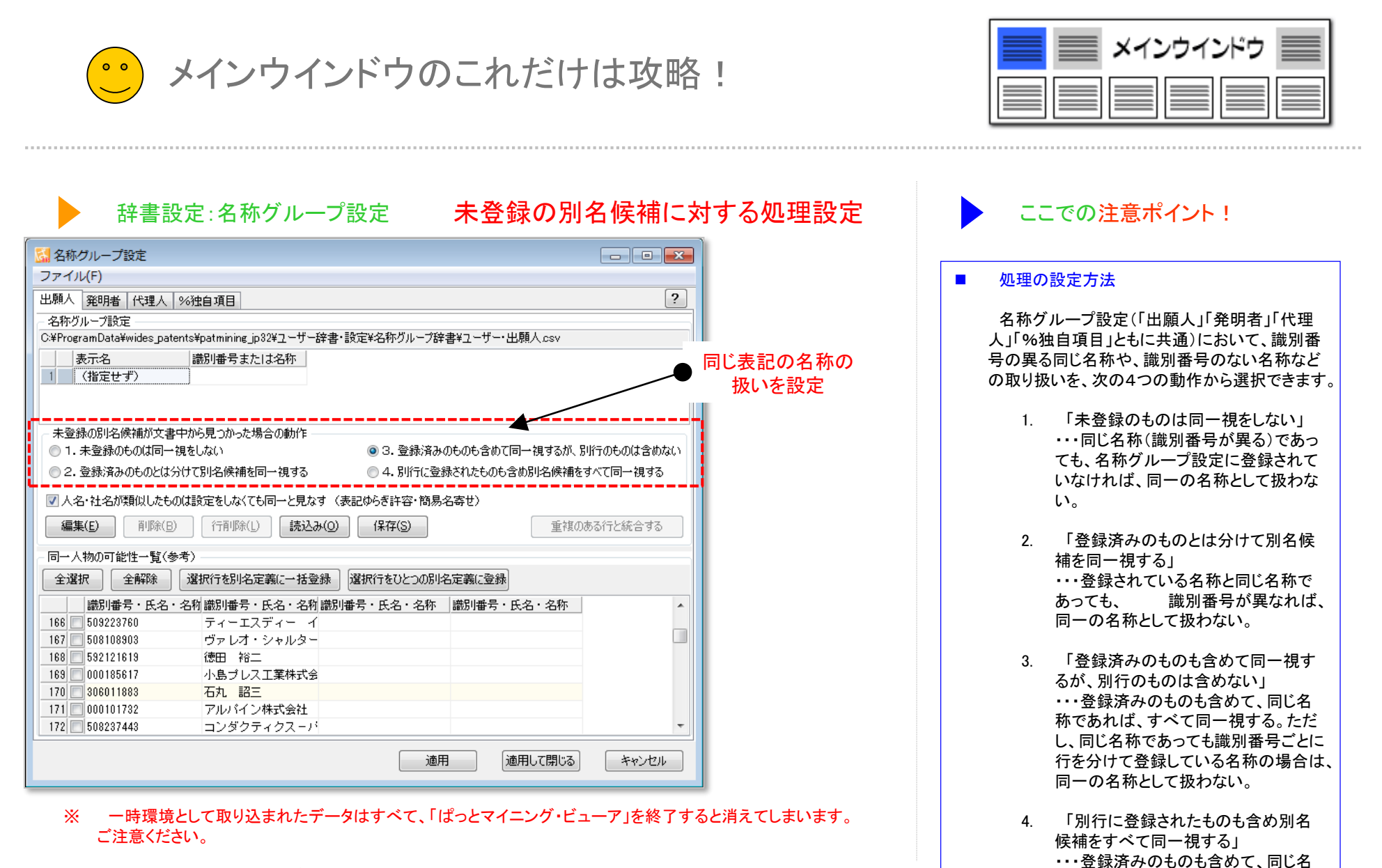

称であればすべて同一視する。

【基本操作編】 118

※ 一時環境としては、エクスポートの時点での辞書の編集結果がご利用いただけます。 辞書を一時的に修正される際にご利用いただくことは可能です。

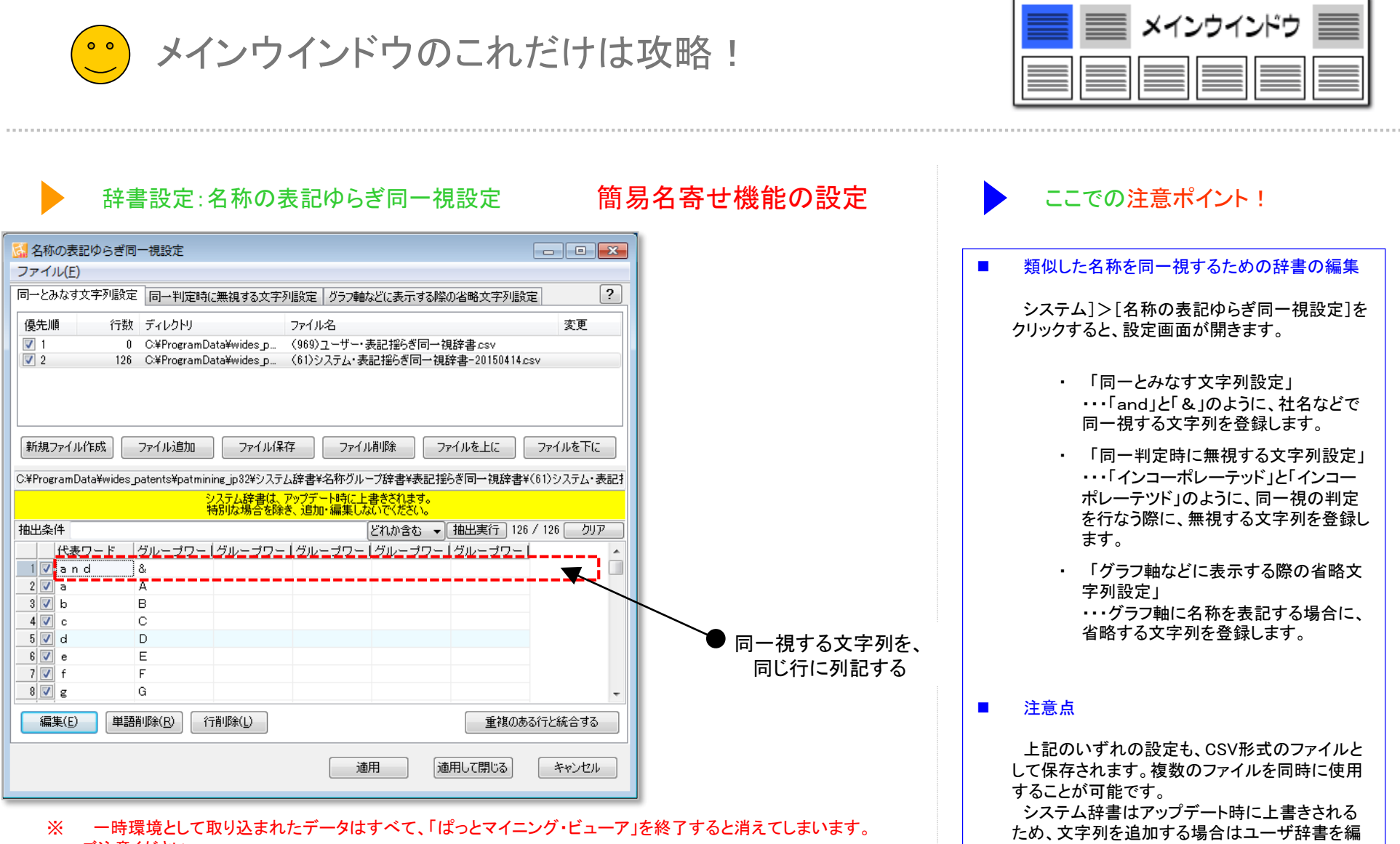

集するようにしてください。

- ※ 一時環境として取り込まれたデータはすべて、「はつどマイニング・ビューア」を終了すると消えてしまいます。 ご注意ください。
- ※ 一時環境としては、エクスポートの時点での辞書の編集結果がご利用いただけます。 辞書を一時的に修正される際にご利用いただくことは可能です。

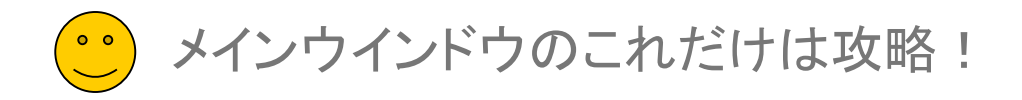

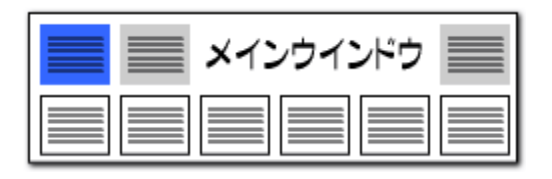

### CSVファイルの項目名に、 『%』 の記号をつけると、 独自項目設定(1) 総合ランキングやグラフの軸にすることができます!! ▶ ここでの注意ポイント! CSVファイル 属 名称グループ設定 ■ 独自項目の設定

CSVファイルの項目名の頭に「 % 」を付けて おくと、独自項目として読み込むことができます。

独自項目は『総合ランキング』に反映され、グラ フの軸に選択することができます。

『名称グループ設定』画面でグループ設定を行 なうことができます。

### ■ 半角の採用

独自項目を軸にし て作成したグラフ

独自項目は使用用途によって、お客様の融通 のきく作りをしているため、 %独自項目以外の 独自項目は原則そのままの扱いとなっておりま す。よって%独自項目では半角と全角の扱いは 変換せず、そのままとなっております。全角でご 利用になりたい場合は、元データで全角のデー タの作成をお願い致します。

※ 一時環境として取り込まれたデータはすべて、 「ぱっとマイニング・ビューア」を終了すると消え てしまいます。ご注意ください。

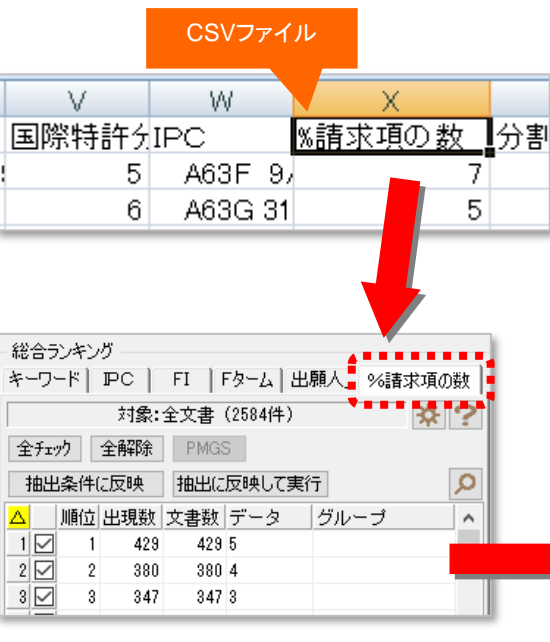

※ %の記号を付けた項目は、ワード分解、 ランキング分析の対象外となります。

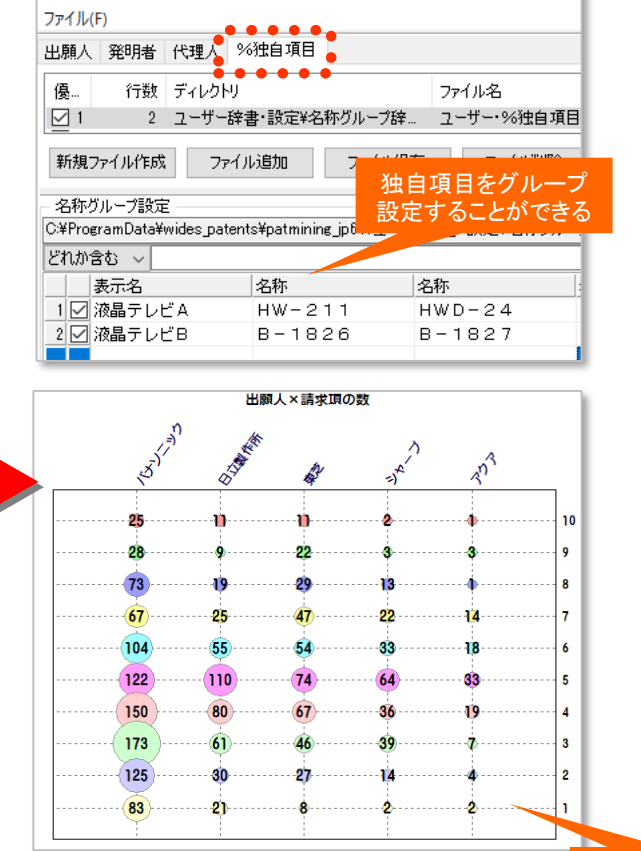

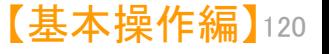

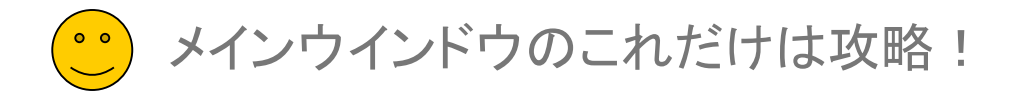

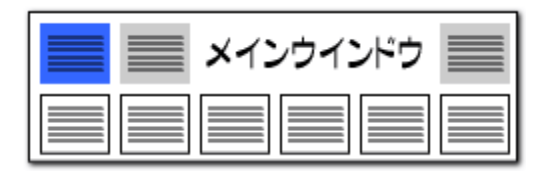

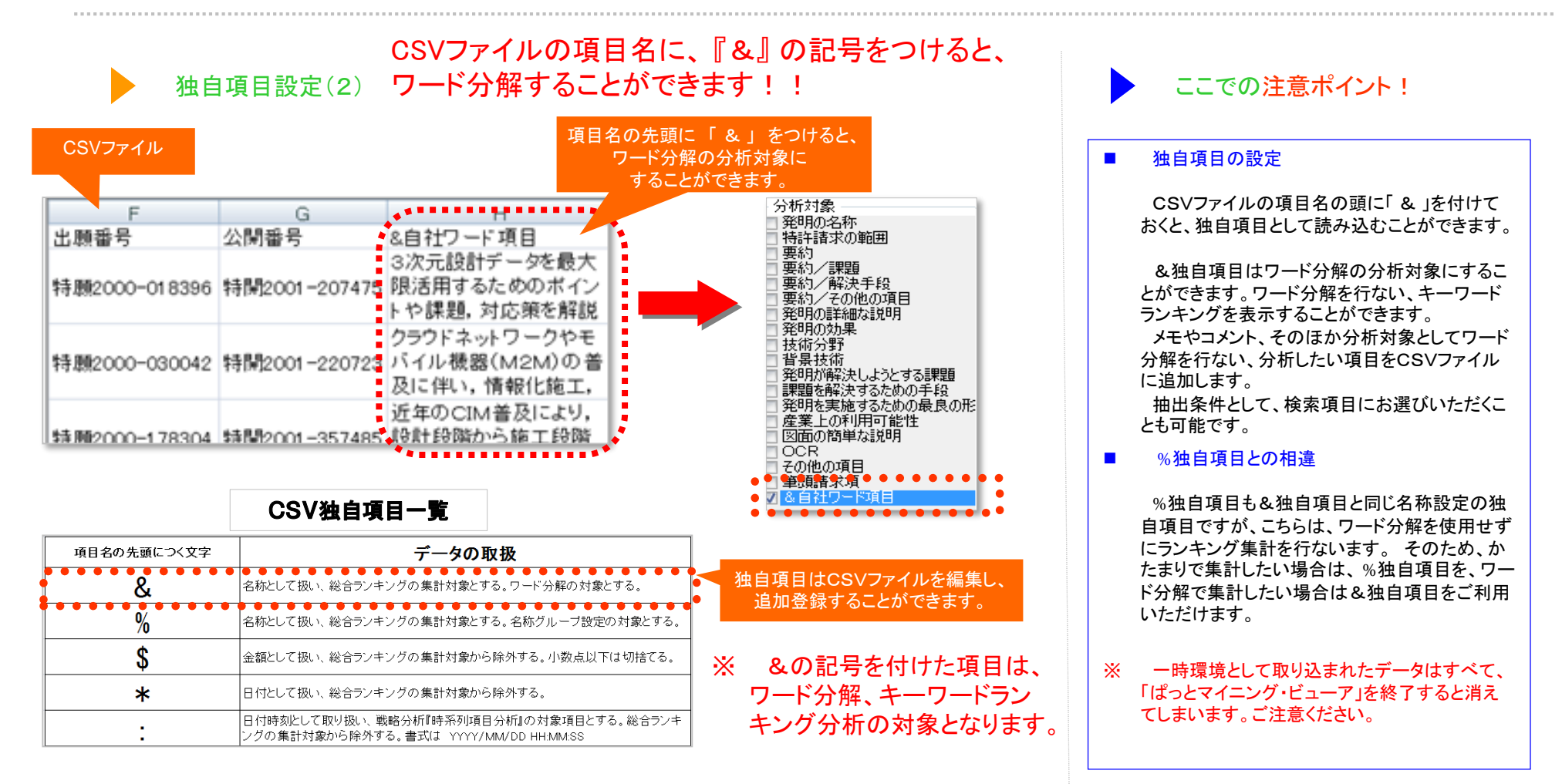

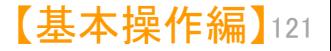

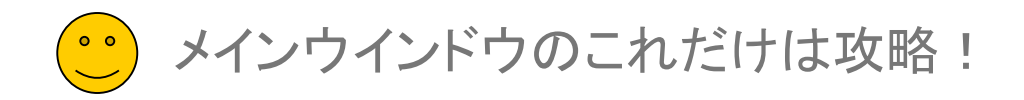

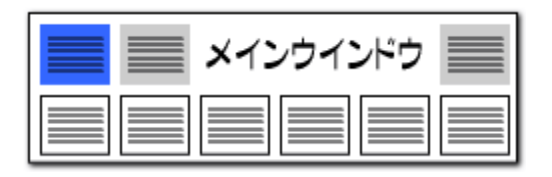

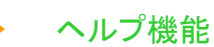

# ヘルプ 機能 しょう トランプメニューから、<br>ベルプ機能 けんパイドやマニュアルを開くことができる !

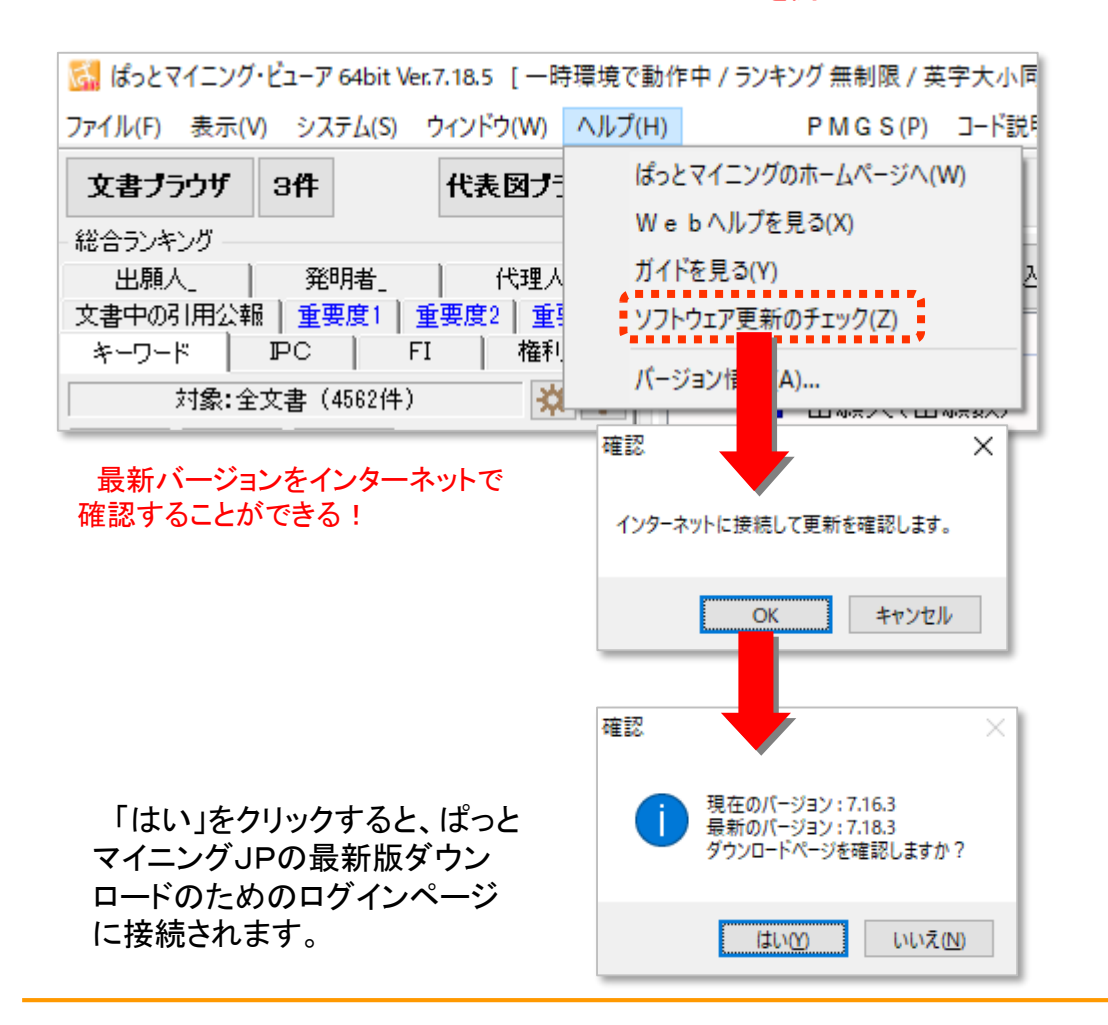

■ ヘルプを見る ヘルプメニューから、 ・ぱっとマイニングのホームページ ・Webヘルプ ・ガイド ・ソフトウエア更新のチェック ・バージョン情報 を見ることができます。 ■ ソフトウェア更新のチェック 〔ソフトウェア更新のチェック〕 をクリックすると、 お使いいただいているぱっとマイニングが最新 版であるかどうか、確認していただくことができま す。 ※ インターネットに接続しますので、ネット接続環 境にないときはご利用いただけません。 ご利用中のソフトウェアよりも新しいバージョン が公開されている場合は、ダウンロードページへ とご案内します。 ここでの注意ポイント!

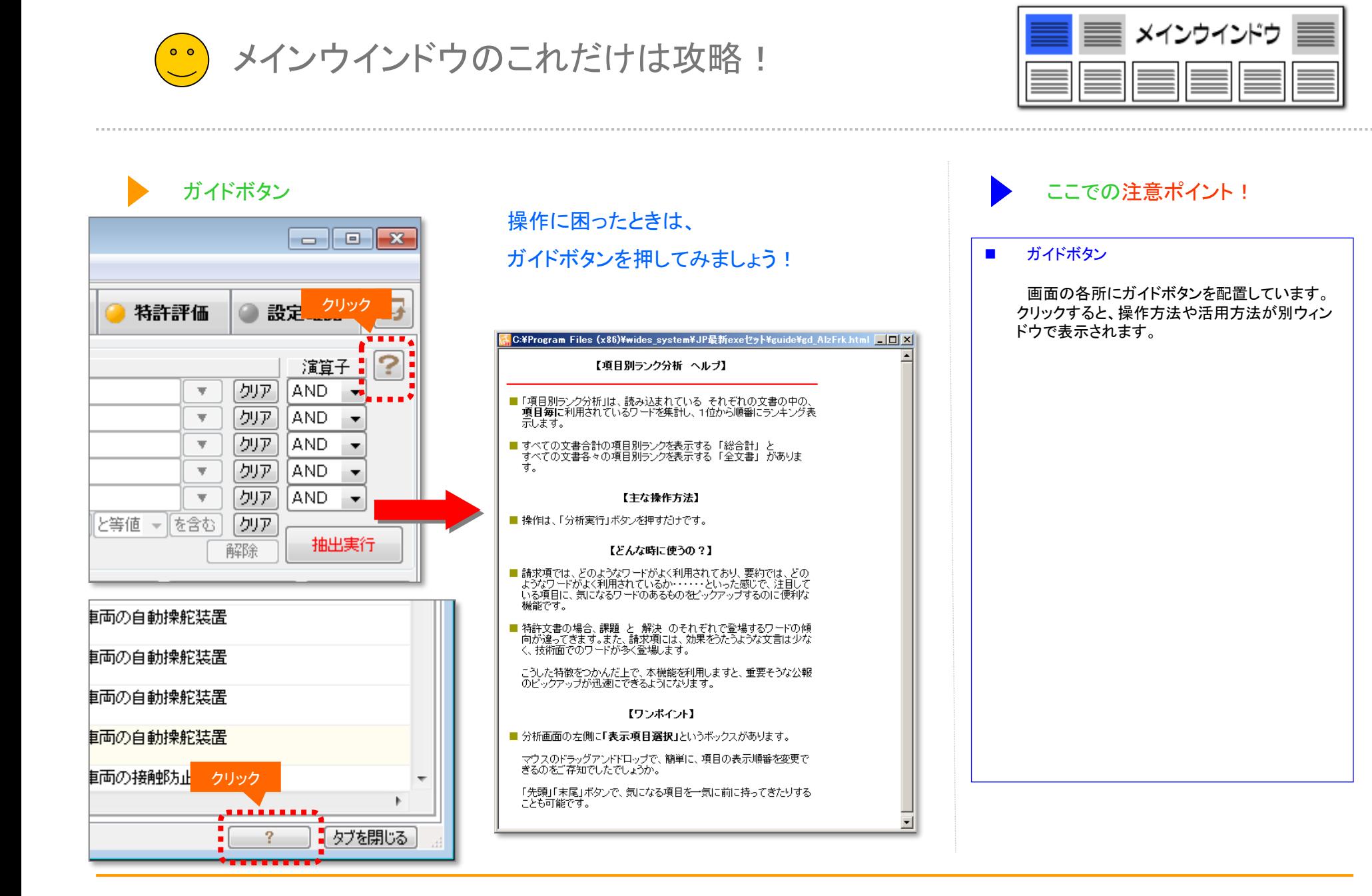

メインウインドウのこれだけは攻略!

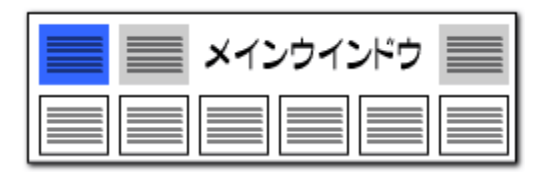

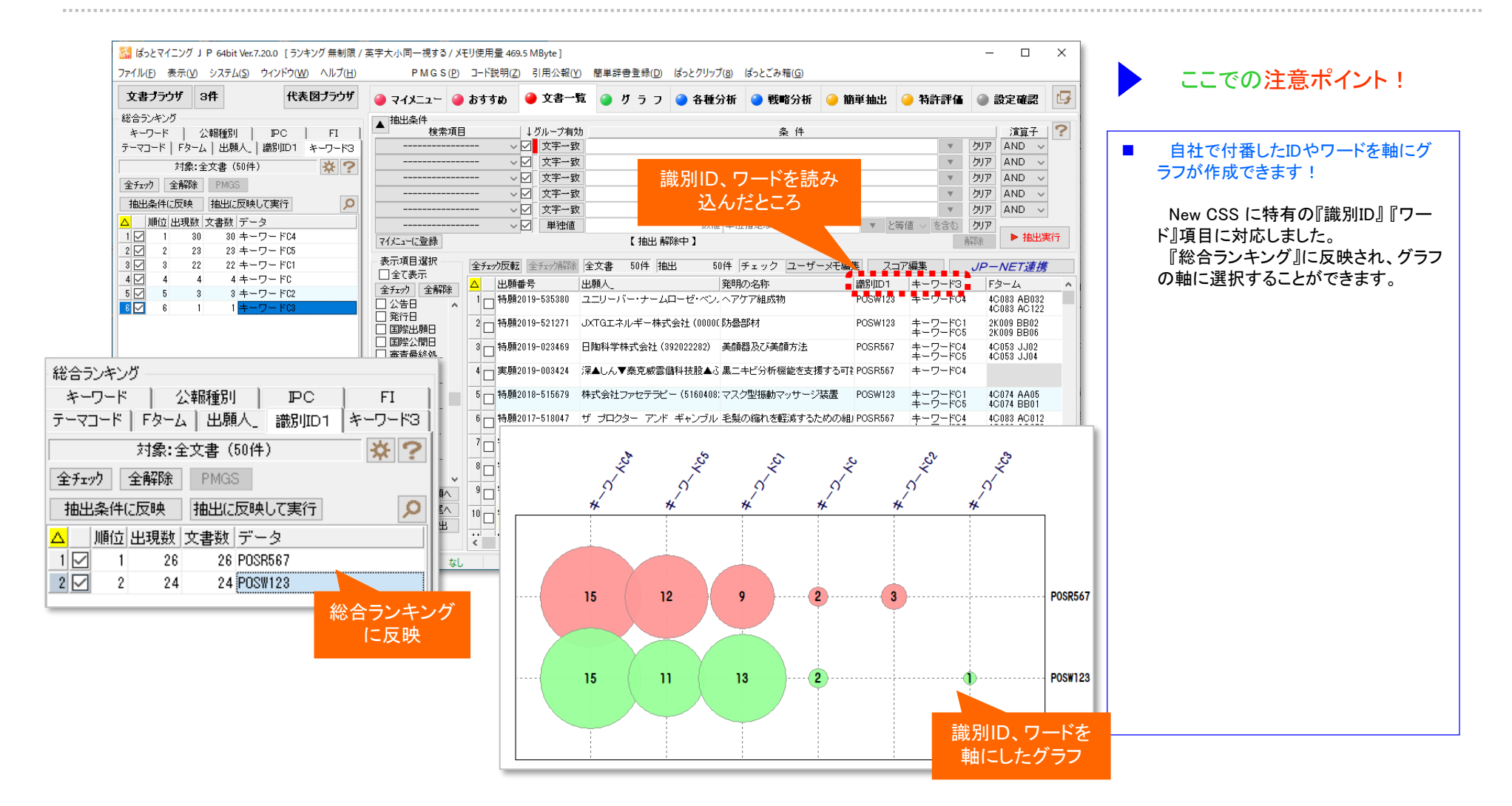

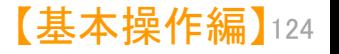

メインウインドウのこれだけは攻略!

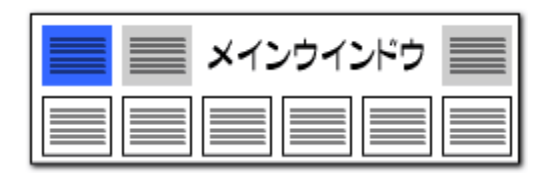

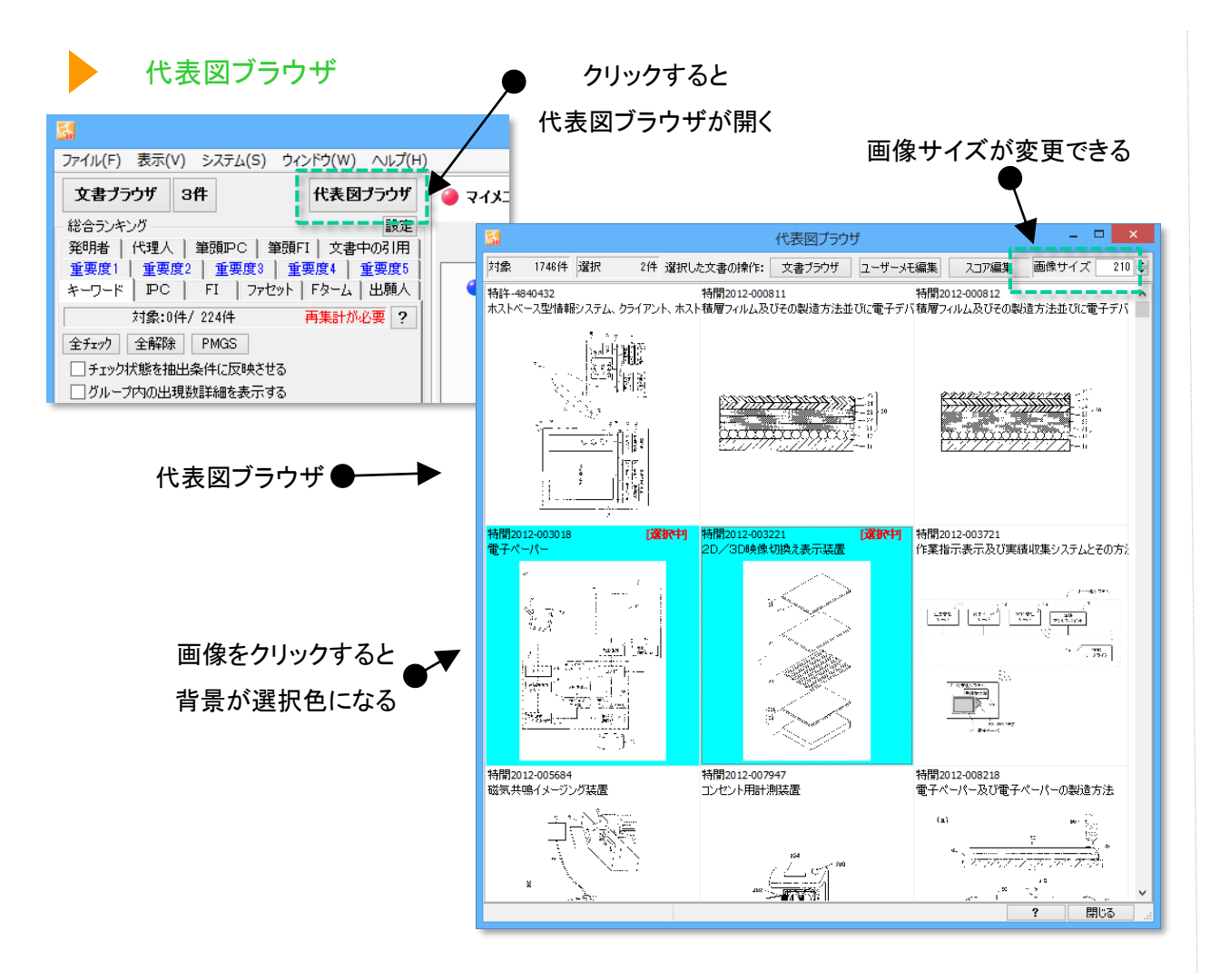

■ 代表図ブラウザを開く 「代表図ブラウザ」をクリックすると、代表図ブラ ウザが開きます。 代表図を一覧表示(複数タイル表示)し、必要 そうなものをチェックすることができます。 ■■ 画像選択 画像をクリックすると、画像の背景色が変わり、 選択状態となります。 選択した画像を対象に、「文書ブラウザ」を起 動、「ユーザメモ編集」「スコア編集」ができます。 プルダウンで画像サイズを変更できます。 「システム」>「環境設定」から、代表図面ファイ ル格納フォルダの場所を指定することができま す。 ※ 一時環境として取り込まれたデータはすべて、 「ぱっとマイニング・ビューア」を終了すると消え てしまいます。 ご注意ください。 ここでの注意ポイント!

※ 一時環境としては、エクスポートの時点での代 表図のデータがご利用いただけます。

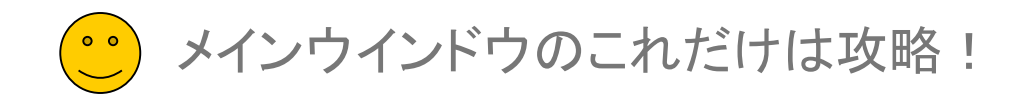

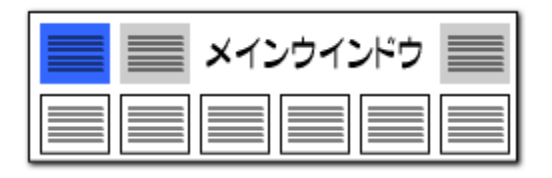

### 【ぱっとクリップ】ー1 なんじゃ インディー しゅうしゃ しゅうしゃ はっとマイニングの中で利用できるクリップボード!

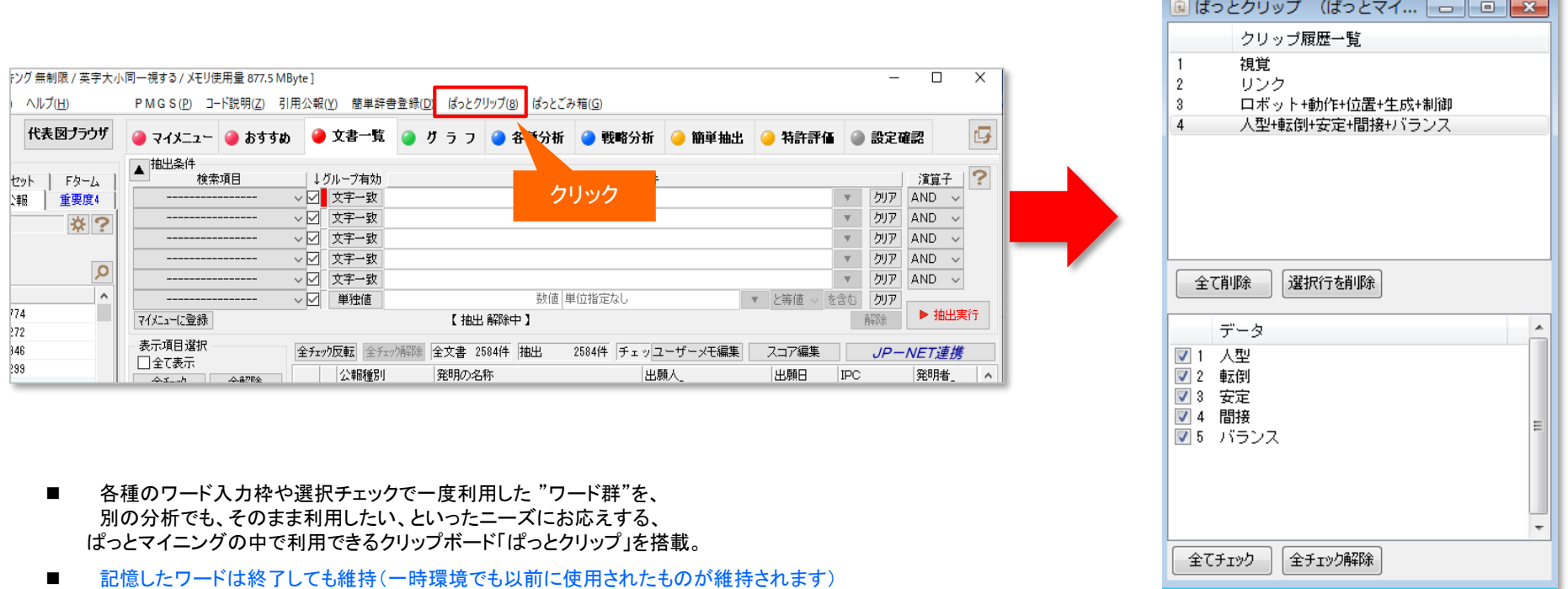

- ワードの履歴を、初期設定ですと10パターン、設定を変更すれば、最大100パターンまで記憶できます。 ぱっとマイニングを終了しても記憶しており、次回の分析にご利用いただけます。
- 「システム」⇒「環境設定」⇒「その他」タブでぱっとクリップの履歴上限を 設定することができます。

□ 正動時にソノトリエアの更新をナエツソ (※1 フター不ツトを刊用) ☑インターネットへの接続に https を使用 (SSL暗号化を使用) ☑人名や社名の項目にて別名一覧を表示  $100 -$ ばっとクリップの履歴数の上限

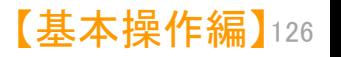
●● メインウインドウのこれだけは攻略!

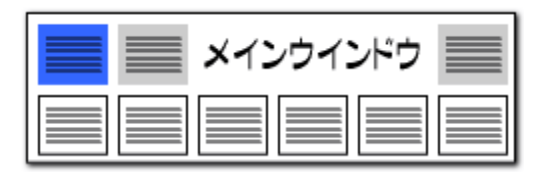

# 【ぱっとクリップ】ー2 インプログランス アイディー しゅうしゅう しゅうしゅう しゅうしゅん スカ枠のワードをクリップに保存!

【基本操作編】 127

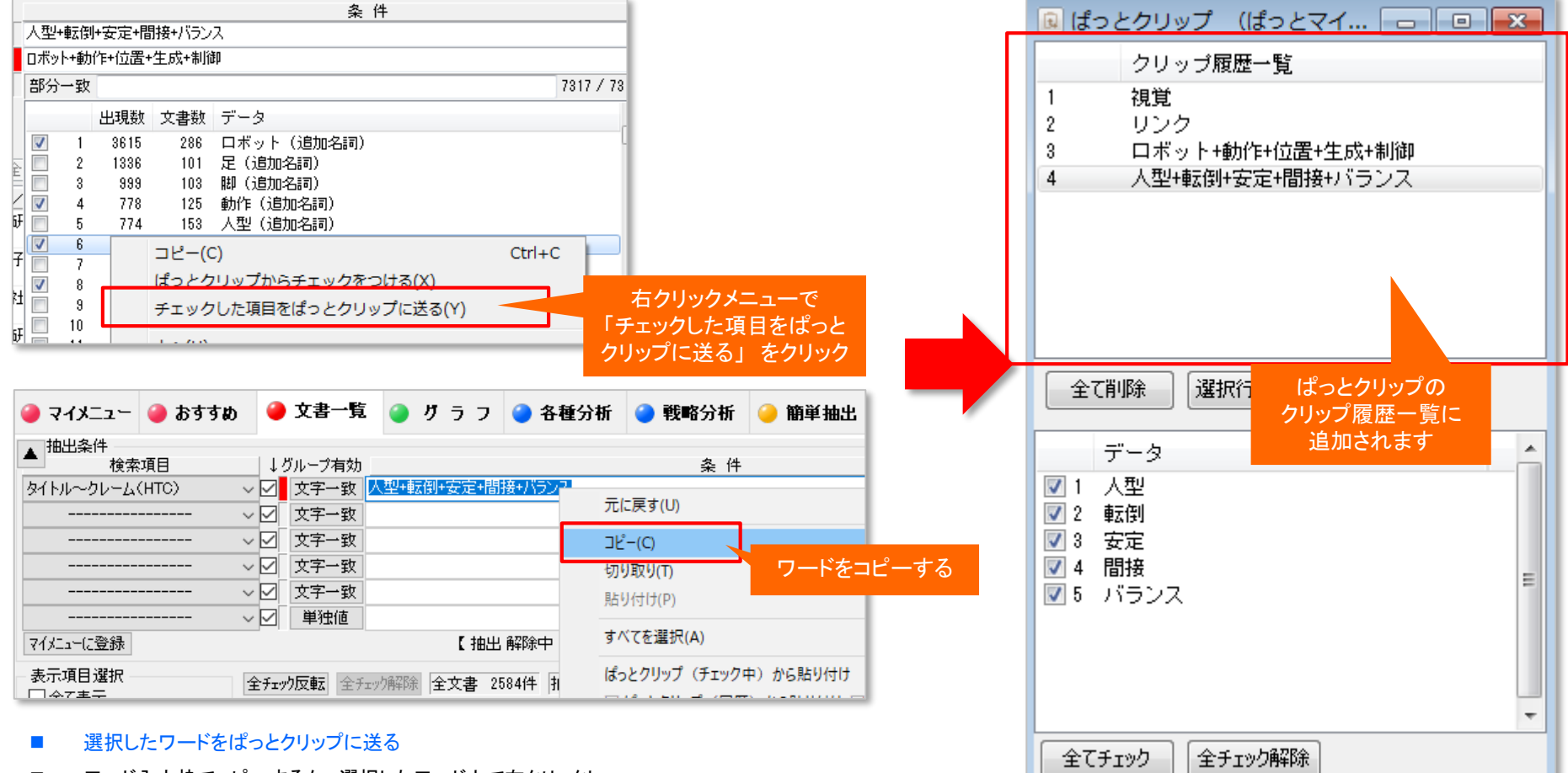

■ ワード入力枠でコピーするか、選択したワード上で右クリックし、 『チェックした項目をぱっとクリップに送る』をクリックすると、「ぱっとクリップ」に、 選択したワードが送られます。

**(\*\*) メインウインドウのこれだけは攻略!** 

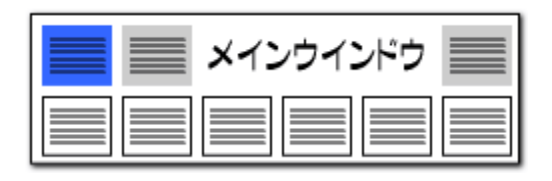

# 【ぱっとクリップ】ー3 とりついろ しゅうしゃ しゅうしゃ しゅうしゅう しゅうしゅん ばっとクリップのワードを入力枠に送る !

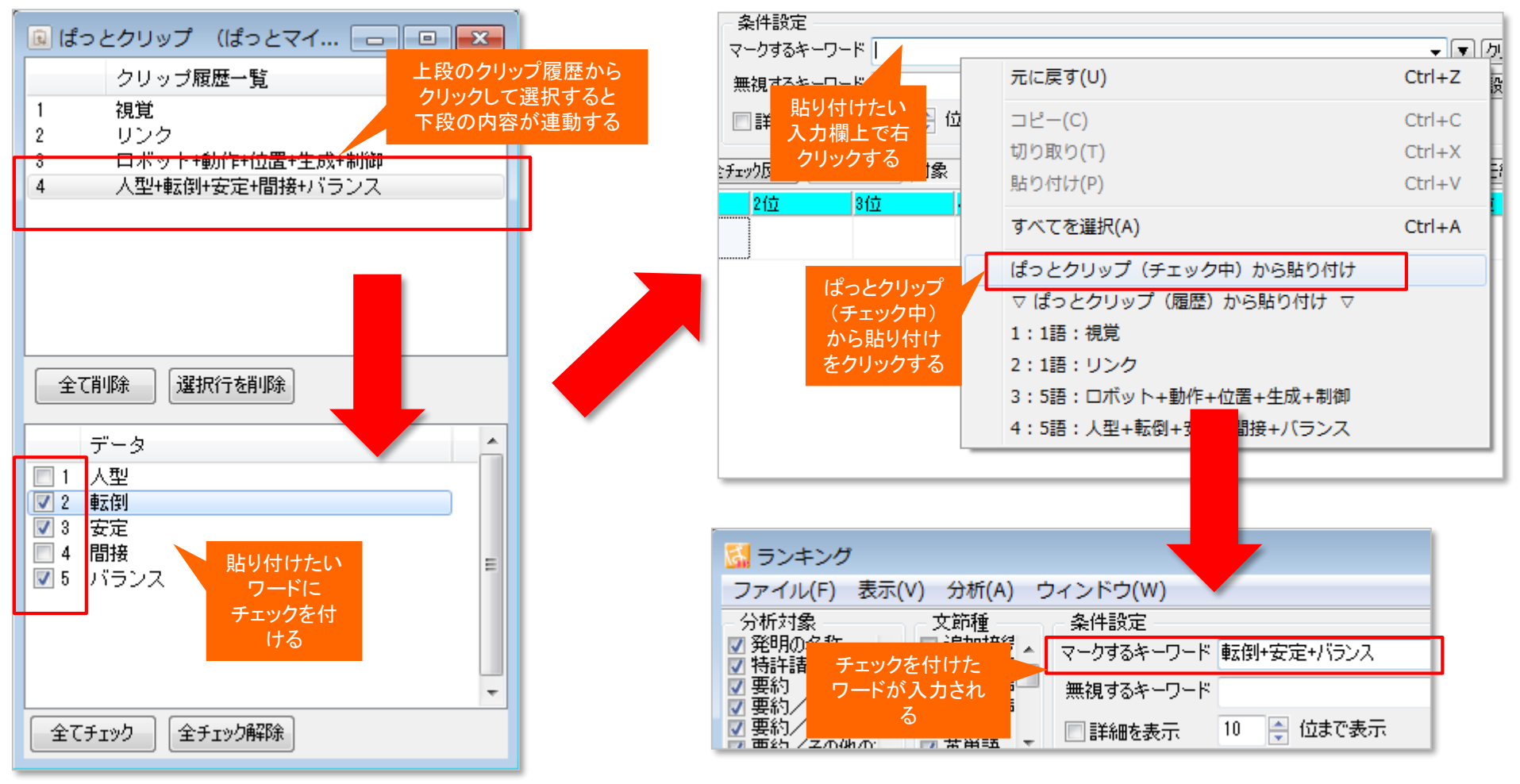

【基本操作編】 128

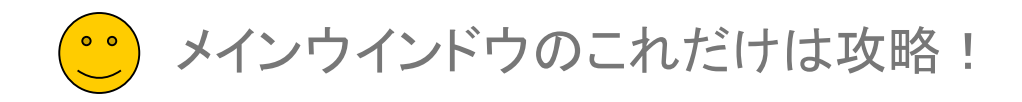

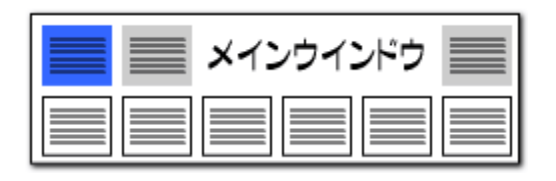

# 【ぱっとクリップ】ー4 ファイン アンディー しゅうしゃ しゅうしゃ しゅうしゅう グラフ作成時にも、ぱっとクリップが大活躍!!

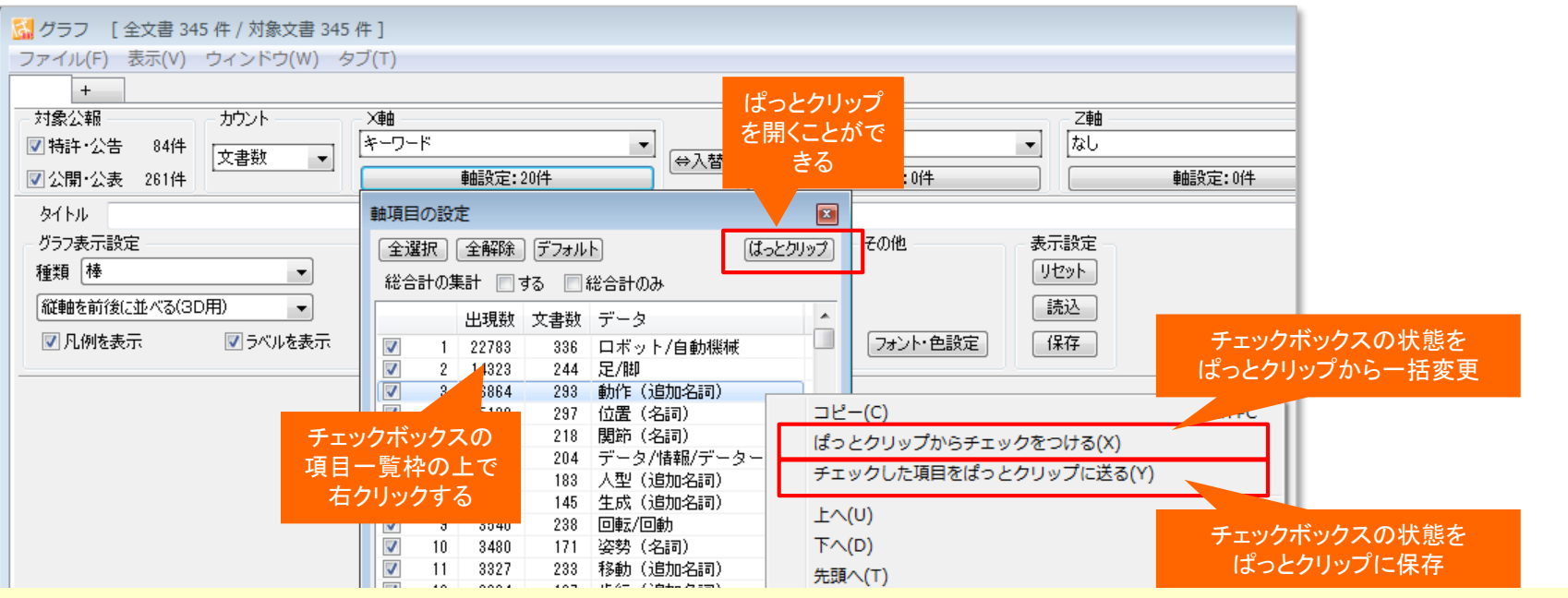

- グラフブラウザ等のチェックボックス式の項目選択においても「ぱっとクリップ」を活用することができます。
- ◼ ぱっとクリップからチェックを付ける

軸項目の設定画面など、チェックボックスからワードを選ぶタイプの一覧枠で右クリックして、『ぱっとクリップからチェックを付ける』 を選択すると、「ぱっとクリップ」で選択しておいたワードのチェックボックスの状態と同じものだけにチェックをつけた状態にすることが できます。

- チェックした項目をぱっとクリップに送る

右クリックメニューの『チェックした項目をぱっとクリップに送る』を選択すると、『軸項目の設定』ウィンドウ上で選択したワードを、ぱっ とクリップに保存することができます。

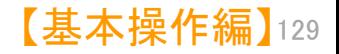

メインウインドウのこれだけは攻略!

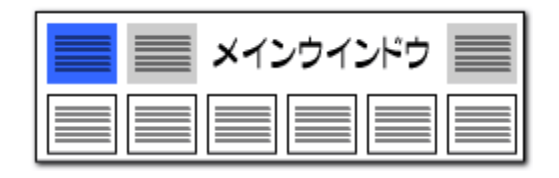

# 「〇〇~口口ナノメートル」という範囲の記述を検索可能に!

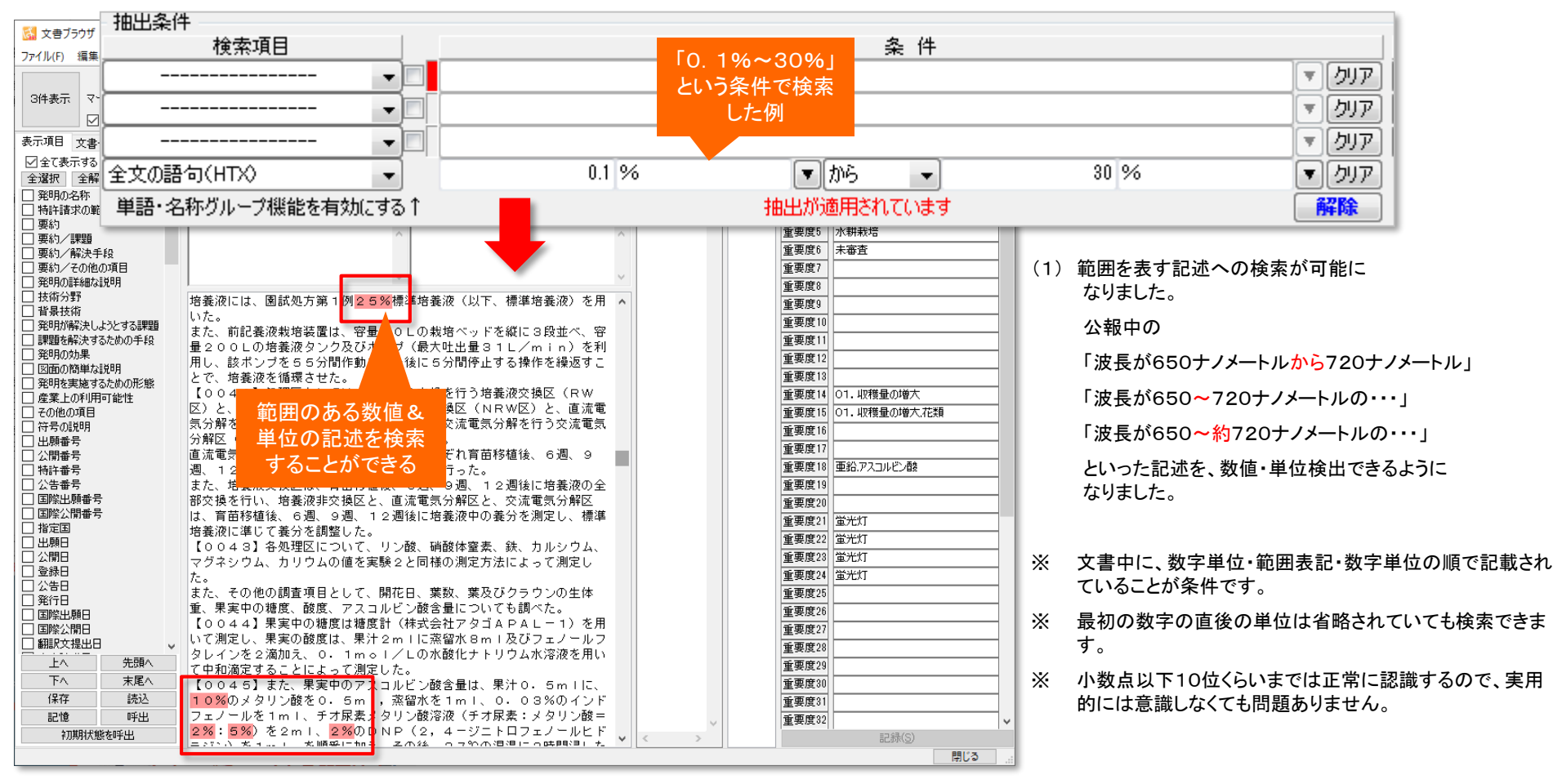

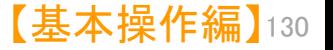

メインウインドウのこれだけは攻略!

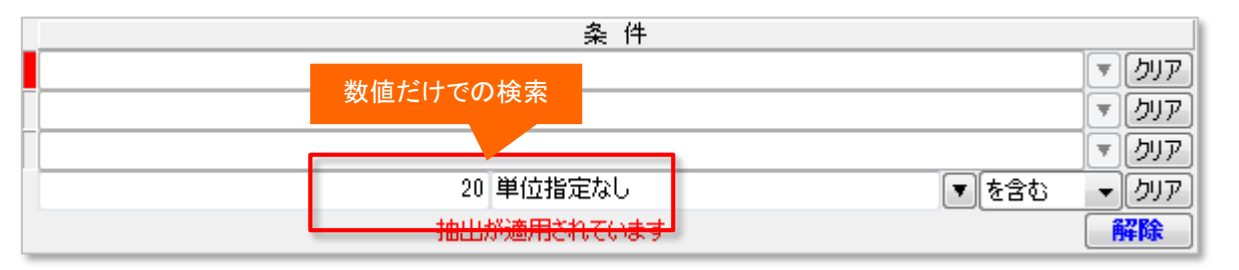

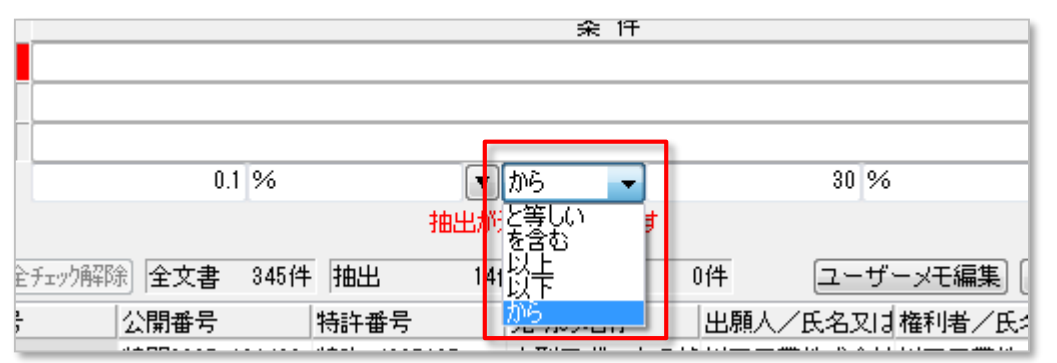

### 「を含む」と「と等しい」の動作のちがい

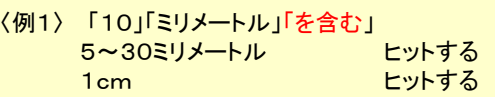

### 〈例2〉 「10」「ミリメートル」 「と等しい」 10mm ヒットする 5~30ミリメートル ヒットしない 1cm ヒットする

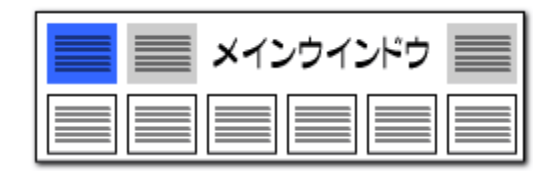

## 単位の指定のない数値範囲の検索が可能に!

(2) 漢数字表記に対応しました。

「波長が約七百二十ナノメートル」 といった表記を検出できます。

- (3) マイナス値に対応しました。
- (4) 「単位指定なし」での検索が可能に なりました。

「重量%が4~10・・・」という記述が 検索できます。

- (5) 範囲条件に、「を含む」が選択できるように なりました。
- ※ 数値入力時には漢数字を使用できません。 文書中の漢数字については、直後に単位がある ものだけを数字として認識します。
- ※ 「と等しい」を選択した場合は、 範囲を示す値(5~30ミリメートルなど)は 検索にヒットしません。

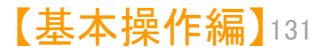

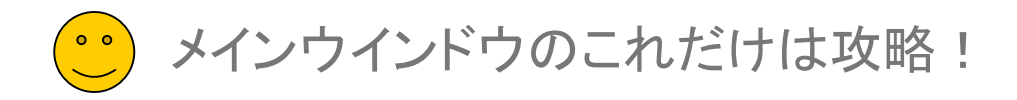

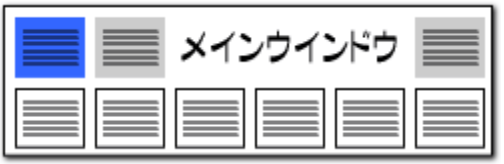

# ワード入力欄での数値&単位の入力ルール

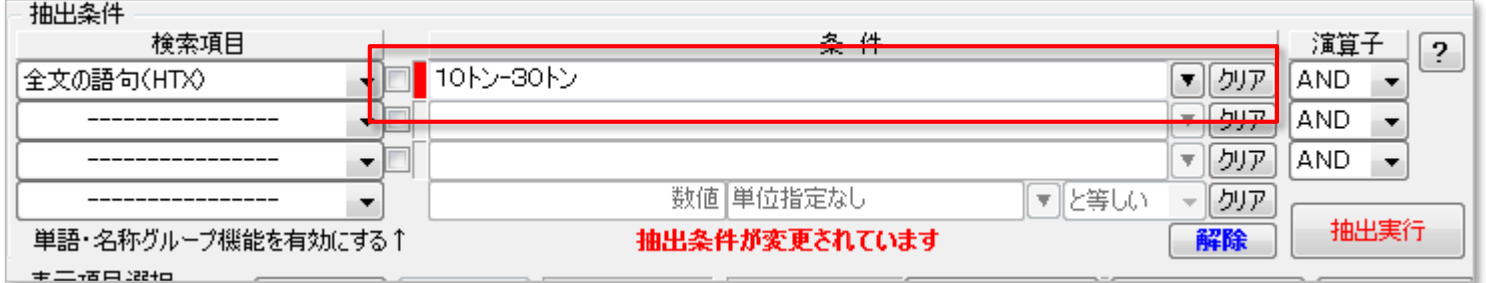

### 数値&単位検索欄以外の検索条件入力欄に、

数値と単位を入力する場合は、以下の入力規則となります。

### 例:10トン を検索する場合

- ・「と等しい」 0010トン ※ 数値の前に「00」を付けてください。
- ・「を含む」 10トン
- ・「以上」 10トン-\*
- ・「以下」 \*-10トン
- ・「から」 10トン-30トン (10~30トンを検索する場合) ※ 両方の数値に単位を付けてください。 ※ ハイフンの左側に小さい方の値を入れてください。
- ※ 漢数字は文字として認識するため、数値設定としての入力には ご利用いただけません。
- ※ 近傍検索でもう数値単位検索が利用できます。

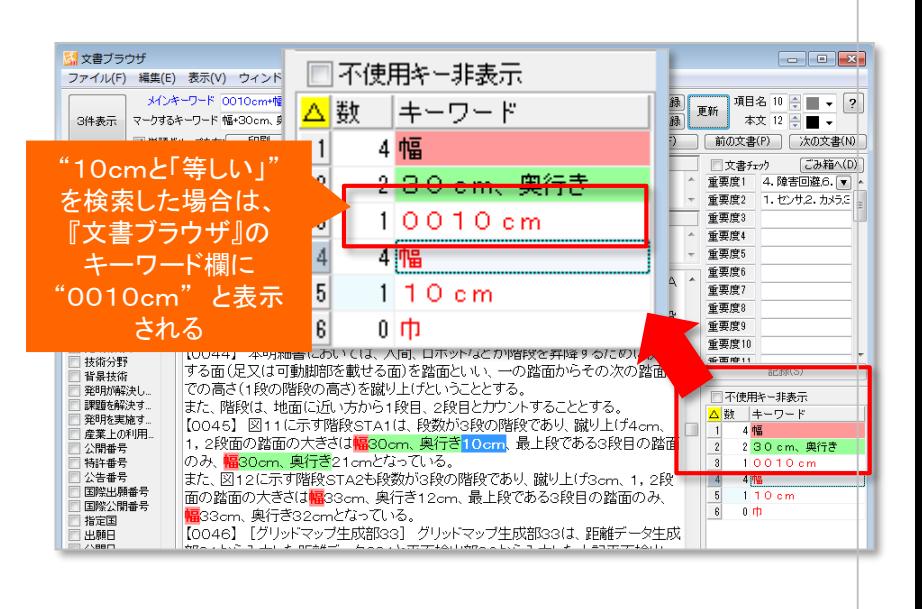

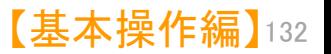

メインウインドウのこれだけは攻略!  $\left( \begin{array}{cc} 0 & 0 \\ 0 & 0 \end{array} \right)$ 

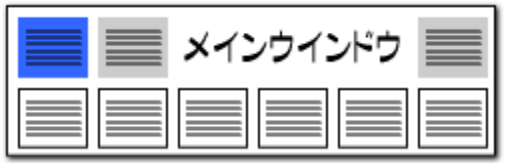

辞書設定 (追加単語・単語グループ設定) (Q) 辞書設定 (数値&単位 単位マスタ設定) (R) 辞書設定 (数値&単位 範囲記述設定) (S)

「システム(S) ウィンドウ(W) ヘルプ(H)

環境設定(P)

## 数値&単位 範囲記述設定辞書を追加

- 数値の範囲を示す記述の用語、範囲記述の中で無視すべき用語を設定できる、範囲記述設定の辞書を新たに搭 載しました。
- [システム]⇒[辞書設定(数値&単位 単位マスタ設定)]で設定することができます。

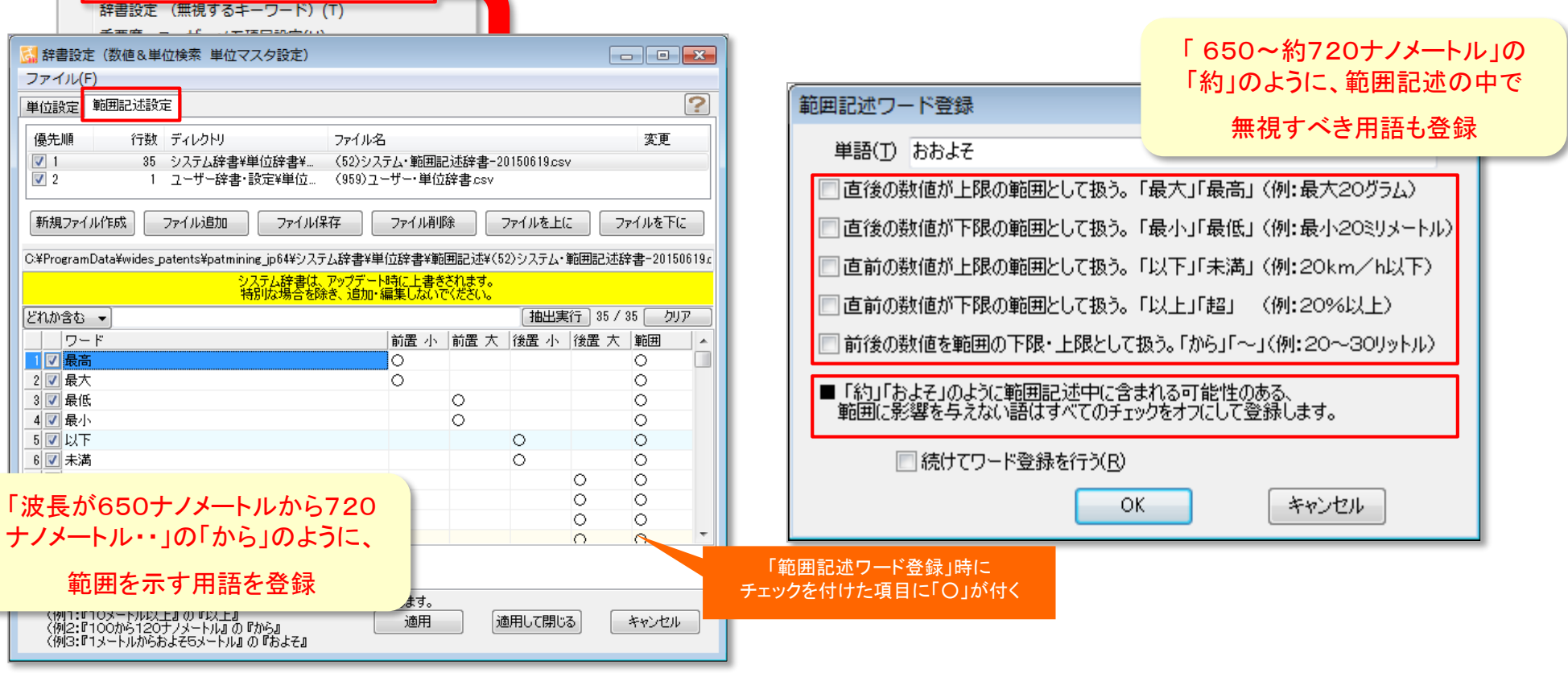

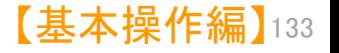

メインウインドウのこれだけは攻略!  $\bullet$   $\bullet$ 

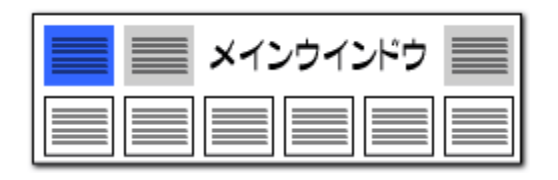

## 従来の入力枠でも「数値&単位」での公報抽出が可能に!!

## 数値と単位のかけあわせで公報を抽出!

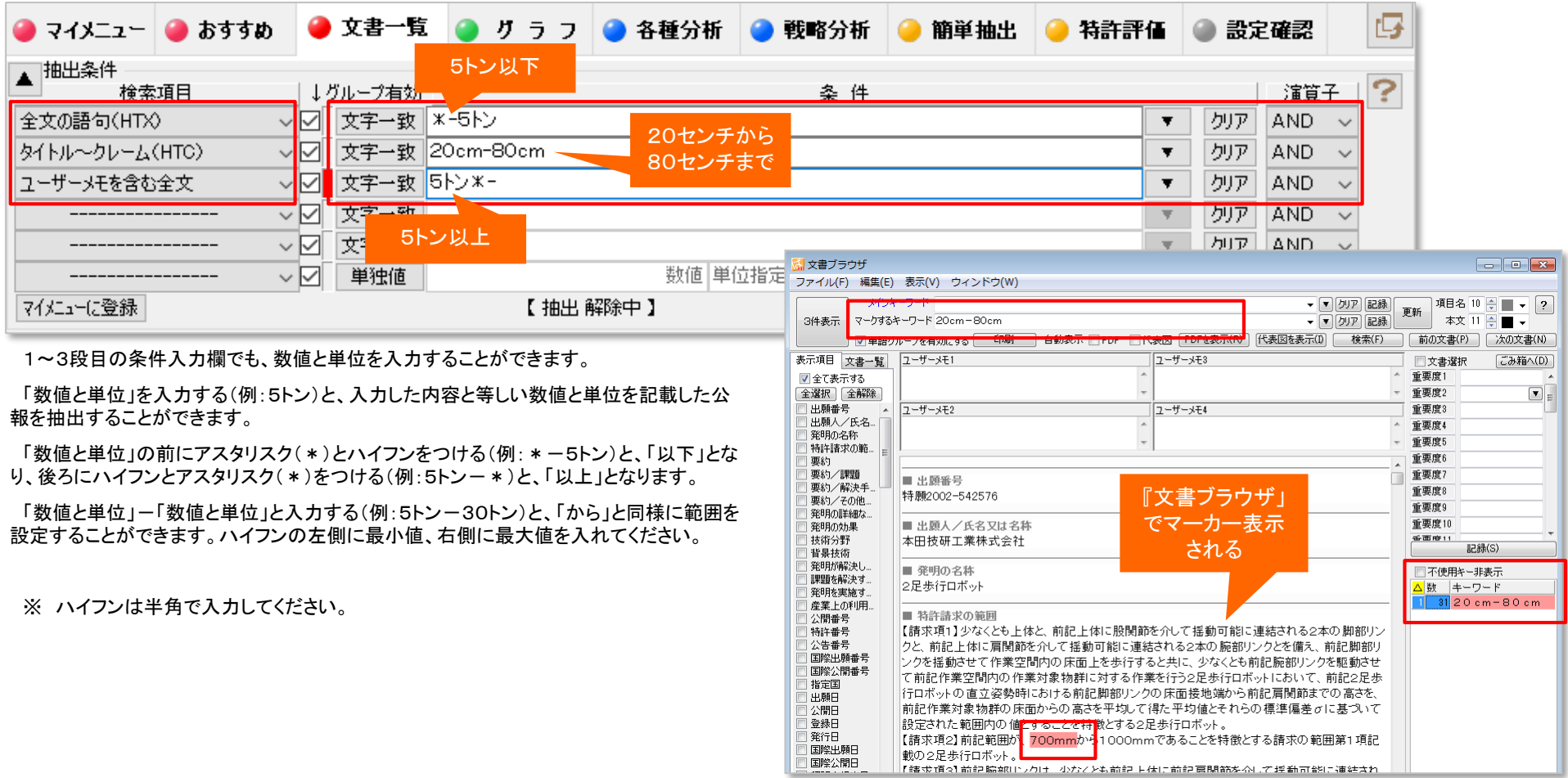

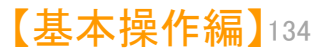

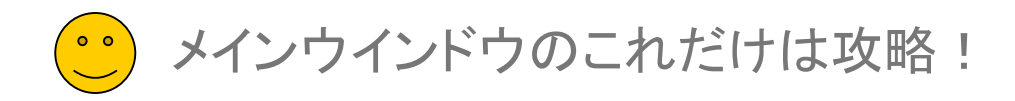

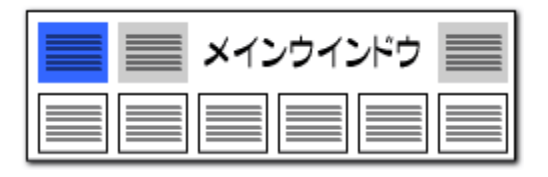

# 「数値辞書」で単位の読み換えができます!!

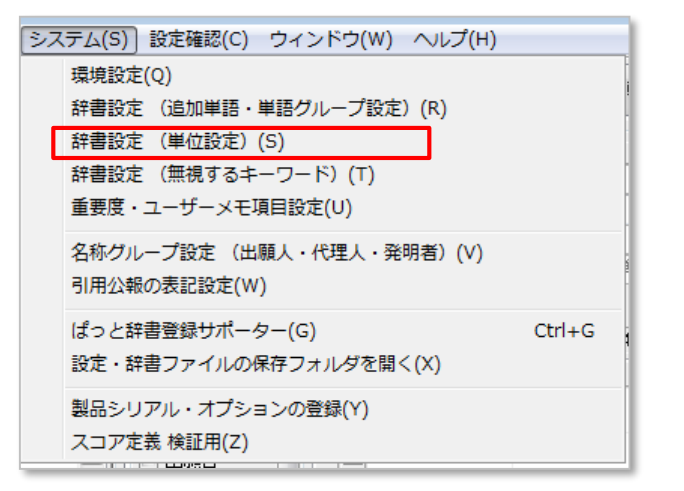

この画面で登録した単位が、【文書一覧】の抽出条件のプルダウンに 候補として表示されます。

「1トン」と「1000キログラム」のように、単位の表記が異なる同一の値を 1行に列記することで、同じ値の同じ単位として取り扱うことができます。

単位だけでなく、必ず数値と単位の組み合わせにして登録してください。

摂氏と華氏のように、0基準が異なる単位は同じ単位として扱うことができません。

ハイフン(ー)、アスタリスク(\*)、カンマ( , )、ピリオド( , )は、単位として使用できません。漢数字は数値として使用できませんが、単位としては使用できます。

この設定は、CSV形式のファイルで保存されていますので、CSVファイルを表計算ソフトで編集することも可能です。

# 100ミリ=10センチ といった変換機能を搭載!

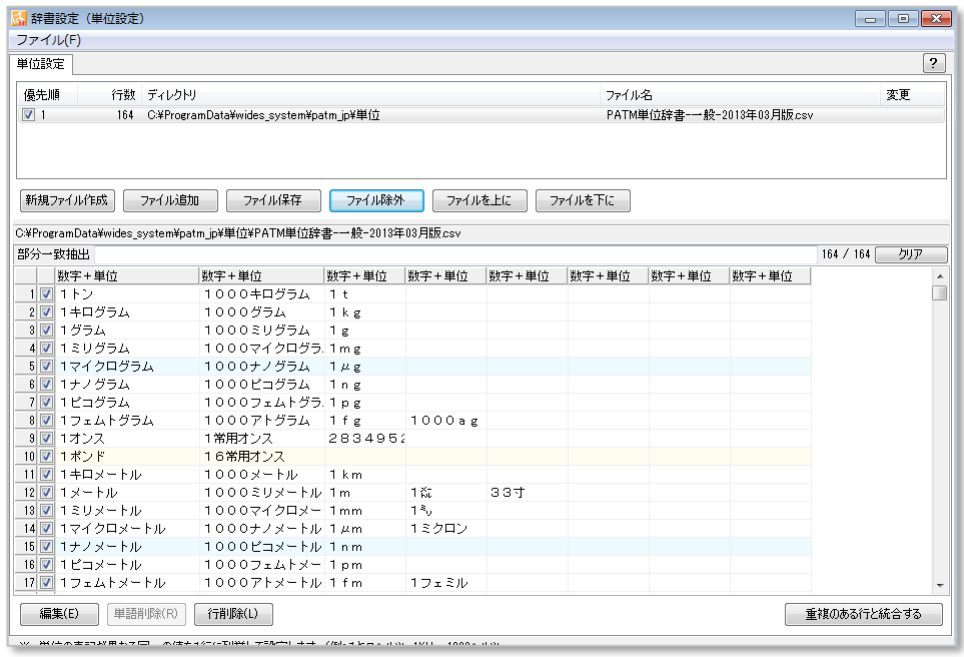

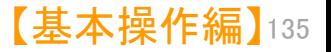

メインウインドウのこれだけは攻略!

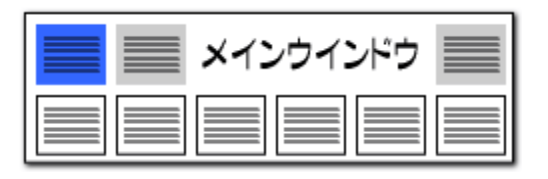

# 「数値&単位」での単位検索機能!!

## 希望の単位を素早く選択できる!

単位ではない文字を 入力すると・・・

> 入力した文字を含む 単位と、その関連単 位が表示される

 $\left| \cdot \right|$ 

既

ι.

弐口

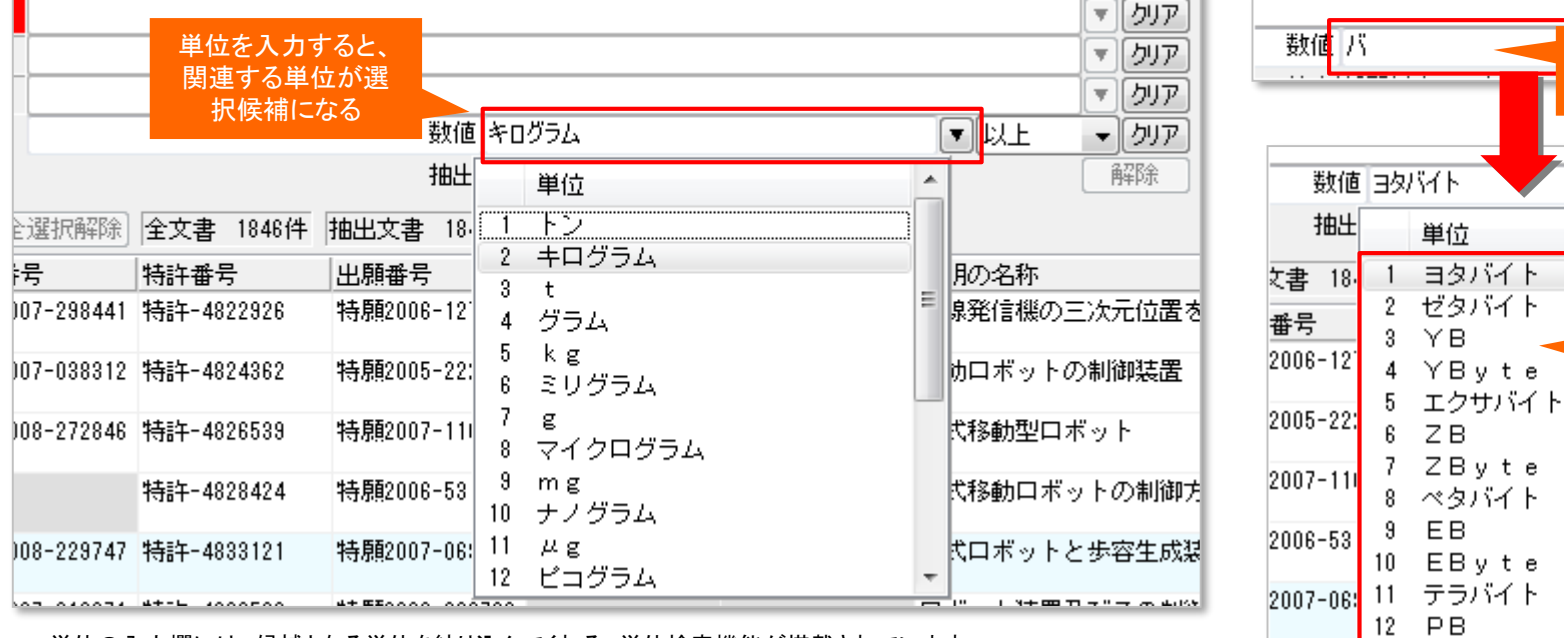

単位の入力欄には、候補となる単位を絞り込んでくれる、単位検索機能が搭載されています。 単位検索機能は、次のような3種類の動作をします。

- 1. 単位入力欄を空白にしたまま、プルダウンをクリックすると、「辞書設定(単位設定)」に記載されている単位が全て表示されます。 候補の中から選択してクリックすると、選択した単位が入力されます。
- 2. 単位入力欄に「キログラム」などの単位を入力してからプルダウンをクリックすると、「トン」や「グラム」など、「キログラム」に関連する 単位だけが表示されます。
- 3. 単位入力欄に、たとえば「バ」など、単位ではない文字を入力すると、「バ」という文字を含む単位(部分一致で抽出)と、 その単位に関連する単位だけが表示されます。

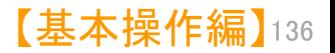

メインウインドウのこれだけは攻略!

## 特許コードの取得(表示)方法の選択

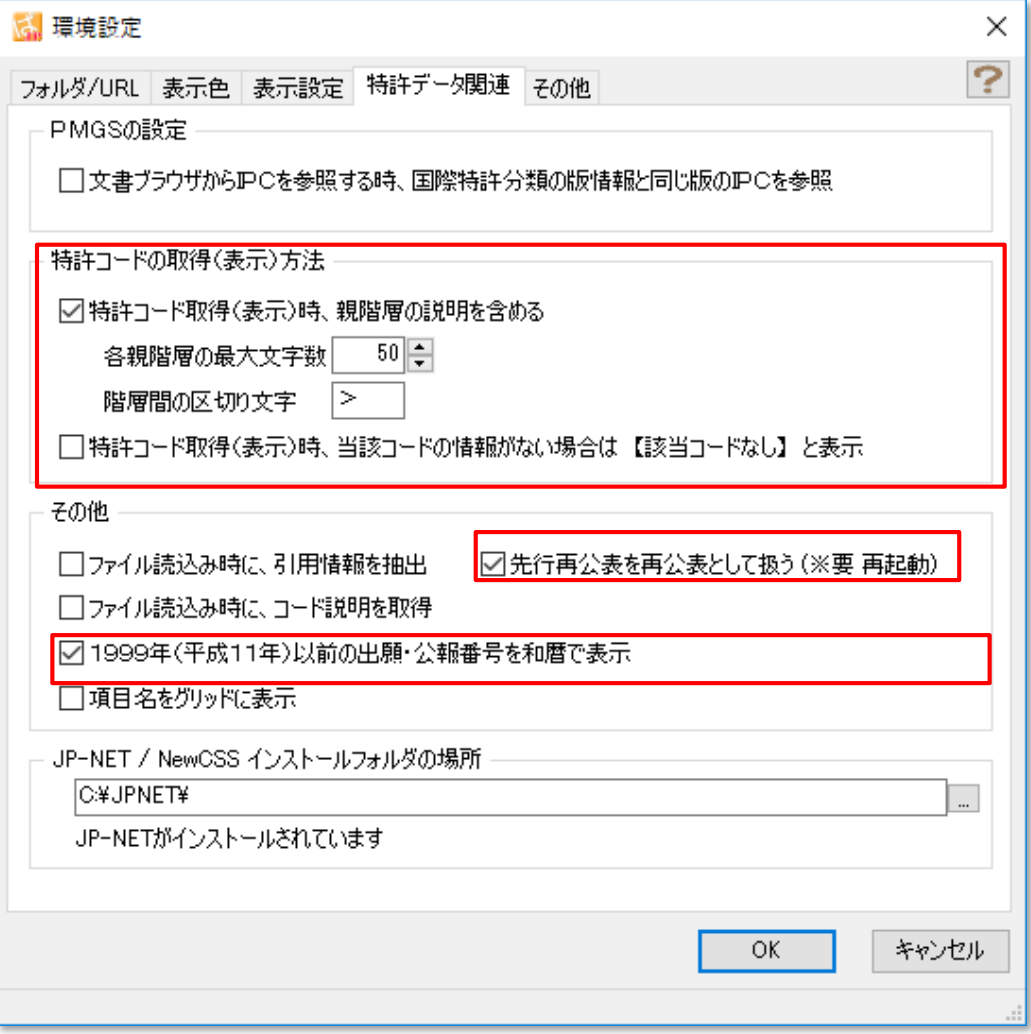

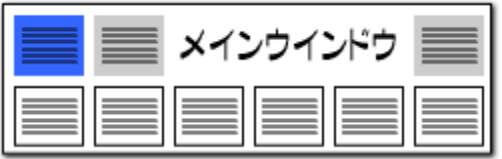

## 各階層の文字数、区切り文字を設定

- 「システム]→[環境設定]→「特許データ関連」タブ を開くと、「特許コード取得(表示)方法」の設定が できます。
- 『特許コード取得(表示)時、親階層の説明を含める』 ・・・チェックを入れると、特許分類コードの説明表示 に、親階層の説明を含めることができます。 説明表示をシンプルにしたい場合はチェックを外し ます。
- 各親階層の最大文字数、階層間の区切り文字を 指定することができます。 ※ 区切り文字は全角文字、半角文字のどちらも

使用可能です。 複数文字(>>>など)を使用することができます。

■ 『特許コード取得(表示)時、当該コードがない場合 は【当該コードなし】と表示』 ・・・当該コードの説明がない場合に、空白表示に

するか、【当該コード無し】と表示するかを選択する ことができます。

■ "先行再公表"(再公表特許発行前のPCT出願: JP-NETの独 自種別)の公報を、後に発行される"再公表"と同様に扱う設定とす るチェックボックスです。

"再公表"公報が発行されると、同じ出願内容にもかかわらず"先 行再公表"公報とは別の公報としてぱっとマイニングJPで認識され るという事例があったため、 "先行再公表"の公報も"再公表"公報 とみなし、別々のものとして扱わないように設定できる機能を追加 しました。

◼ ぱっとマイニングJPでは、データ読み込み時に、出願番号、公報 番号をすべて西暦表示に統一します。

JP-NETデータのままの出願番号、公報番号にしたい場合は、 ここにチェックを入れることで、平成11年以前の出願番号、公報番 号を和暦表示に変更します。

【基本操作編】 137

メインウインドウのこれだけは攻略!

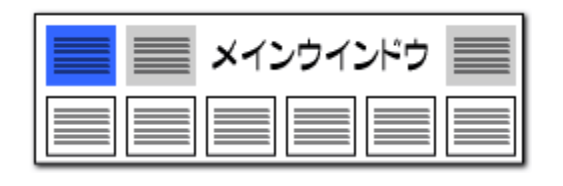

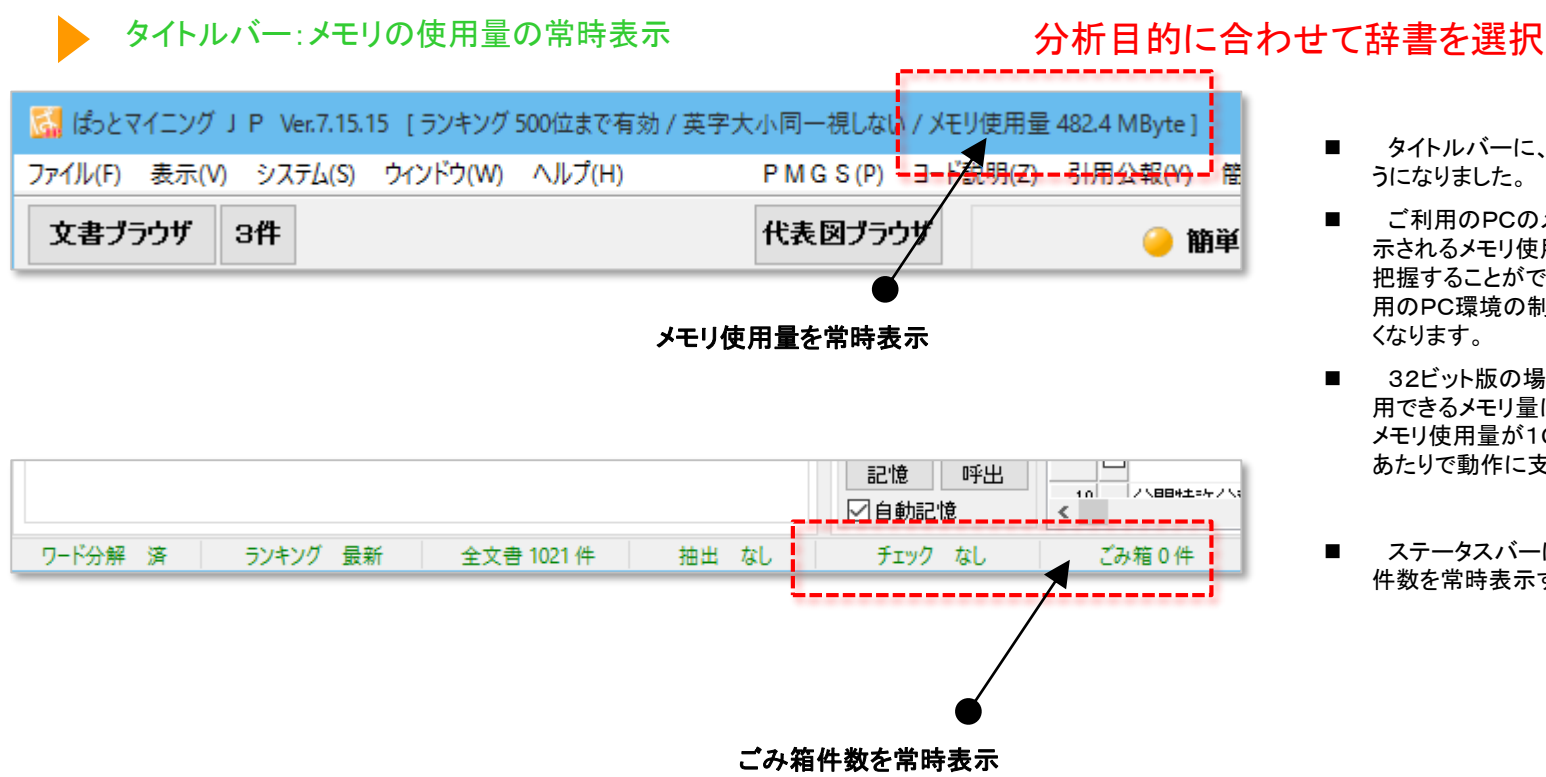

- ■■タイトルバーに、メモリ使用量を常時表示するよ うになりました。
- ご利用のPCのメモリ量と、ステータスバーに表 示されるメモリ使用量を確認して、作業の負荷を 把握することができます。メモリ使用量が、ご利 用のPC環境の制限を超えると、動作が極端に遅 くなります。
- 32ビット版の場合、1つのアプリケーションが利 用できるメモリ量は最大2GBに制限されるため、 メモリ使用量が1GBを超えたら要注意。1.5GB あたりで動作に支障が出る可能性があります。
- ステータスバーに、ごみ箱に入れている公報の 件数を常時表示するようになりました。

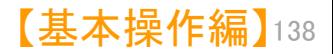

メインウインドウのこれだけは攻略!

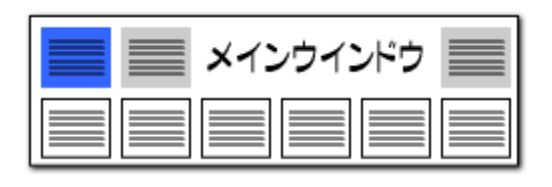

右クリックで"ワード辞書 簡単登録"起動! 総合ランキングのキーワードタブ、ランキング分析、関連分析において、ワー ドのセルを選択し、右クリックメニューから「辞書に追加」をクリックすると、「カン 辞書機能:簡単登録ツール タン登録」ウィンドウを起動することができます。 「ワード辞書 簡単登録」では、ワードの前後によく利用されるキーワードをリ 1 王来深年 1 王来深华  $\frac{1}{2}$  =  $\frac{1}{2}$  =  $\frac{1}{2}$  $x + y + 1$  $\sim$ スト表示しているので、ワード+ワードによる複合語をこの画面から辞書登録す キーワード  $_{\rm \scriptscriptstyle PC}$ - FI | ファセット | Fターム | 出願人(公報) |  $\overline{\mathbf{v}}$ 文字 ることができます。※?  $\overline{\mathbf{v}}$ 文字 対象:全文書 (1021件)  $\overline{\mathbf{v}}$ 文字 全解除] PMGS 全チェックー 単  $\overline{v}$ 抽出条件に反映 抽出に反映して実行 気になるワードを用いた複合語を手軽に検索し、 順位 出現数 文書数 データ |グルーブ │▲ Ā 表示項目選択 辞書登録することができる!  $1$ 8119 787 車両 全fry历载全fry  $\mathbf{1}$ ■全て表示  $2<sub>1</sub>$  $\overline{2}$ 3190 576 检出 検知/セン 出願日  $\overline{\triangle x...h}$   $\triangle$  3784  $3$   $\triangledown$  $\overline{3}$ 2890 469 自動操舵 コピー(C)  $Ctrl + C$ ワード辞書 簡単登録  $\boxed{E}$  $4<sub>v</sub>$ 2355 580 コントロー  $\overline{4}$ ぱっとクリップからチェックをつける(V)  $5<sub>z</sub>$  $5<sup>1</sup>$ 2163 435 白動運転 ワード 自動操舵 分析実行 チェックした項目をぱっとクリップに送る(X)  $6\overline{v}$  $\mathbf{g}$ 1943 300 情報 上記キーワードの前後に隣接してよ〈利用されるキーワードをリスト表示します。<br>辞書に登録したいキーワードを選択し、[辞書に追記]をクリックしてください。  $7<sub>2</sub>$  $7<sup>1</sup>$ 1836 375 設定 クリア 無視するワードに追加(W)  $Ctrl+W$ 総合ランキングから 辞書に追加 (グループワードへ) (B) する語 自動操舵 ワード辞書に追加 **The Co** 辞書に追加 (名称グループへ) (T) 259 検出手段  $Ctrl + T$  $11$   $\nabla$ 11 1466 前3位 前2位 |前1位| メインキー 後1位 後2位 後3位 後4位  $12$ 200 目標 12 1315 抽出条件の末尾に追加(N)  $Ctrl + N$  $1272(9.8%)$ 2890 956 (33.1%)  $264(9.1%)$ 380 (13.7%)  $732(26.4%)$  $158(5.5^{\circ})$ 151 (5  $10$   $\overline{m}$ 19 1907 one Household 抽出項目を指定して追加(M)  $Ctrl + M$ 自動操舵 装置 또는 법 はる 前記 D. 制御 孝 □ワード種別を表示 (要 再集計) クリック 文書一覧(L) **Enter** □グループの詳細を表示 PMGSブラウザ(P)  $Ctrl + P$ 集計基準: ◎ 出現数 ◎ 文書数 ランキング再集計(R) ランキング再集計(R) 全てチェックする(A)  $Ctrl + A$ 分析対象 ワード種別 辞書 全てチェックを解除(D)  $Ctrl + D$ √ 発明の名称 | 産業」 閉じる 全てチェックを反転(I)  $Ctrl + I$ ■ 特許請求の範囲 医面动 **OCR** ☑ 要約 ☑ 要約/課題 三子の他 検索(F)  $Ctrl + F$ ■ 要約/解決手段<br>■ 要約/その他の項目 □筆頭諸 前を検索(Y  $Shift + F3$ |発明の詳細な説明| 次を検 F<sub>3</sub> マウスの 発明の効果<br>せ独公解 右クリックメニュー

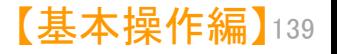